## FURUNO

# **Installation Manual Stabilized FISH SIZE INDICATOR** Model FCV-38

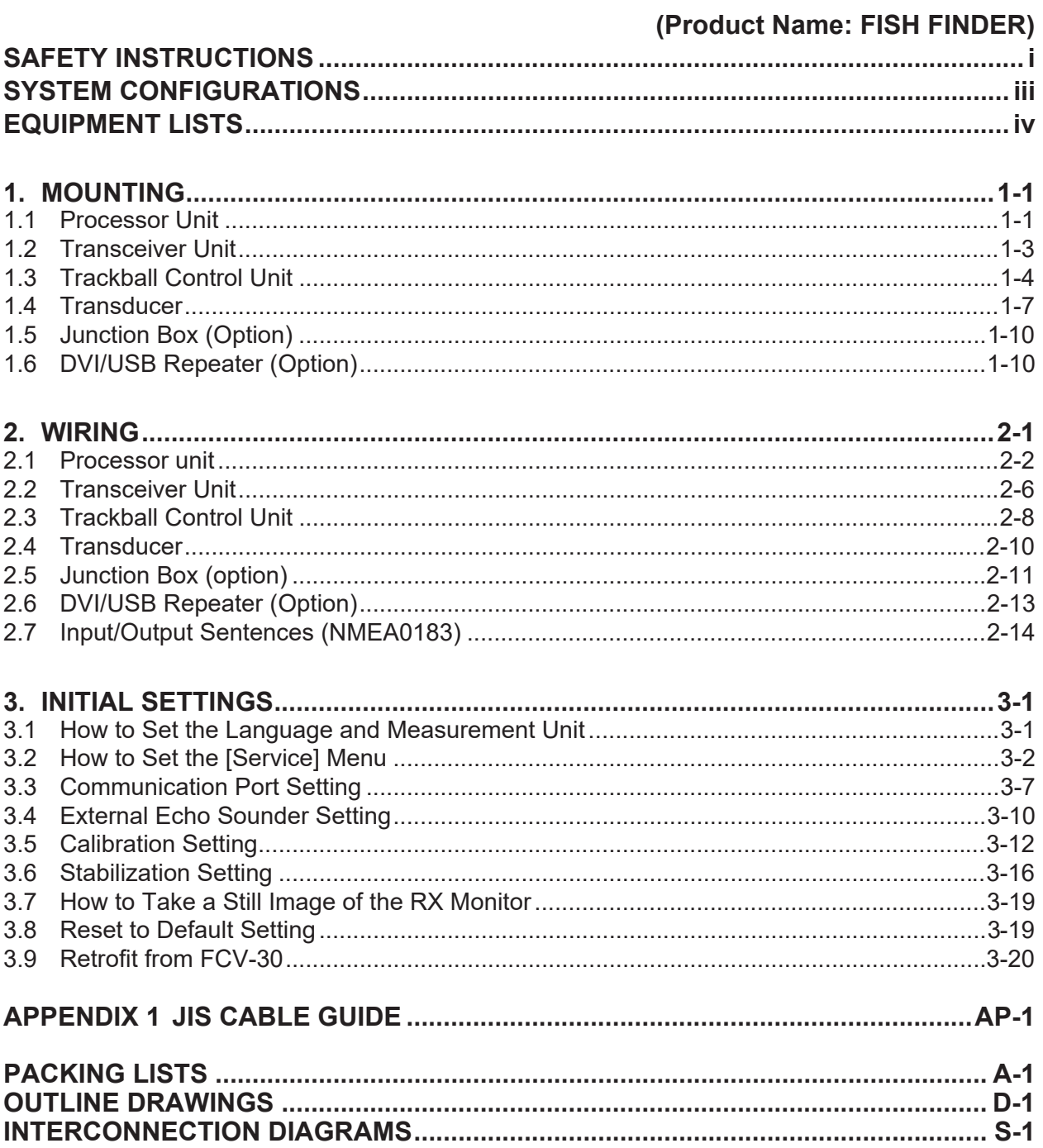

# **PEURUNO ELECTRIC CO., LTD.**

#### www.furuno.com

All brand and product names are trademarks, registered trademarks or service marks of their respective holders.

## **FURUNO ELECTRIC CO., LTD.**

9-52 Ashihara-cho, Nishinomiya, 662-8580, JAPAN ・FURUNO Authorized Distributor/Dealer

A : SEP . 2020 All rights reserved. Printed in Japan

Pub. No. IME-23920-B3

(MOHA ) FCV-38

B3 : AUG . 30, 2023

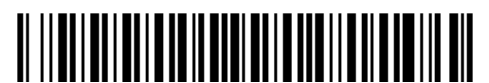

0 0 0 1 9 7 0 1 5 1 1

# <span id="page-2-0"></span>**SAFETY INSTRUCTIONS**

The installer must read the applicable safety instructions before attempting to operate or install the equipment.

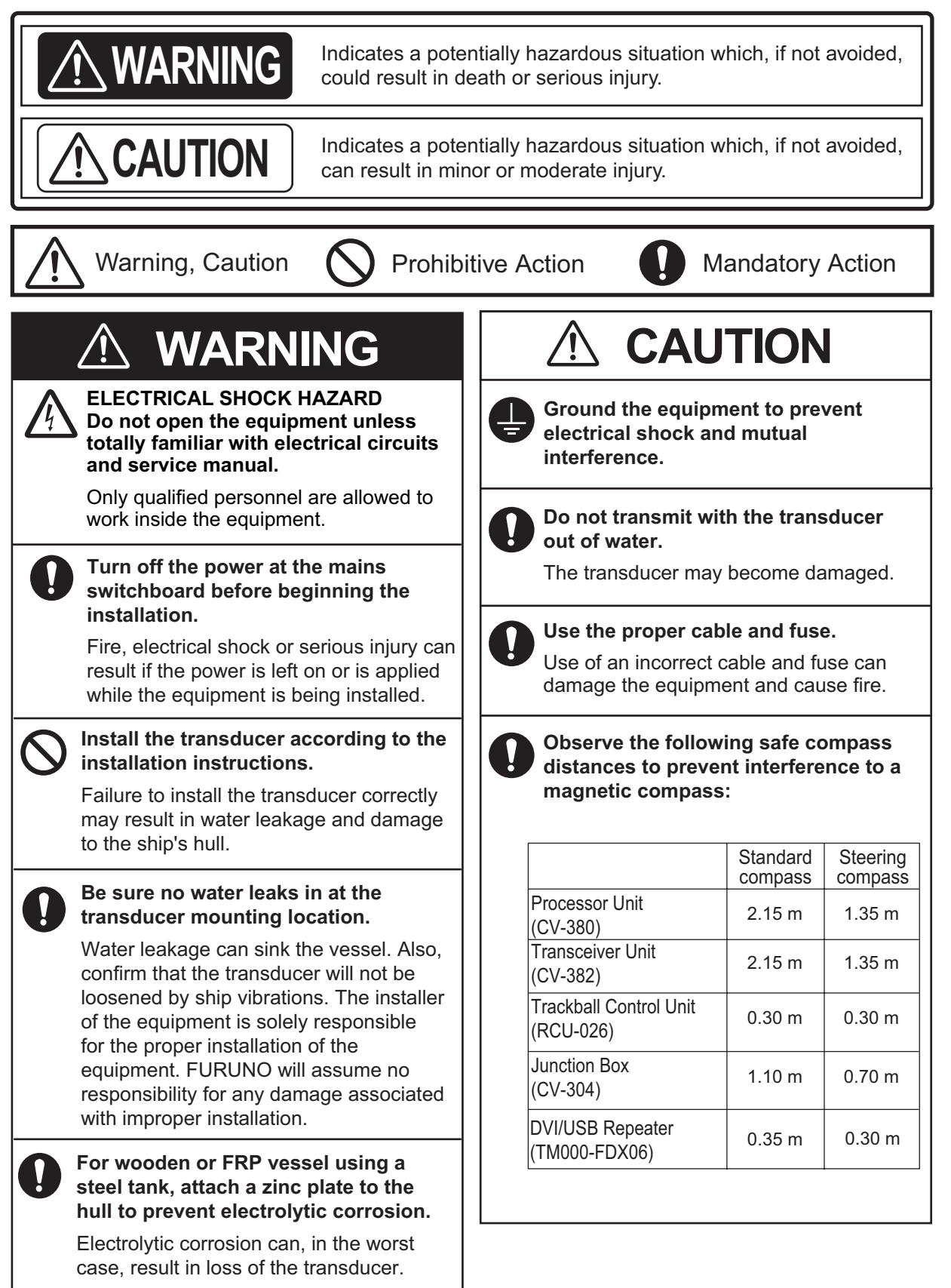

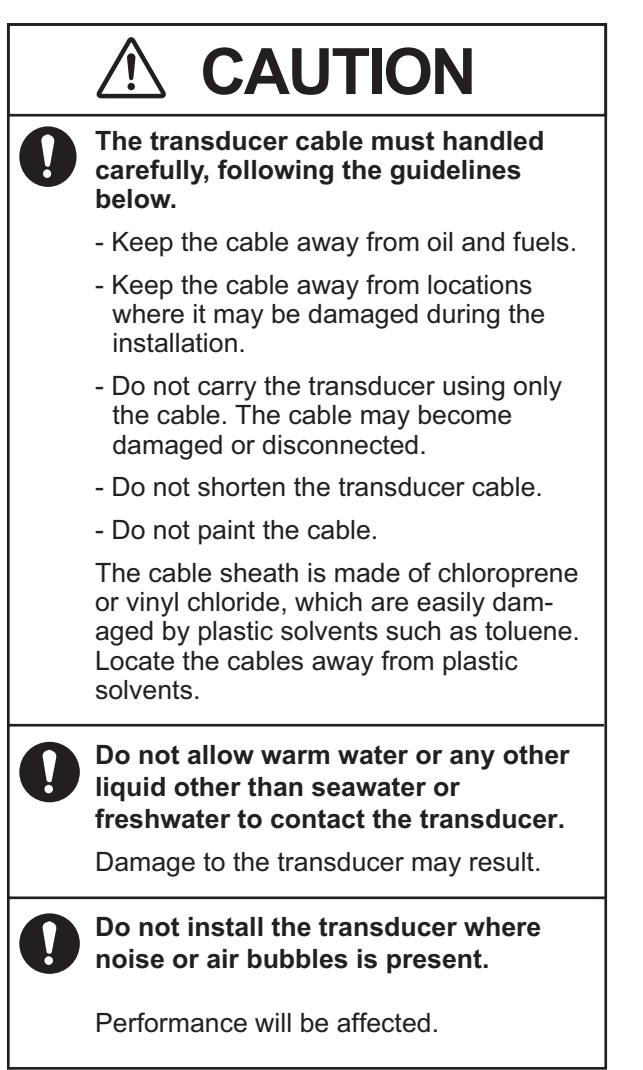

# <span id="page-4-0"></span>**SYSTEM CONFIGURATIONS**

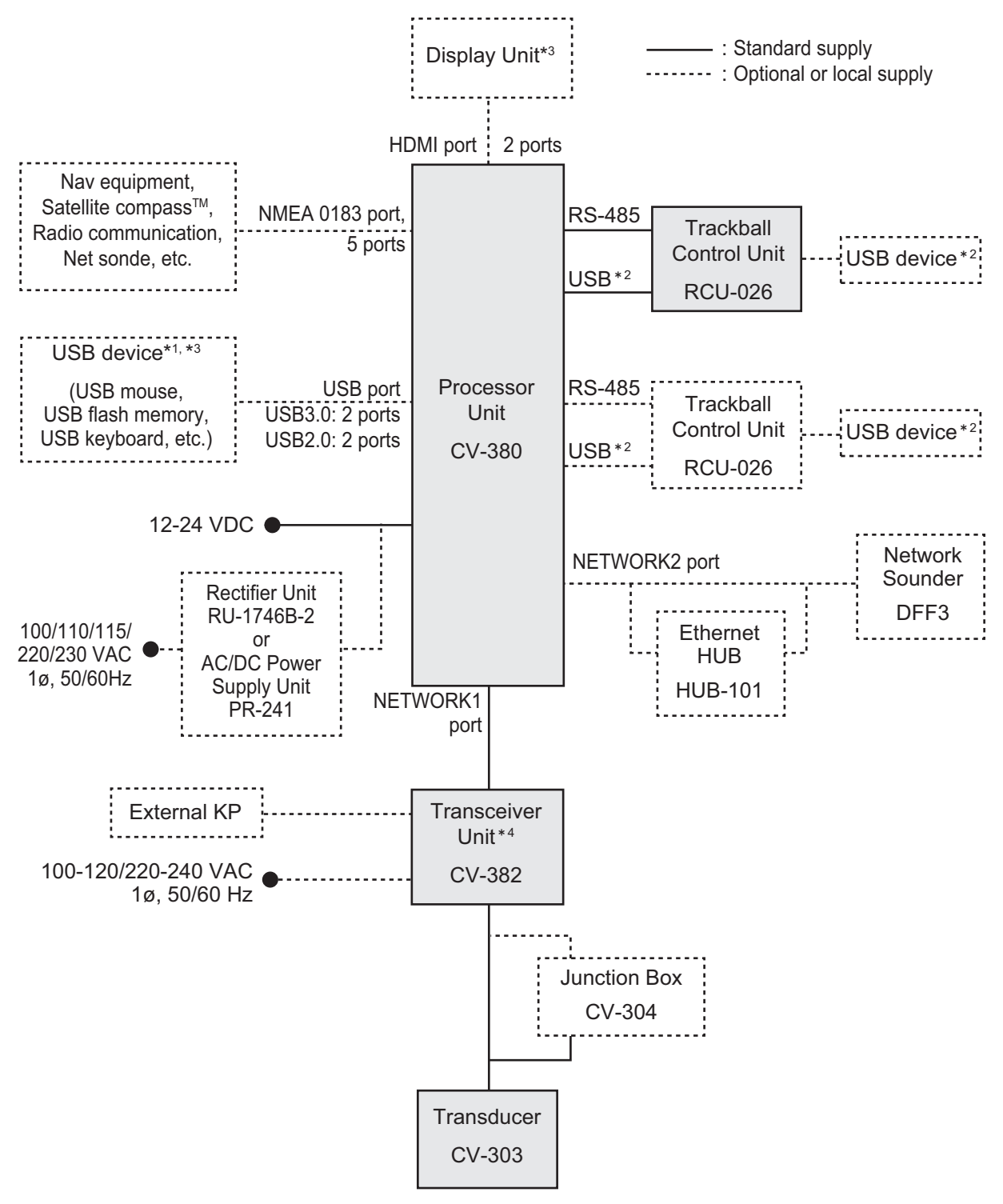

- \*1: A maximum of four USB devices including RCU-026 can be connected to the processor unit.
- \*2: To use the USB port on the RCU-026, connect the RCU-026 to the USB port on the processor unit, using the USB cable supplied with the RCU-026. If you do not use the USB port on the RCU-026, the USB connection between the RCU-026 and processor unit is not required.
- <sup>3</sup>: To extend the distance between the processor unit and the monitor unit/USB device, use the optional DVI/USB repeater.
- \*4: The transceiver unit CV-302 for FCV-30 is available.

# <span id="page-5-0"></span>**EQUIPMENT LISTS**

## **Standard supply**

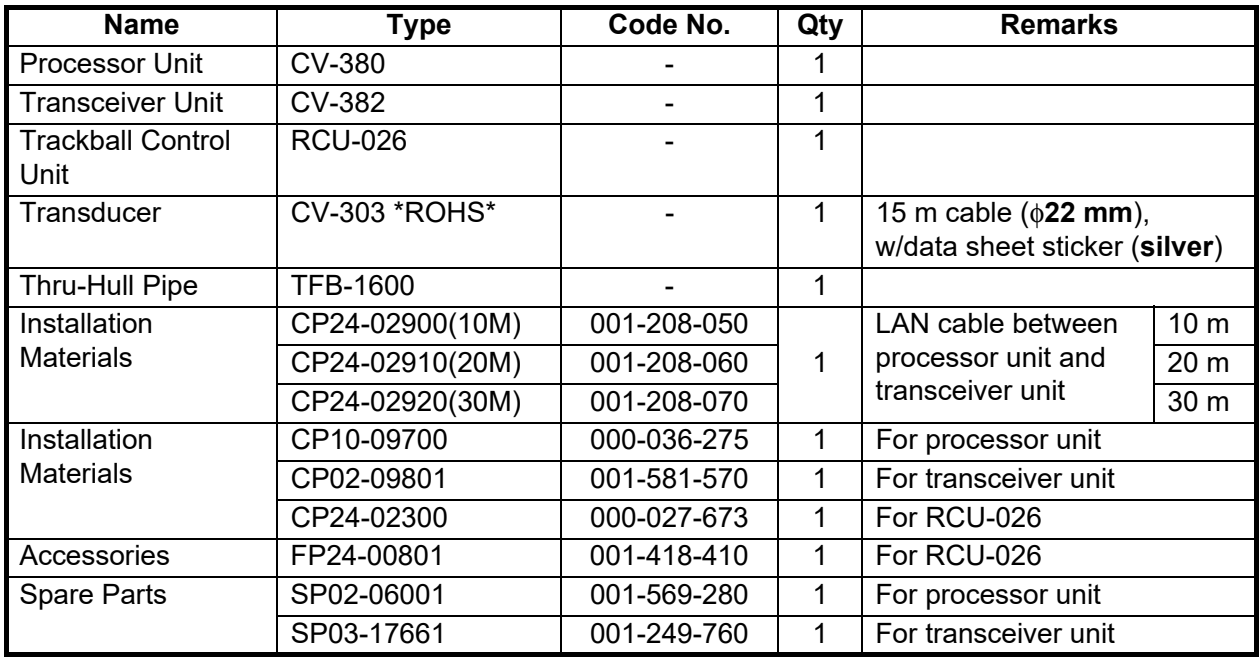

## **Optional supply**

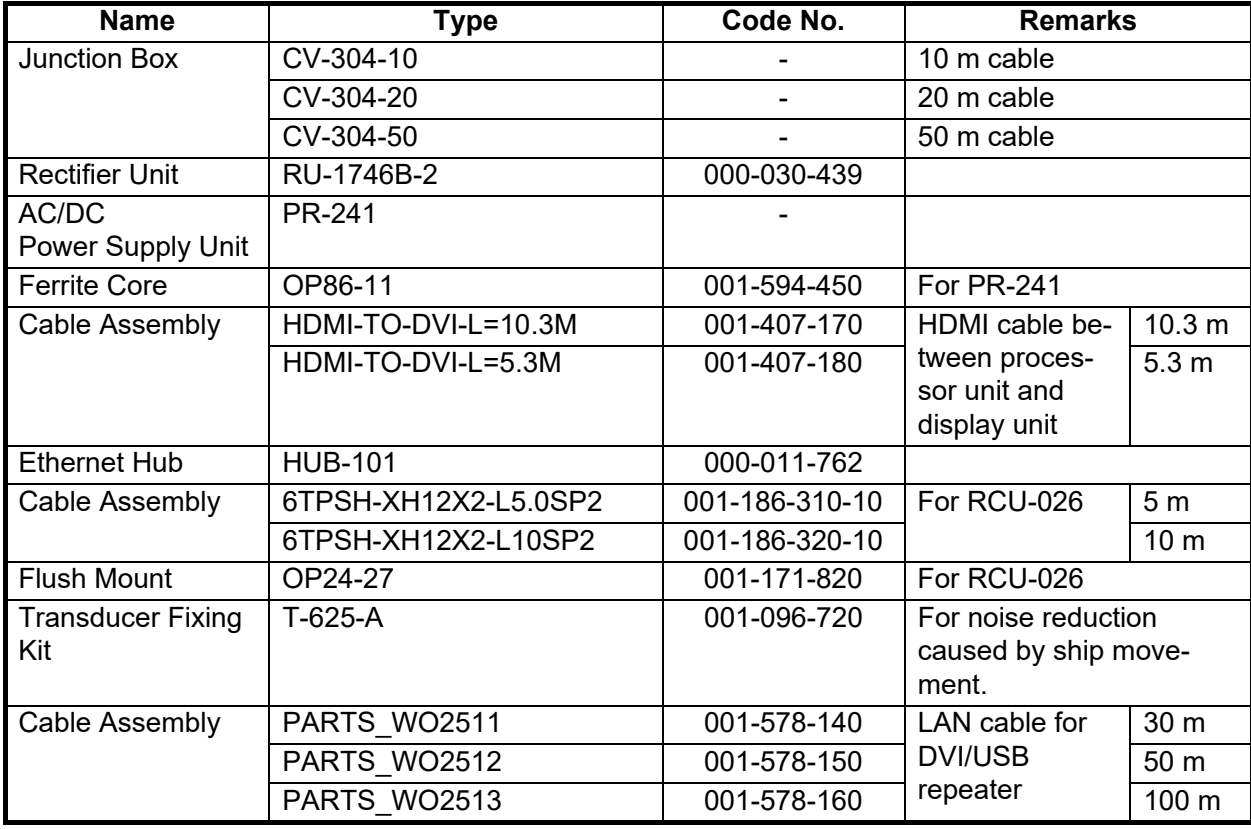

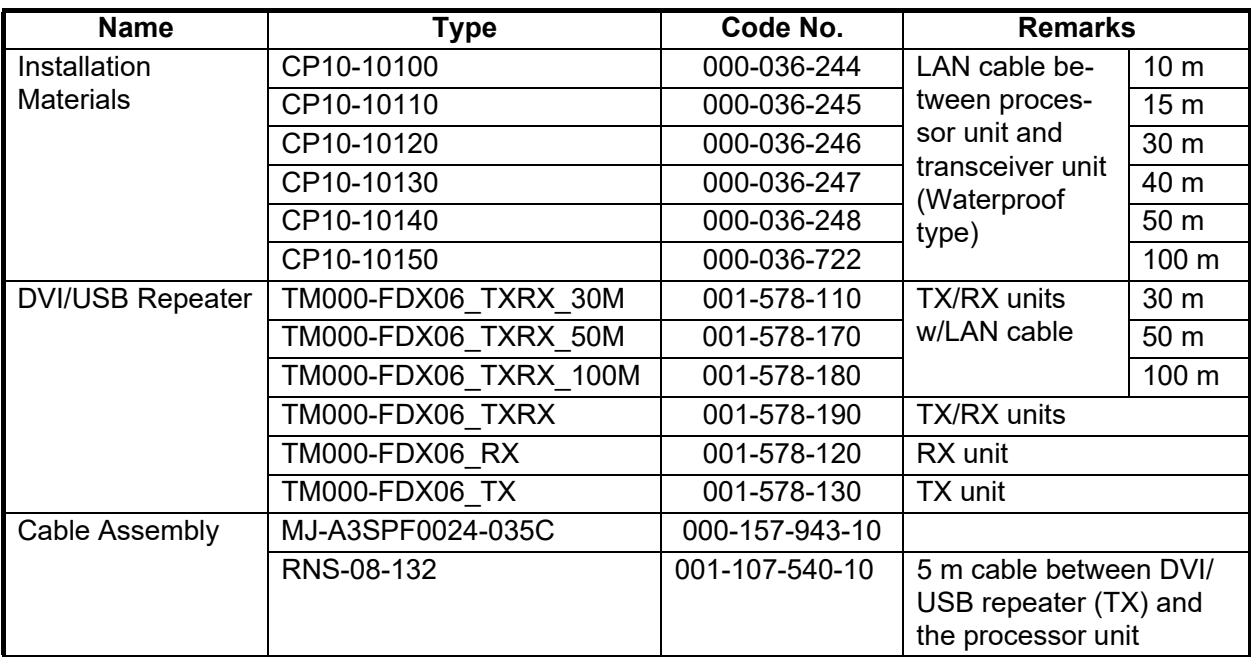

This page is intentionally left blank.

# **NOTICE**

<span id="page-8-0"></span>Do not apply paint, anti-corrosive sealant or contact spray to coating or plastic parts of the equipment.

Those items contain organic solvents that can damage coating and plastic parts, especially plastic connectors.

# **1.1 Processor Unit**

<span id="page-8-1"></span>The processor unit can be installed on a deck or bulkhead.

#### **Mounting consideration**

Select a mounting location, keeping in mind the following points:

- Locate the unit out of direct sunlight and away from heat sources.
- Locate the unit away from places subject to water splash and rain.
- Select a mounting location considering the length of the cables to be connected to the unit.
- Select a location where shock and vibration are minimal.
- Be sure the mounting location is strong enough to support the weight of the unit.
- Referring to the outline drawings at the back of this manual, allow sufficient space for maintenance and service.
- A magnetic compass will be affected if the unit is placed too close to the magnetic compass. Observe the compass safe distances at the front of this manual to prevent interference to a magnetic compass.
- For bulkhead installations, secure the unit so that the cable entrance faces downward.

## **1.1.1 Deck mount**

- 1. Drill four pilot holes in the mounting location for mounting bolts (M6 bolts or coach screws φ6), referring to the outline drawing at the back of this manual.
- 2. Secure the unit using the four hex head slot bolts (M6×20, supplied).

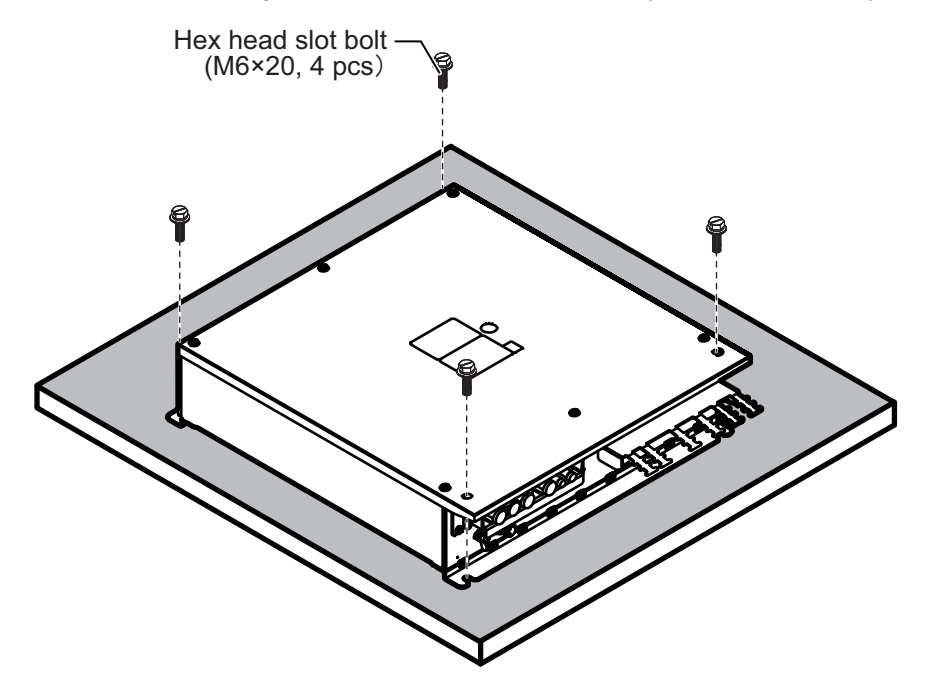

## <span id="page-9-0"></span>**1.1.2 Bulkhead mount**

- 1. Drill four pilot holes in the mounting location for mounting bolts (M6×20, supplied), referring to the outline drawing at the back of this manual.
- 2. Screw two hex head slot bolts into the lower pilot holes. Leave 5 mm of thread visible.
- 3. Set the notches of the unit onto the screws fastened at [step 2](#page-9-0).
- 4. Screw two hex head slot bolts into the upper fixing holes.
- 5. Fasten all screws tightly to secure the unit in place.

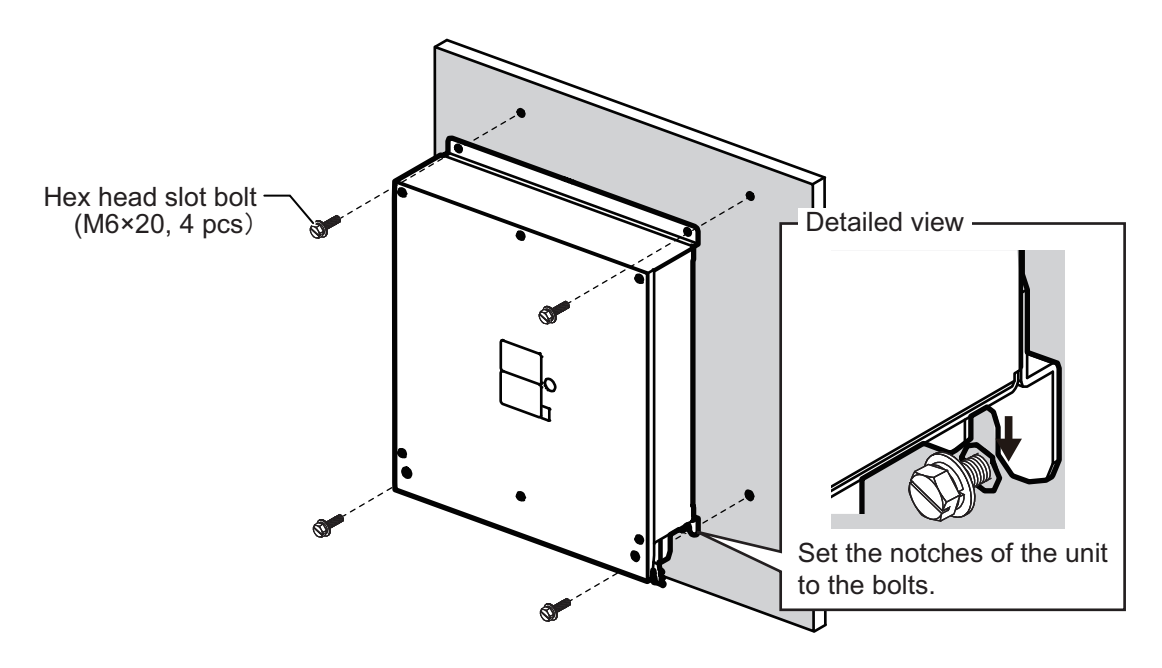

## **1.2 Transceiver Unit**

<span id="page-10-0"></span>The transceiver unit can be installed on a deck.

#### **Mounting Consideration**

Select a mounting location, keeping in mind the following points:

- The transceiver unit generates heat so the mounting location should be well ventilated and dry.
- Referring to the outline drawings at the back of this manual, allow sufficient space for maintenance and service.
- A magnetic compass will be affected if the unit is placed too close to the magnetic compass. Observe the compass safe distances at the front of this manual to prevent interference to a magnetic compass.
- If the front panel of the unit is oriented to port, its motion sensor faces the bow, i.e., the arrow mark of the NOTE label on the transceiver unit orients to bow. After installation, compensate for installation angle error, referring to [chapter 3](#page-34-0).

#### **Deck Mount**

1. If necessary, install a channel base on the mounting location, consulting with the shipyard.

**Note:** Take account of the direction of the transceiver unit. Position the transceiver unit so that the left side faces the bow as viewed from the cover side.

- 2. Drill four pilot holes in the mounting location for mounting screws (M12, supplied locally), referring to the outline drawing at the back of this manual.
- 3. Fasten the transceiver unit to the channel base with M12 bolts. If necessary, reinforce the transceiver unit against vibration by stays extending from the eyebolts.

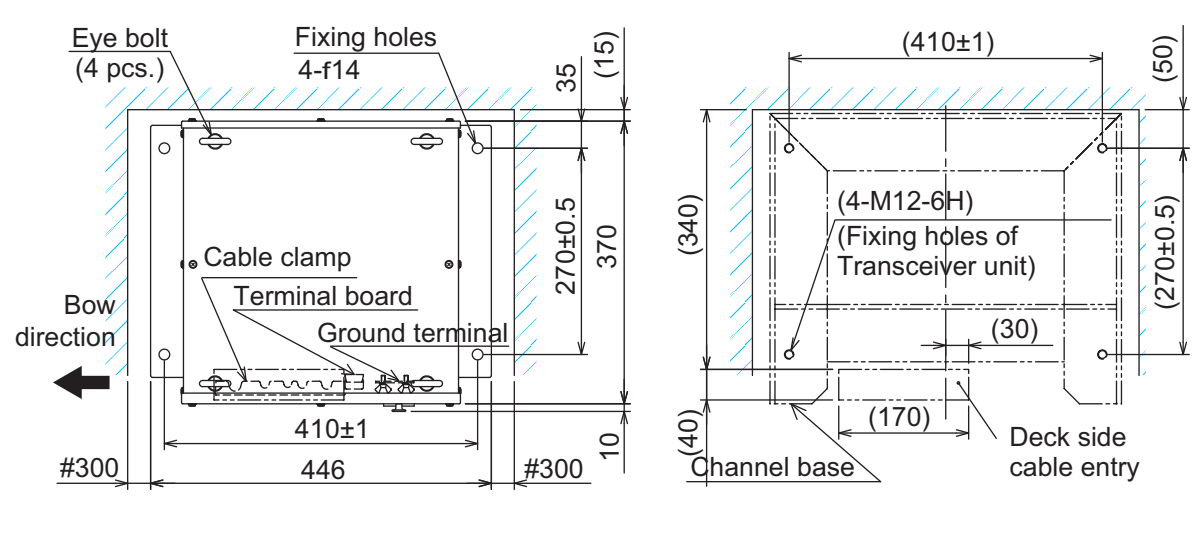

Top view (Transceiver unit) Top view (Channel base)

# **1.3 Trackball Control Unit**

<span id="page-11-0"></span>The trackball control unit can be installed on a desktop or flush mounting (option). For desktop mounting, the unit can be tilted or laid flat.

### **Mounting Consideration**

Select a mounting location, keeping in mind the following points:

- Select a location where the control unit can be operated easily.
- Locate the unit out of direct sunlight and away from heat sources.
- Locate the unit away from places subject to water splash and rain.
- Referring to the outline drawings at the back of this manual, allow sufficient space for maintenance and service.
- Select a mounting location considering the length of the cables to be connected to the unit.
- A magnetic compass will be affected if the unit is placed too close to the magnetic compass. Observe the compass safe distances at the front of this manual to prevent interference to a magnetic compass.
- Select a location where shock and vibration are minimal.

## **1.3.1 Desktop mount**

## **How to mount the unit tilted**

Use the desk fixing plate to mount the unit tilted.

1. Attach the desktop fixing plate to the trackball control unit, using the two washer head screws (M3×8, supplied).

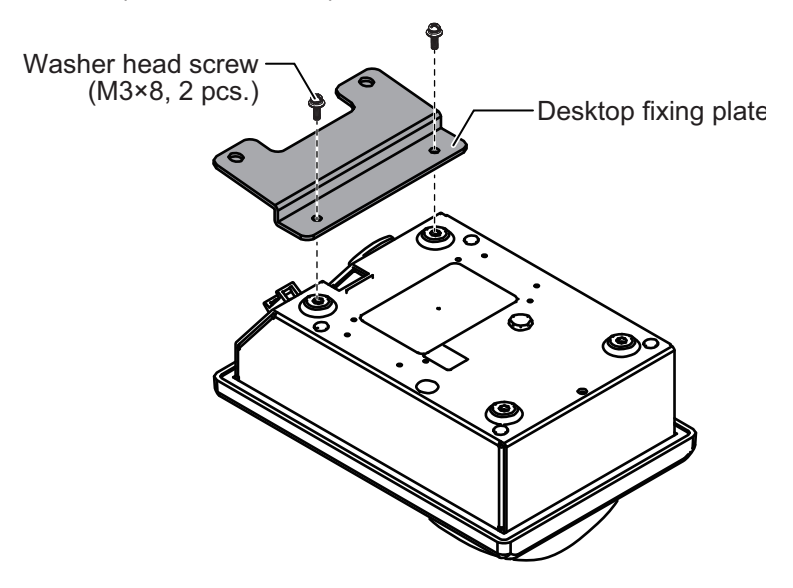

2. Secure the unit using the two self-tapping screws (φ5×20, supplied).

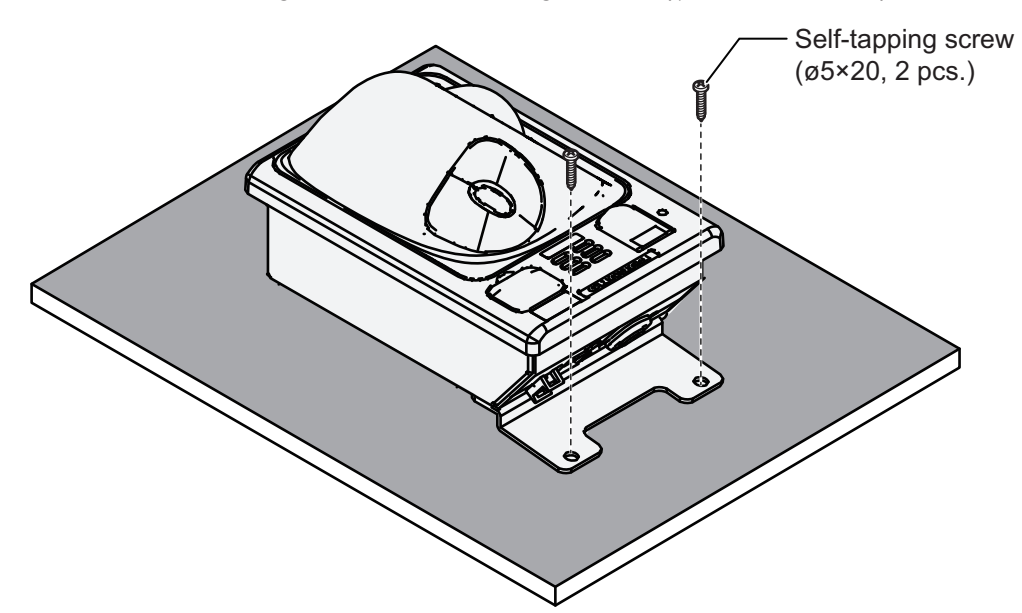

#### **How to install the unit flat on the desktop**

Secure the trackball control unit without the desktop fixing plate to install the unit flat on the desktop.

- 1. Drill four mounting holes of 4 mm diameter referring to the outline drawings at the back of this manual.
- 2. Secure the unit with the four washer head screws (M3×12, supplied) from the underside of the desktop.

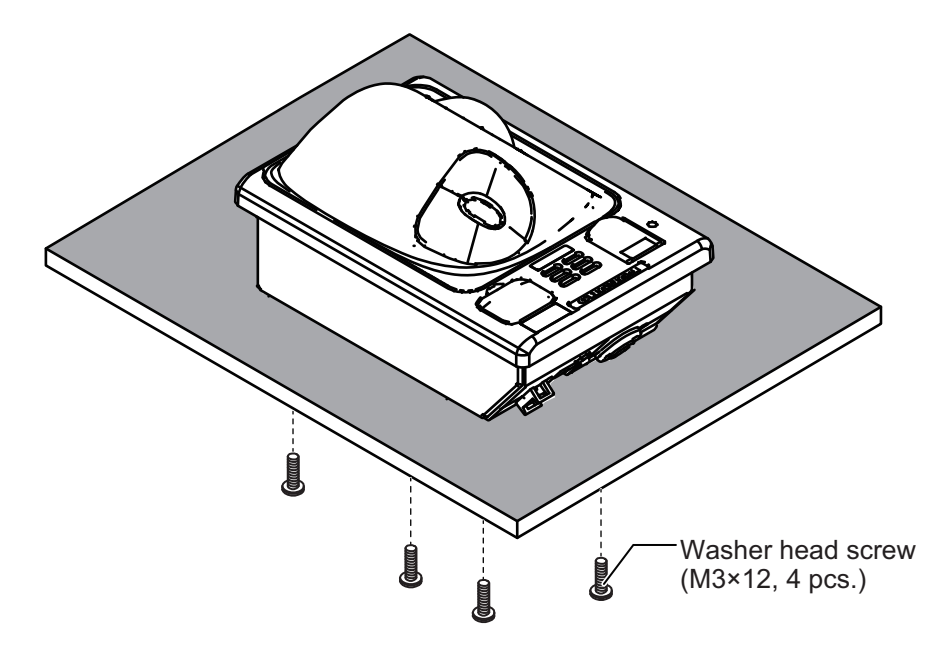

#### 1. MOUNTING

## **1.3.2 Flush mount**

**Note:** For flush mounting in a panel, the mounting surface must be flat. Do not install the unit on an uneven surface.

Prepare the optional flush mount kit (OP24-27) for flush mounting the trackball control unit.

- 1. Make a mounting hole in the mounting location, referring to the outline drawing at the back of this manual.
- 2. Set the unit to the mounting hole.
- 3. Attach the four FM fixing plates to the unit from the rear side, using the washer head screws (M3×8).

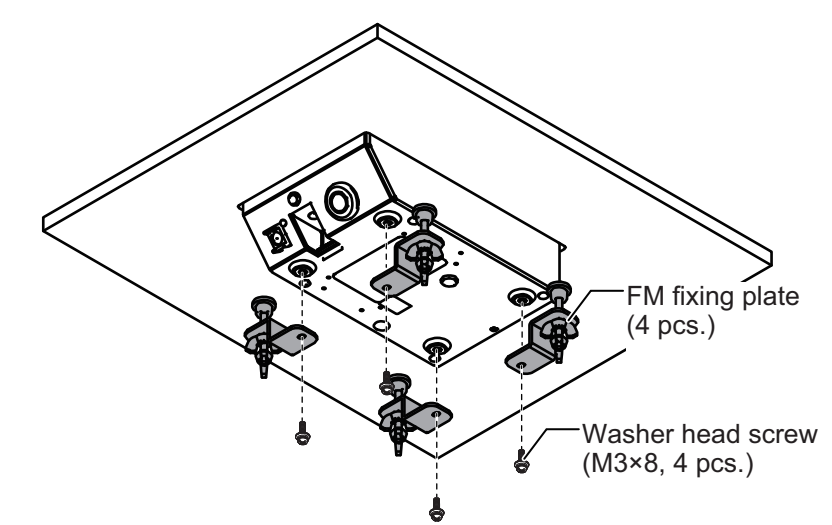

- 4. Fasten each wing bolt until the protector for the screw is firm against the mounting panel.
- 5. Fasten each wing nut tightly to secure the unit.

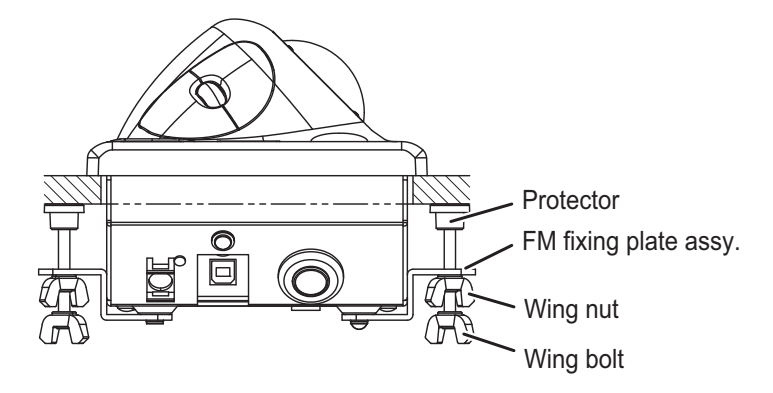

# <span id="page-14-0"></span>**1.4 Transducer**

# **NOTICE**

**Do not install the transducer on the inner side of the hull. The signal strength is reduced and may affect the accuracy of measurements.**

**Do not cover the transducer with FRP resin.**

**The heat generated when the resin hardens may damage the transducer.** For mounting the transducer, use a flange for transducer tank.

The performance of the fish finder depends on the transducer position.

Refer to the drawing for transducer tank installation at the end of this manual. The transducer tank T-625 (code: 000-037-649) should be prepared locally.

#### **Mounting consideration**

**Note 1:** Carefully handle the transducer. Do not lift the transducer by holding the cable, nor drop it.

**Note 2:** The gasket sizes in the thru-hull pipe are different for two types of CV-303. When replacing the transducer, make sure that the gasket in the thru-hull pipe is applied with the cable.

If the gasket is required, arrange the appropriate gasket according to the cable diameter.

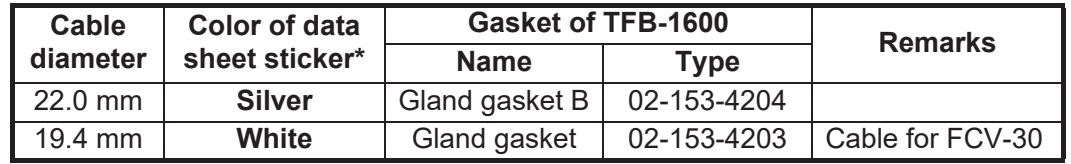

- A place least affected by air bubbles should be selected since turbulence blocks the sounding path.
- Select a place least influenced by engine noise.
- Select a place without other sounder interference. The transducer should be separated from other transducers with the same frequency by 2.5 m or farther.
- Install the transducer face parallel to the sea surface.
- Orient the transducer bow mark to ship's bow within ±5 degree.

It is known that air bubbles are fewest at the place where the bow first falls and the next wave raises, at usual cruising speed. In small, slow-speed boats, the position between 1/3 and 1/2 of the ship's length from the bow is usually a good place.

Refer to the installation drawing for the transducer, combined with the thru-hull pipe TFB-1600.

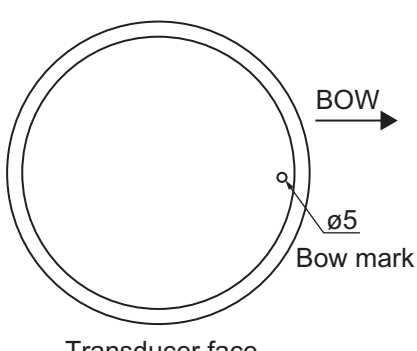

Transducer face

**Note:** The face of the transducer must be facing the sea bottom in normal cruising trim of the boat.

## **Data sheet sticker**

The transducer is supplied with three data sheet stickers **in silver** on the transducer cable as follows. Refer to [section 3.2.6](#page-39-0).

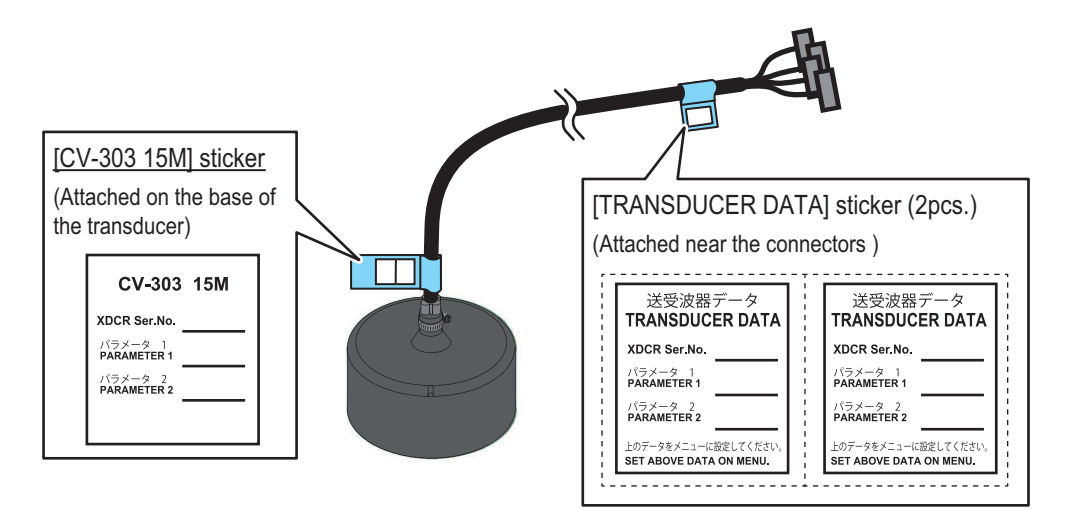

**Note:** If the data sheet stickers in white (Not in silver) are attached on the cable for FCV-30, conductive tape should be wound around the exposed shield. See [section 2.4](#page-29-0) for details.

## **1.4.1 About transducer casing**

The FURUNO transducer tank is finished with lacquer primer to prevent corrosion in storage. After welding the casing to ship's hull, remove the lacquer primer, using lacquer thinner. Coat casing with same paint as used on the ship's hull.

#### **Methods to remove lacquer primer from the tank**

- 1. Dissolve and remove paint with solvent.
- 2. Remove rust, coating, oil film, etc, with a blaster.
- 3. Remove with a disk sander or foil brush.

## **1.4.2 Transducer fixing plate kit (option) assembly**

You can use the optional T-625-A transducer fixing plate kit to reduce noise caused by ship movement for transducer tank T-625 (local supply).

1. Remove the press plate from the transducer fixing plate and fit the fixing plate to the transducer.

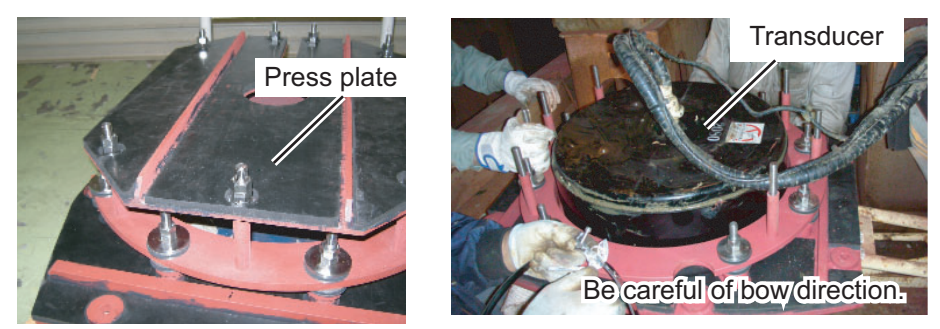

Transducer fixing plate

2. Wrap the two flank sponges around the sides of the transducer. Face the cut side toward the transducer and insert the uncut part between the transducer and the TD attachment.

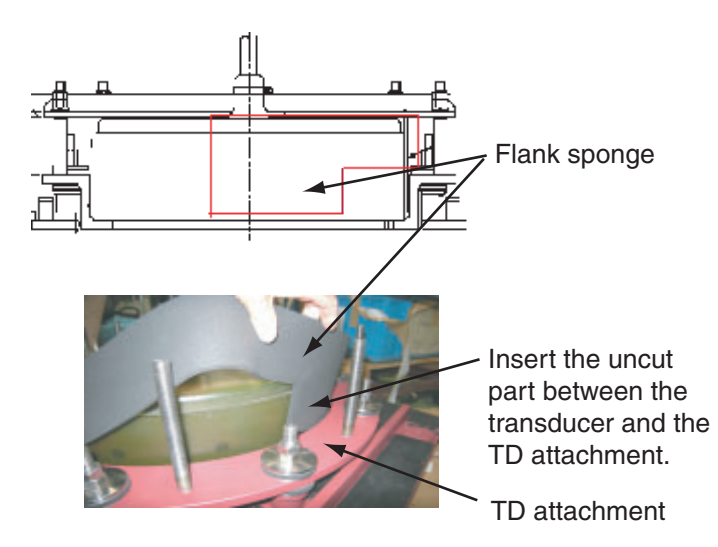

3. Secure the sponge in place with a hose clamp (stainless band). Apply silicone sealant (local supply) to the screws to prevent seizing and corrosion.

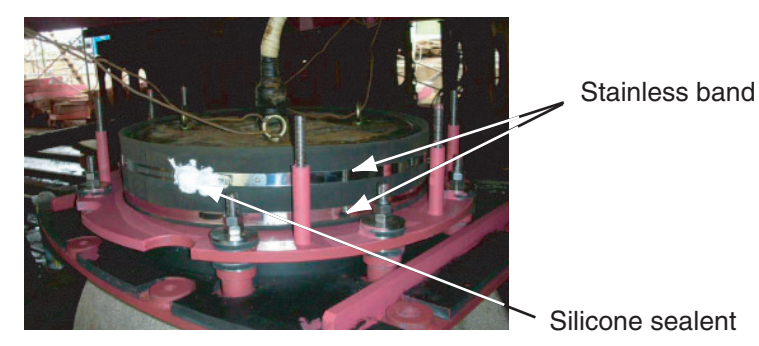

4. Refit the press plate as before. Tighten the double nuts at 63.5Nm torque.

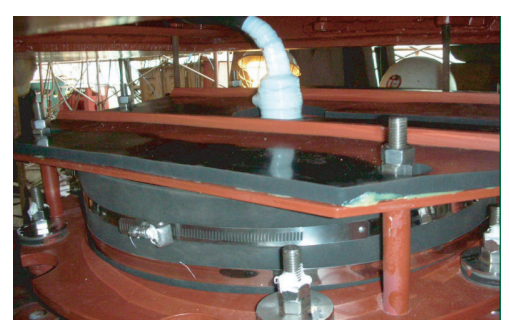

5. To attach to the ship's bottom, refer to the T625 tank drawing.

# **1.5 Junction Box (Option)**

<span id="page-17-0"></span>If the length of cable between the transducer and transceiver unit is more than 15 m, the optional junction box CV-304 (with 10 m, 20 m or 50 m cable) can be used for cable extension.

Keep in mind the following points when selecting a location.

- Leave sufficient space at the sides and rear of the unit to facilitate maintenance.
- A magnetic compass will be affected if the junction box is placed too close to the magnetic compass. Observe the compass safe distances in ["SAFETY](#page-2-0)  [INSTRUCTIONS" on page i](#page-2-0) to prevent interference to a magnetic compass.
- Connect a copper strap (local supply) to the ground terminal.

ίo  $\circ$ l⊗  $\otimes$ Bolt holes Notches ∣⊗ Ground terminal

Use four bolts (M5, local supply) to secure the junction box.

For bulkhead mounting, fasten two bolts for the lower notches, leaving 5 mm of thread exposed from the bolt head. Set the notches of the junction box on the two bolts, the fasten two bolts for the upper bolt holes. Secure the junction box in place with all four bolts fastened tightly.

<span id="page-17-1"></span>**Note:** For bulkhead installations, the cable entry must face downwards.

# **1.6 DVI/USB Repeater (Option)**

To extend the distance between the display unit and the processor unit/USB device, use the optional DVI/USB repeater. Cable extension without the repeater can result in signal loss and incorrect data display.

The DVI/USB repeater has two units, one transmitter unit and one receiver unit. The following figure shows the general connection for the DVI/USB repeater.

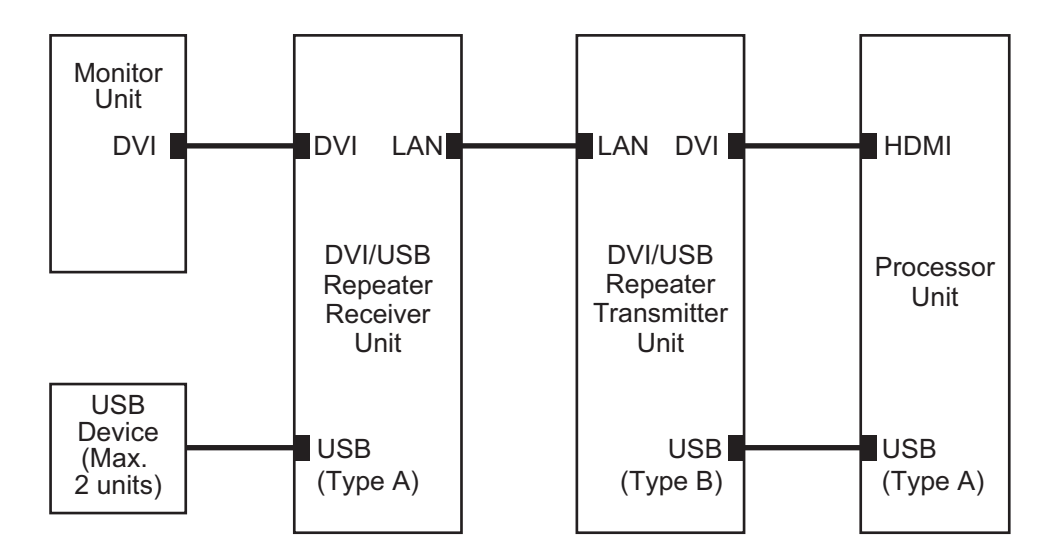

The DVI/USB repeater can be installed on a deck or bulkhead. Cable connection is slightly different between transmitter and receiver unit. For this reason, it is important that you identify each unit before mounting. The following table and figure show how to identify the units.

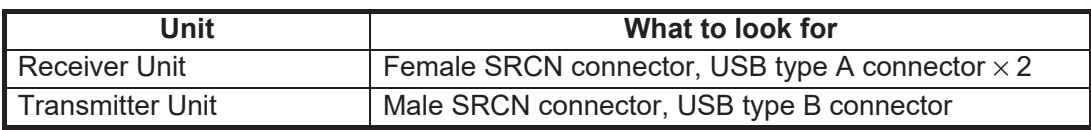

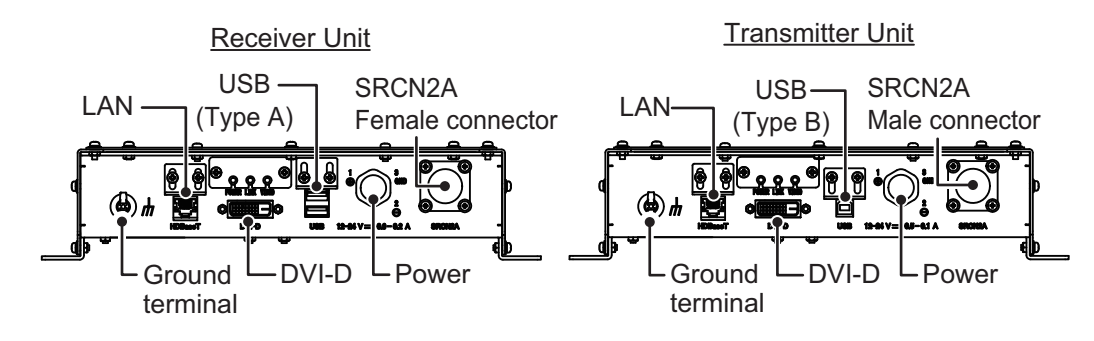

#### **Mounting consideration**

- Locate the unit away from heat sources.
- Locate the unit away from places subject to water splash and rain.
- Select a mounting location considering the length of the cables to be connected to the unit.
- Select a location where shock and vibration are minimal.
- Referring to the outline drawings at the back of this manual, allow sufficient space for maintenance and service.
- A magnetic compass will be affected if the unit is placed too close to the magnetic compass. Observe the compass safe distances at the front of this manual to prevent interference to a magnetic compass.
- For bulkhead installations, secure the unit so that the cable entrance faces downward.
- The maximum cable length for the video signal cable is as follows:
	- HDMI-TO-DVI-L cable between processor unit and transmitter unit: 5.3 m
	- DVI-D/D S-LINK cable between receiver unit to monitor unit: 5 m

### **Mounting procedure**

- 1. Drill four pilot holes in the mounting location for mounting screws (φ5×20, local supply), referring to the outline drawing at the back of this manual.
- <span id="page-19-0"></span>2. Screw the four self-tapping screws into the pilot holes. Leave 5 mm of thread visible.
- 3. Hang the unit onto the screws fastened at [step 2](#page-19-0).
- 4. Fasten all screws tightly to secure the unit in place.

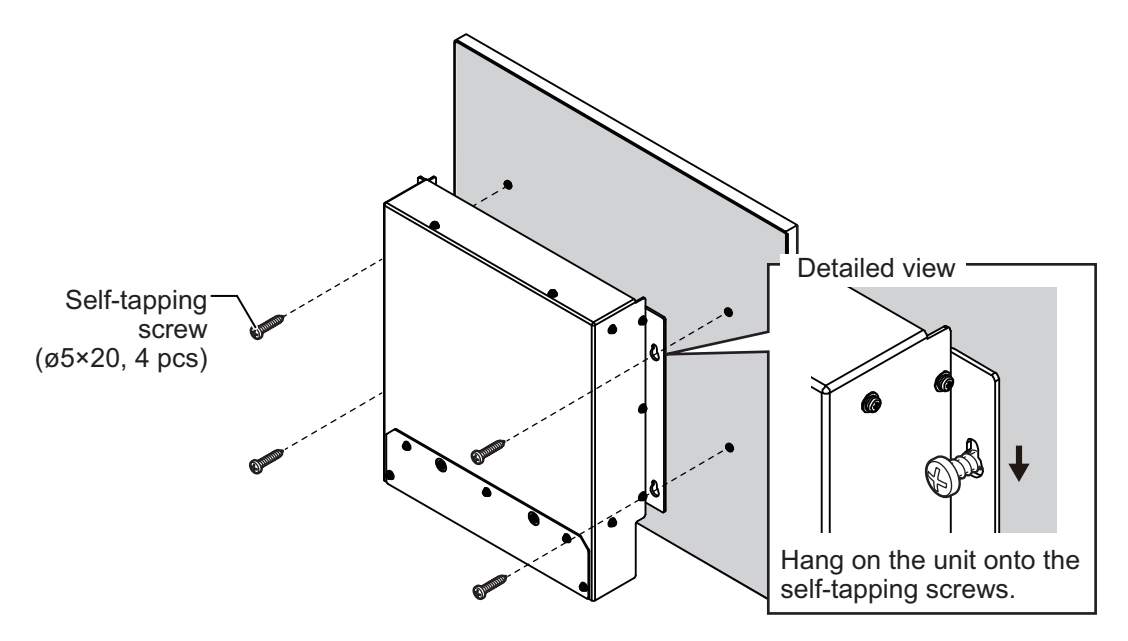

<span id="page-20-0"></span>The illustration on this page shows the general connections for the FCV-38. For detailed information, see the interconnection diagram. Many of the cables mentioned are JIS (Japanese Industrial Standards) cables. If not available locally, use the equivalent. See the cable guide in the Appendix for how to select equivalent cables.

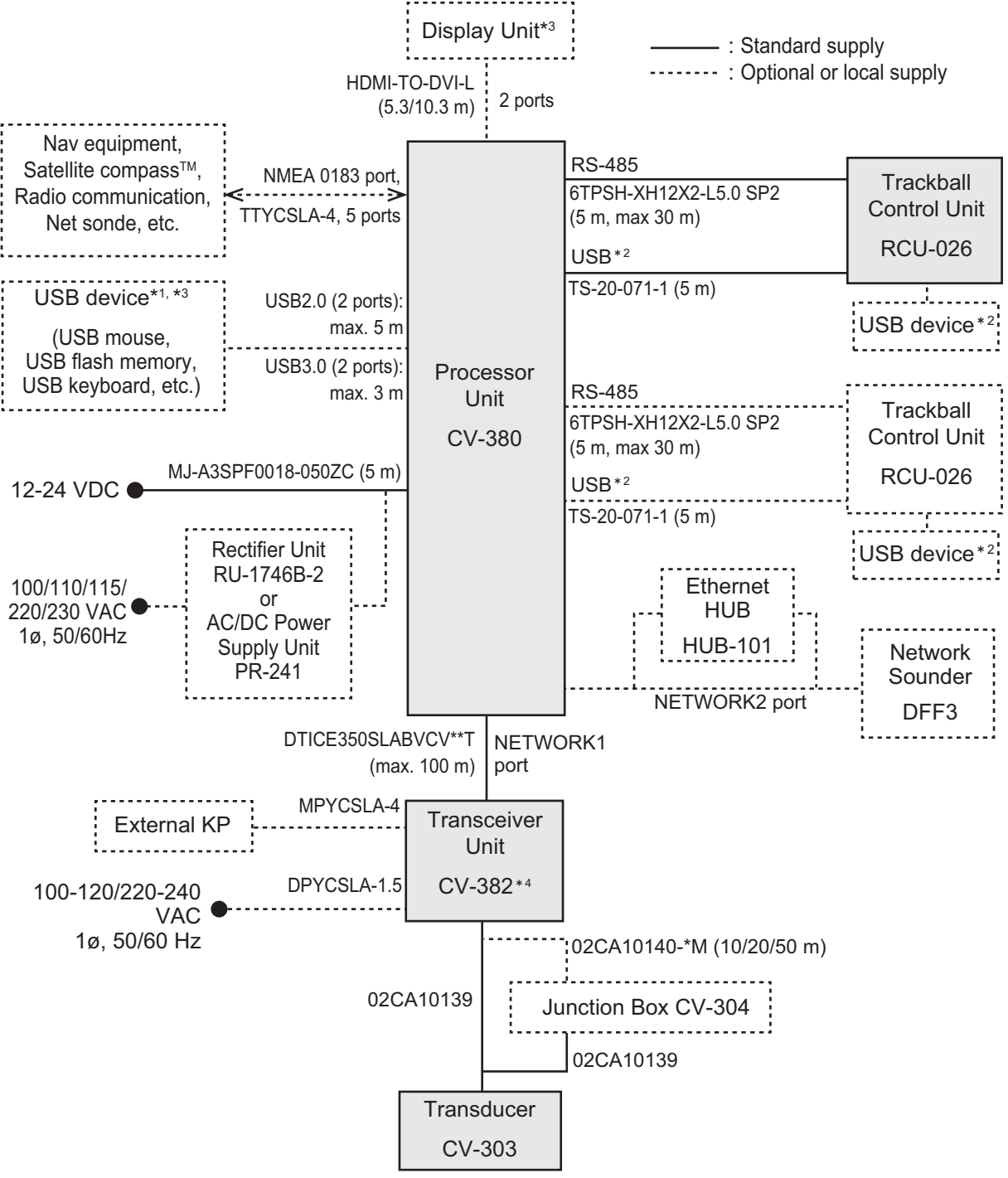

- \*1: A maximum of four USB devices including RCU-026 can be connected to the processor unit.
- <sup>2</sup>: To use the USB port on the RCU-026, connect the RCU-026 to the USB port on the processor unit, using the USB cable supplied with the RCU-026. If you do not use the USB port on the RCU-026, the USB connection between the RCU-026 and processor unit is not required.
- <sup>\*3</sup>: To install the processor unit apart from the monitor unit and USB device, use the optional DVI/USB repeater.<br><sup>\*4</sup>: The transceiver unit CV-302 for ECV-30 is available
- The transceiver unit CV-302 for FCV-30 is available.

# <span id="page-21-0"></span>**2.1 Processor unit**

## **2.1.1 Wiring overview**

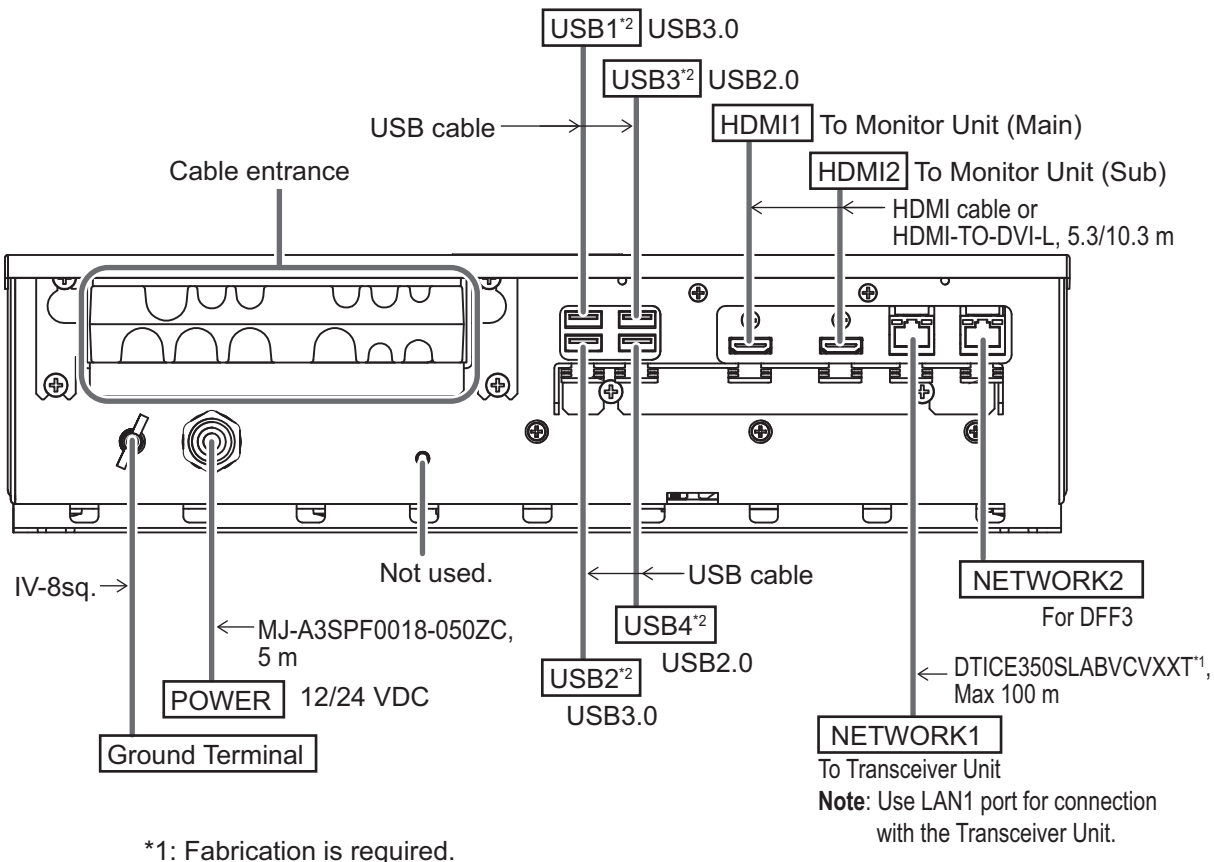

\*2: To connect a USB device, use the lower USB port first.

Secure the USB, HDMI and LAN cables to the cable clamp with a cable tie (local supply). For the USB cables, use two cable ties for each cable.

**Note 1:** The cable clamp can be adjusted to allow larger connectors, such as USB or HDMI, to be connected.

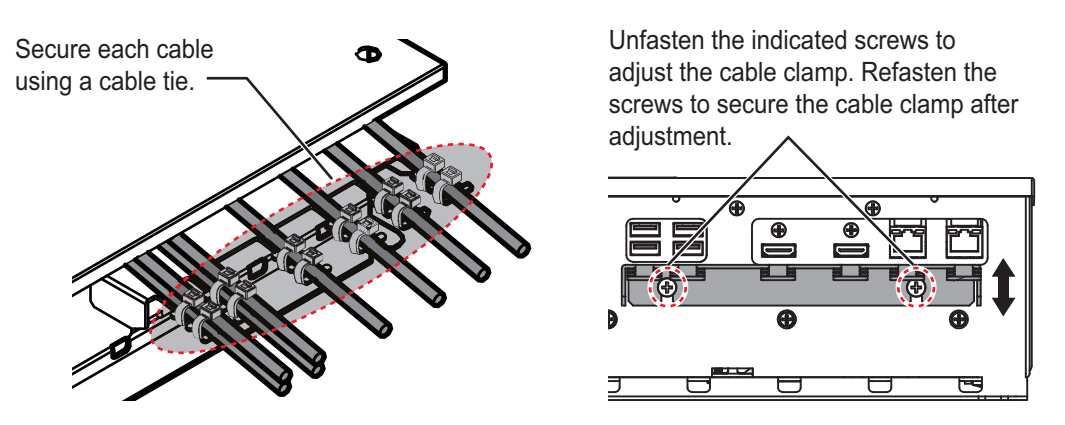

**Note 2:** The maximum cable length for USB2.0 and USB3.0 is as follows. To extend the USB cable, the optional DVI/USB repeater is required. If you extend the USB cable without the DVI/USB repeater, the USB device operation is not guaranteed.

- USB2.0: Max. 5 m
- USB3.0: Max. 3 m

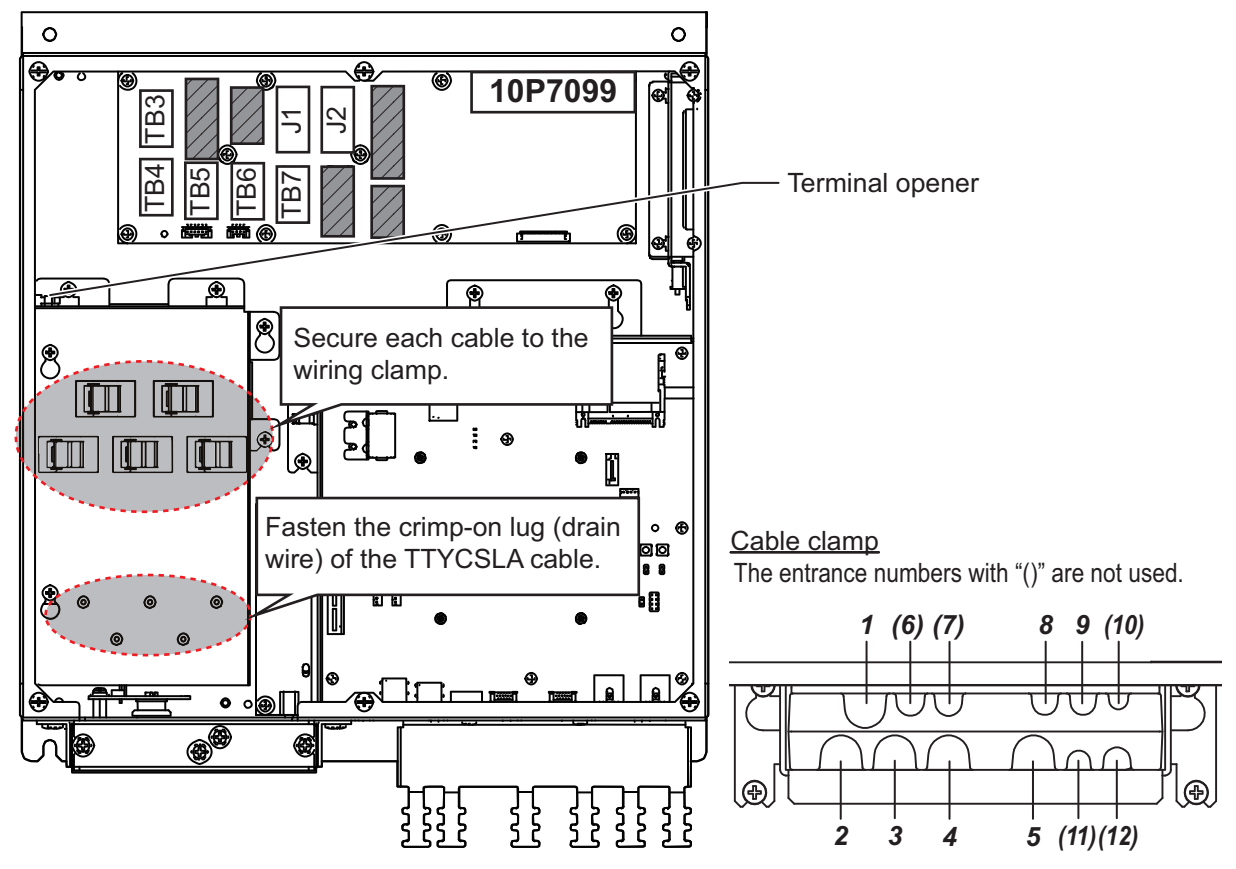

## **2.1.2 Internal wiring and cable clamp position**

<span id="page-22-0"></span>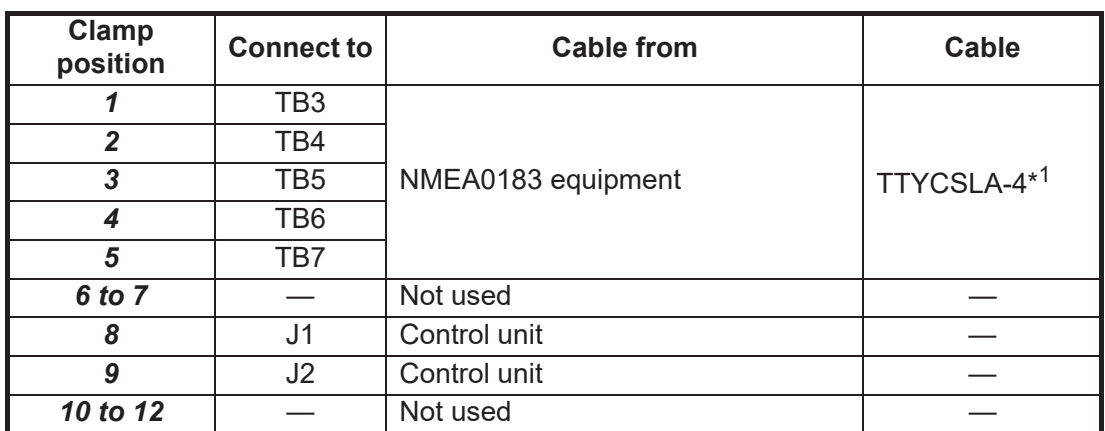

\*1: The cable fabrication is required. See [section 2.1.3](#page-23-0)

#### **DIP switch setting**

Set the DIP switches on the PIF board (10P7099) as follows.

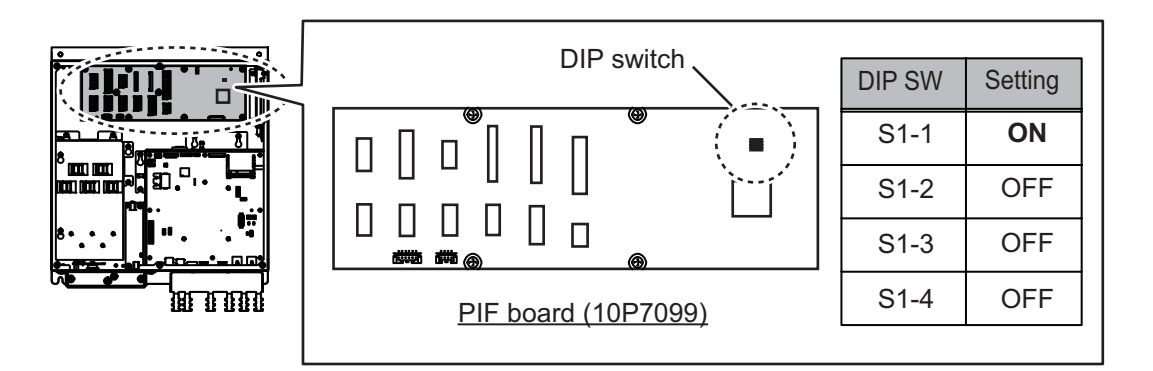

## <span id="page-23-0"></span>**2.1.3 Cable fabrication**

## **LAN cable**

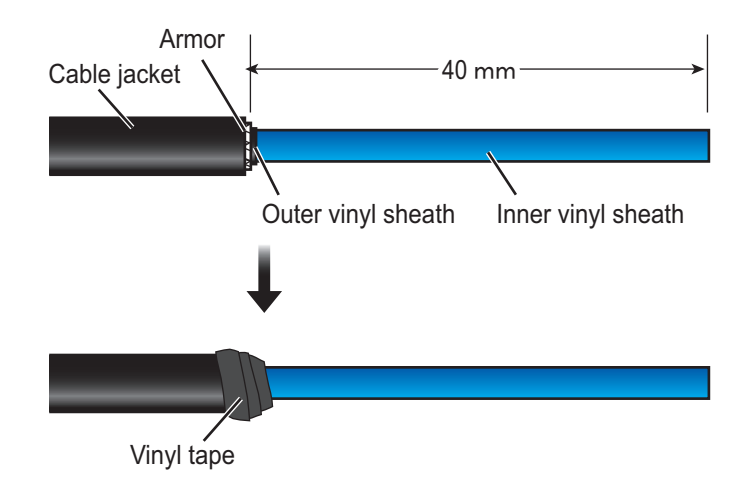

### **<How to attach a modular plug>**

After fabricating the cable, attach the modular connector.

 $\overline{2}$ 

**Note:** This equipment only uses straight cables. Use a CAT5E LAN cable.

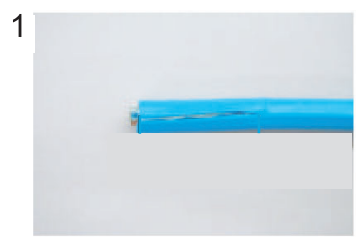

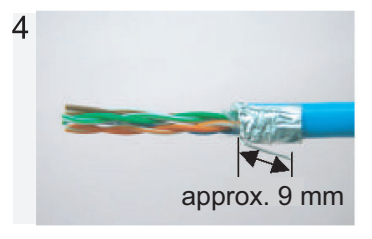

Fold back drain wire and cut it, leaving approx. 9 mm.

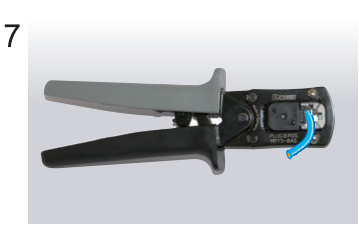

Using special crimping tool MPT5-8AS (PANDUIT CORP.), crimp the modular plug. Finally, check the plug visually.

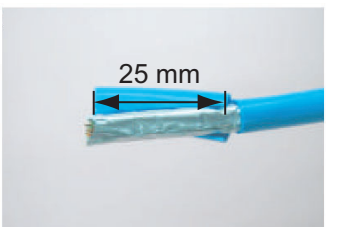

Expose inner vinyl sheath. Remove the inner vinyl sheath by approx. 25 mm. Be careful not to damage inner shield and cores.

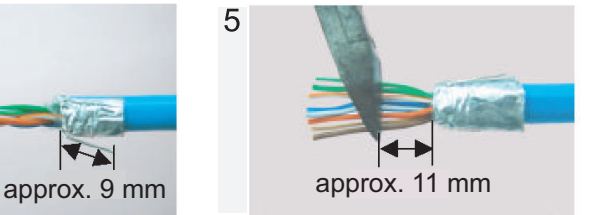

Straighten and flatten the cores in colored order and cut them, leaving approx. 11 mm.

#### Modular plug

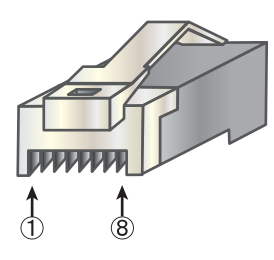

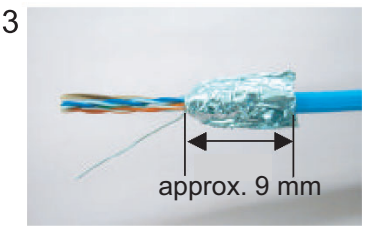

Fold back the shield, wrap it onto the inner vinyl sheath and cut it, leaving approx. 9 mm.

6

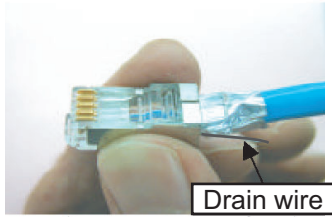

Insert the cable into the modular plug so that the folded part of the shield enters into the plug housing. The drain wire should be located on the tab side of the jack.

#### [Straight cable]

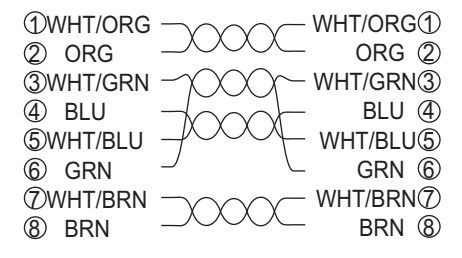

**2-4**

### **TTYCSLA cable**

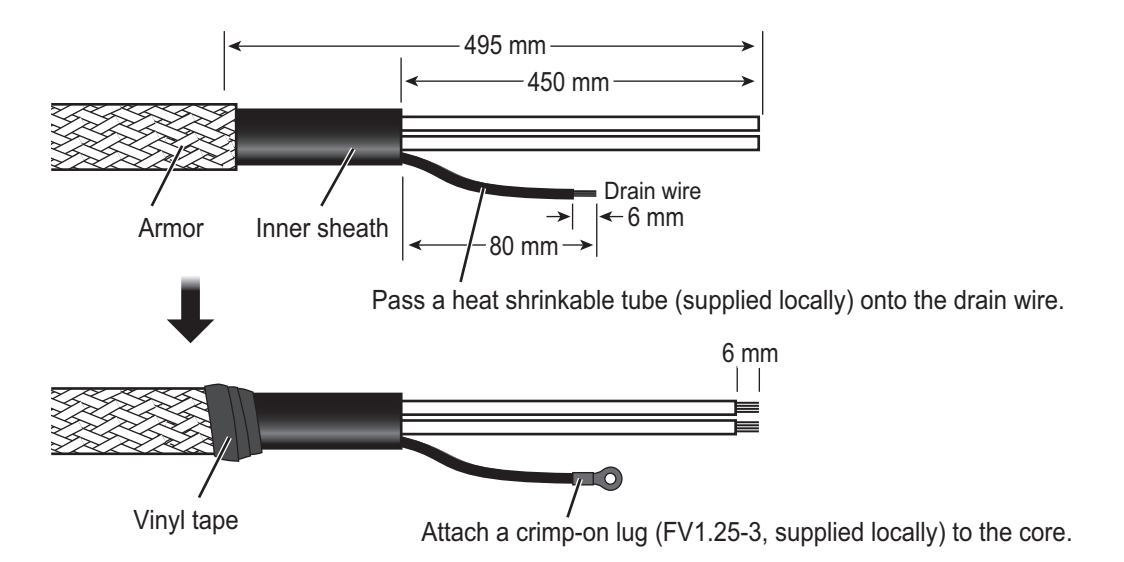

#### <span id="page-24-0"></span>**<How to connect wires to a terminal connector>**

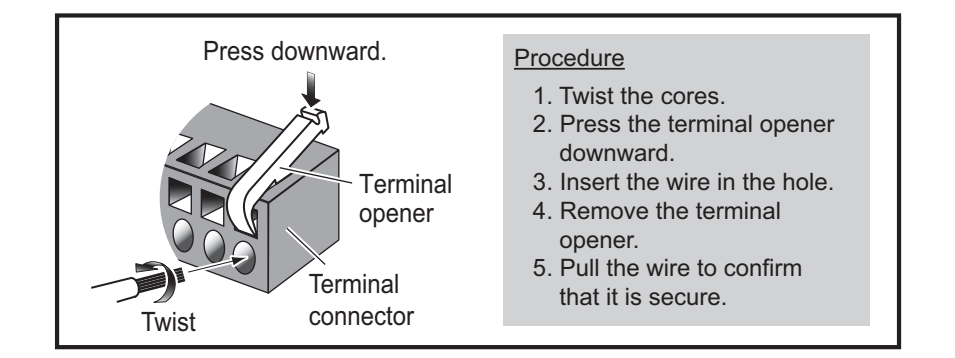

## **2.1.4 How to change the fuse**

Change the fuse in the fuse holder on the power cable according to the input voltage, referring to the following table. Fuses are supplied as spare parts.

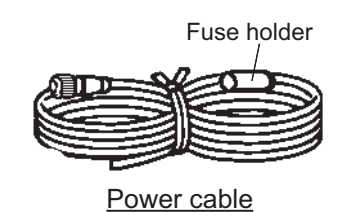

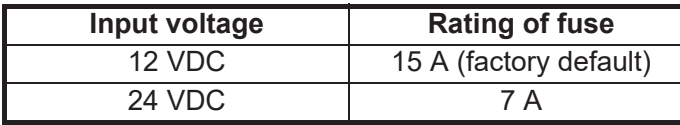

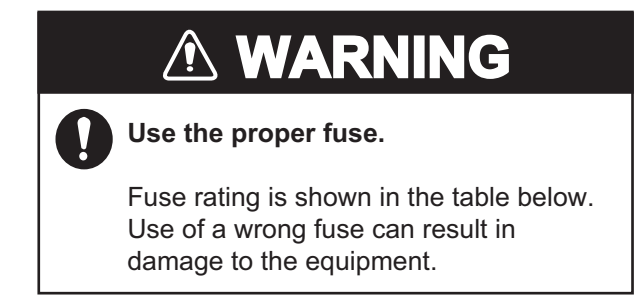

# <span id="page-25-0"></span>**2.2 Transceiver Unit**

## **2.2.1 Cable fabrication**

## **LAN cable**

For how to attach the modular plug, see [page 2-3](#page-22-0).

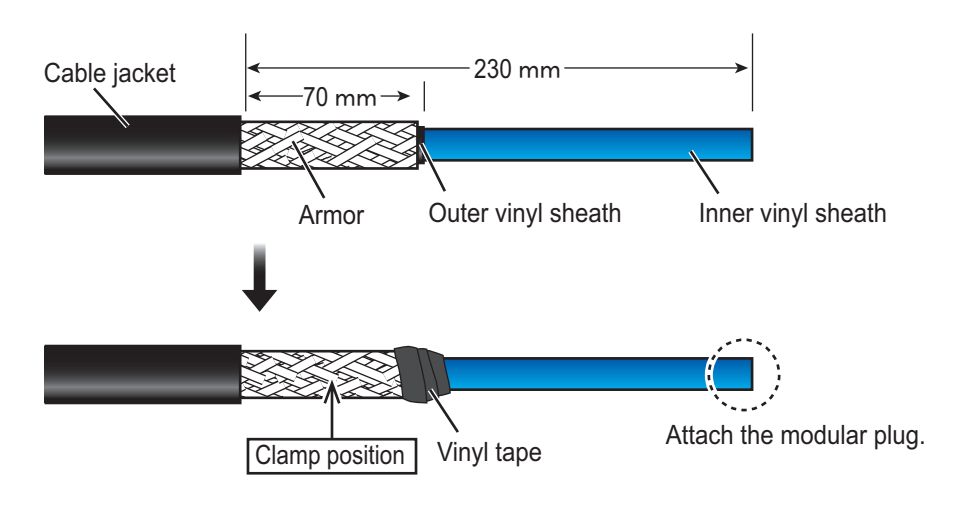

## **Cable for external KP (MPYCSLA-4)**

For how to attach the terminal block connector, see [page 2-5.](#page-24-0)

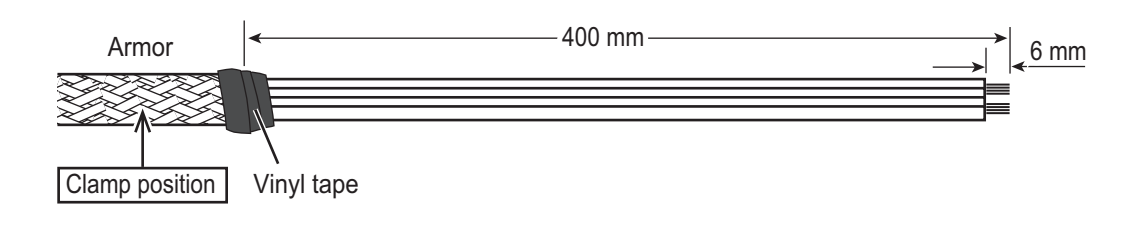

## **Power cable (DPYCSLA-1.5)**

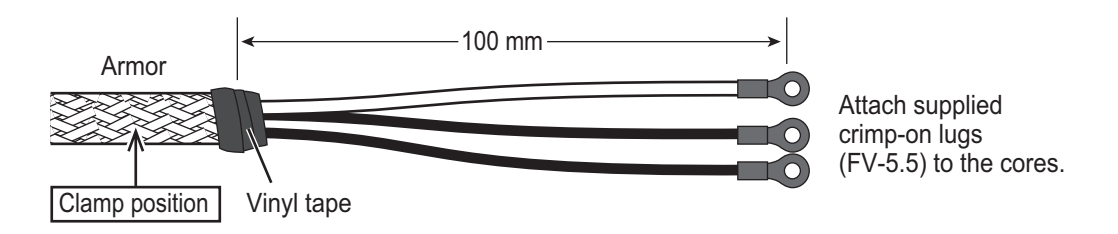

## **2.2.2 Wiring**

Connect the following cables as shown in the figure below.

**Note:** Prepare a **box wrench** (local supply, Hex. size 8 mm) to secure the cable clamp.

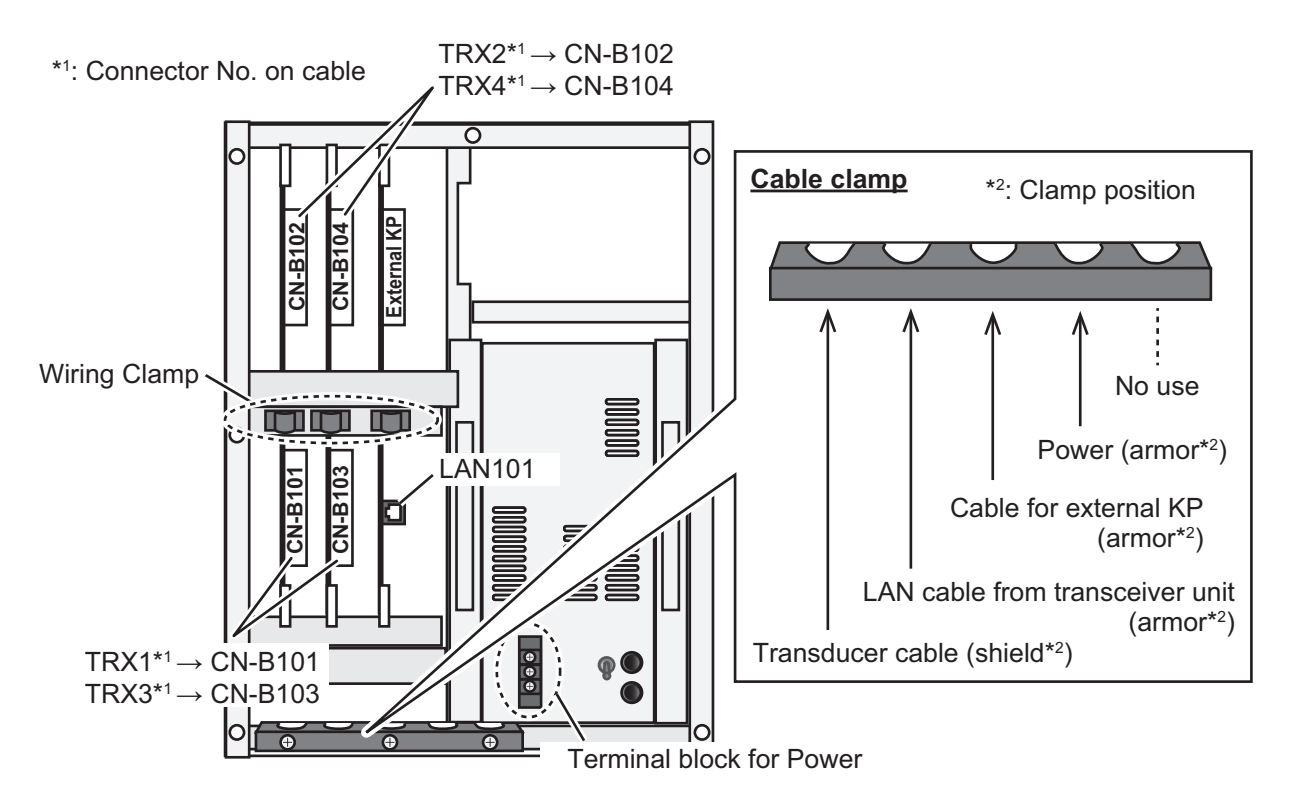

- 1. Loosen the seven screws on the cover of the transceiver unit to remove the cover.
- 2. Remove the three screws on the cable clamp with a box wrench (Hex. size 8 mm).
- 3. Pass the following cables through the appropriate cable entrances of the cable clamp, then secure the cables with the cable clamp, referring to the figure above.
	- Transducer cable: Clamp at the shielded section of the cable.
	- LAN cable: Clamp at the armored section of the cable.
	- Cable for external KP: Clamp at the armored section of the cable.
	- Power cable: Clamp at the armored section of the cable.
- 4. Connect the following cables to the appropriate connectors, referring to the wiring label attached on the back of the cover.
	- Transducer cable: Connect the connectorsTRX1 to TRX4 on the cables to the connectors CN-B101 to B104 on the chassis via appropriate wiring clamp.
	- LAN cable: Connect to LAN101 connector.
	- Cable for external KP: Connect External KP connector via appropriate wiring clamp.
	- Power cable: Connect to the terminal block for power cable.
- 5. Reattach the cover of the transceiver unit.

## **DIP switch setting**

Set the DIP switches on the HMS board (10P7099) as follows.

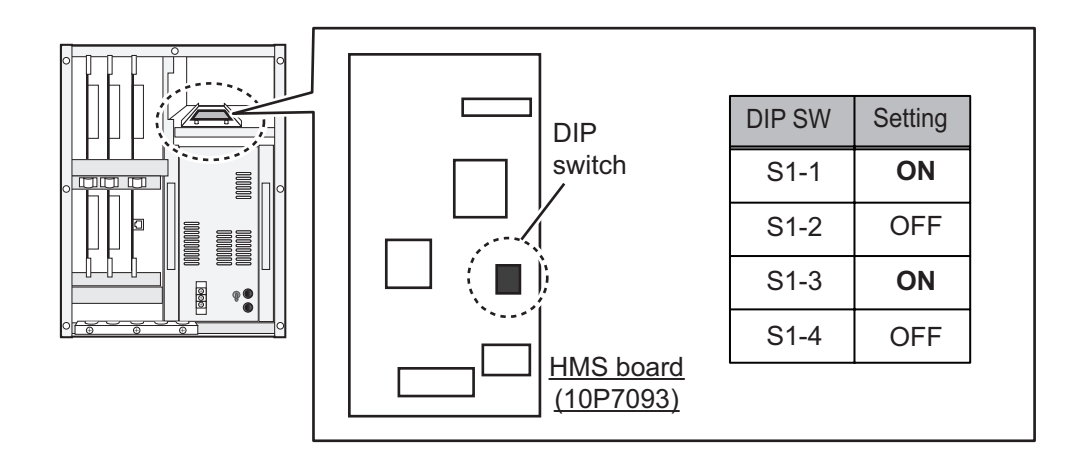

# **2.3 Trackball Control Unit**

<span id="page-27-0"></span>Connect the control unit cable to the processor unit (J1 or J2). To use the USB port on the trackball control unit, connect the unit to either one of the USB ports on the processor unit, using the supplied USB cable (TS-20-071-1). Note that the trackball control unit cannot be operated if only a USB cable is connected on the processor unit. If the USB port on the trackball control unit will not be used, the USB connection between the trackball control unit and processor unit is not required.

Connect a ground wire (IV-1.25sq., local supply) between the ground terminal and ship's ground.

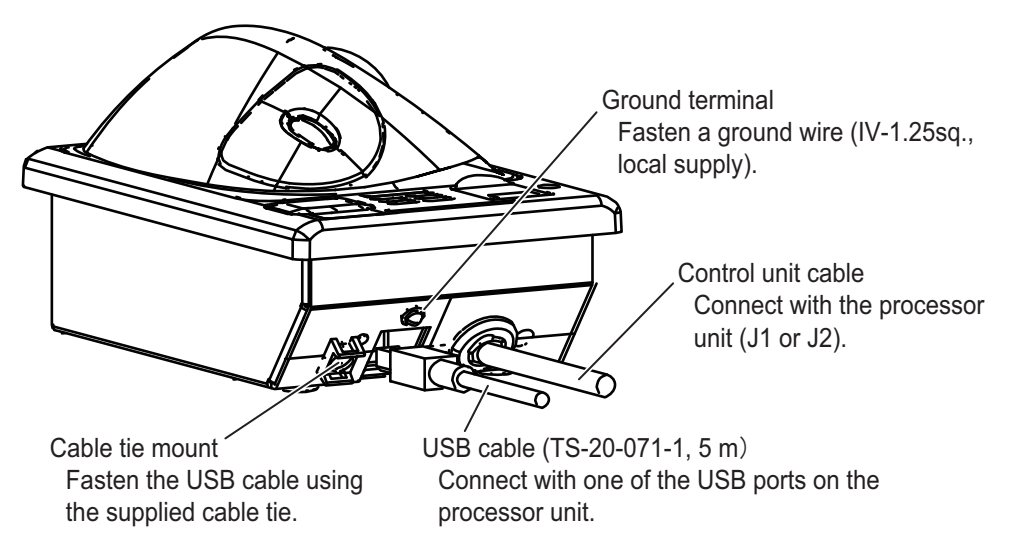

**Note 1:** If the USB cable is connected to the trackball control unit, fasten the USB cable to the cable tie mount using the supplied cable tie.

**Note 2:** The maximum cable length for USB2.0 is 5 m. To extend the USB cable, the optional DVI/USB repeater is required. If you extend the USB cable without the DVI/ USB repeater, the USB device operation is not guaranteed.

**Note 3:** The supplied USB cable and USB port on the trackball control unit do not support USB3.0. The USB port on the trackball control unit is available, even if the supplied USB cable is connected to USB3.0 port on the processor unit. However, the data transfer speed is equivalent to USB 2.0.

**Note 4:** If the USB cable will not be connected to the trackball control unit, attach the supplied USB sheet to the USB port on the trackball control unit.

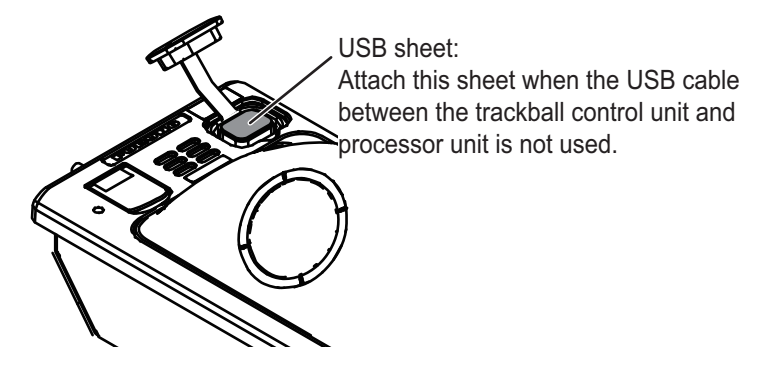

#### **How to extend the control unit cable**

To extend the length of the cable between the trackball control unit and the processor unit, use the optional cable assembly (6TPSH-XH12X2-LxxSP2, 5/10 m).

1. Unfasten four binding screws (M3×8) from the bottom of the unit, and a pan head screw (M3×8) and flat washer from the back of the unit to remove the cover. **Note:** Remove the cover slowly to prevent damage to the cables connected to the circuit board in the unit.

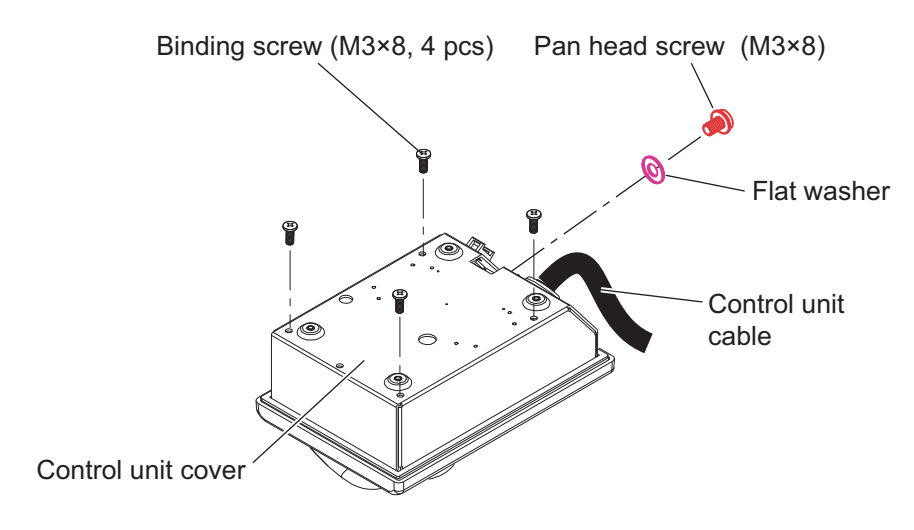

#### <span id="page-29-1"></span>2. WIRING

2. Unfasten the binding screws (indicated in the following figure) to remove the cable clamp from the trackball control unit, then disconnect the control unit cable from J1.

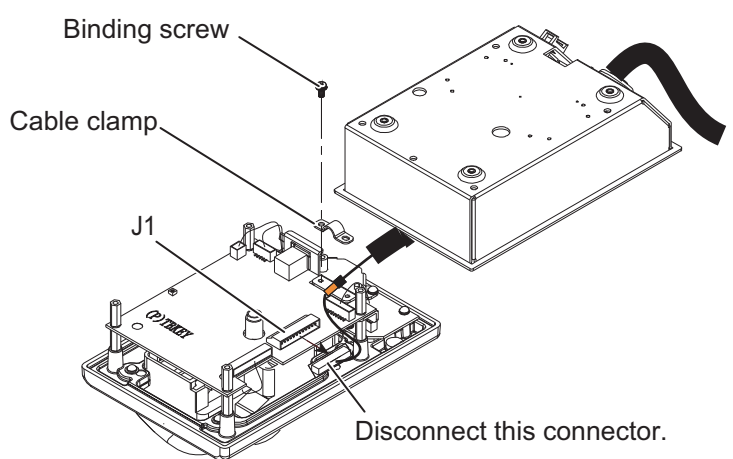

- 3. Pull out the control unit cable from the cover.
- 4. Pass the optional cable assembly (6TPSH-XH12X2-LxxSP2) through the cable hole on the cover.

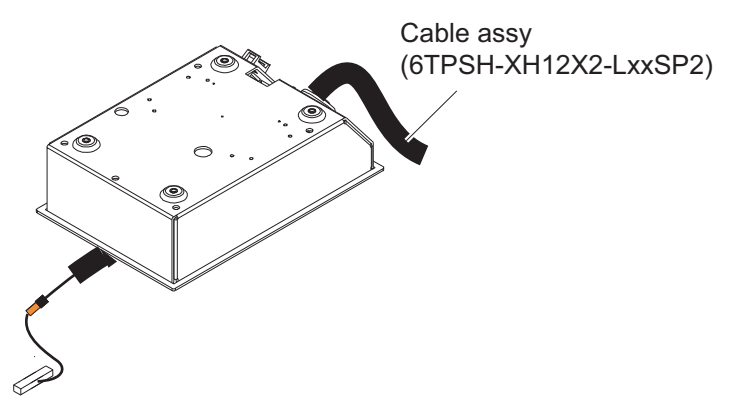

5. Fasten the shield of the cable assembly with the cable clamp (removed at [step 2](#page-29-1)), then connect the connector at the end of the cable assembly to the J1 connector on the circuit board.

**Note:** The shield of the cable must not touch the circuit board.

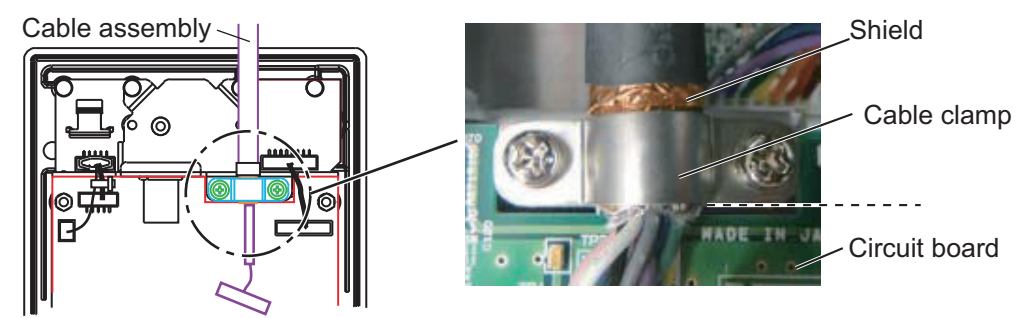

<span id="page-29-0"></span>6. Reattach the control unit cover.

## **2.4 Transducer**

The transducer with a cable diameter 22.0 mm should be installed. Check that the data sheet sticker on the transducer cable is in silver.

**If a pre-installed transducer has a cable with a diameter 19.4 mm (in this case, transducer cable with the data sticker in "white")**, wind the conductive tape supplied in CP02-09801 around the center of the shielded section of the cable. If a conductive tape supplied locally is used, keep in mind the following points:

- Tape size: width 25 mm  $\times$  length 600 mm
- Conductive copper tape on the adhesive surface

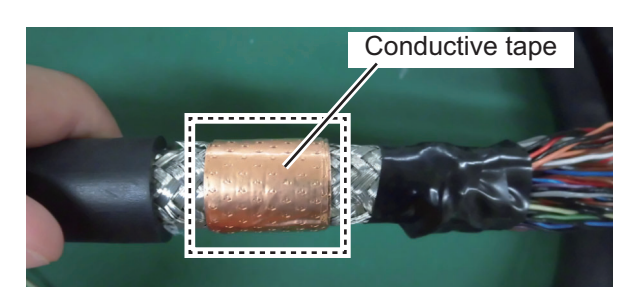

<span id="page-30-0"></span>**Note:** For the cables with a diameter 22.0 mm, conductive tape is not required.

# **2.5 Junction Box (option)**

Connect the ground wire between the ground terminal on the chassis and the ship's earth, referring to [section 1.5](#page-17-0).

#### **How to open/close the top cover**

Unfasten four screws to open the top cover from the junction box.

After the appropriate cable connections are completed, replace the cover then fasten the four screws.

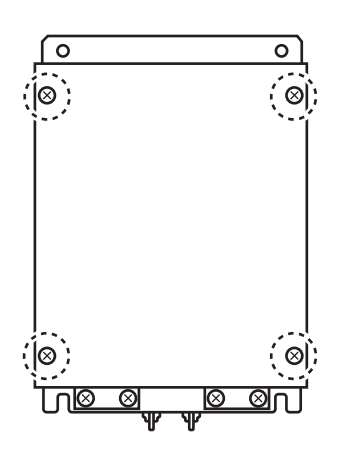

#### **Cable Connection**

Unfasten the four screws on the cable clamps, pass the cables (from the transceiver and transducer) through the clamps. Connect the cables to their respective connectors in the Junction Box. Fasten the four screws to secure the cables with the clamps.

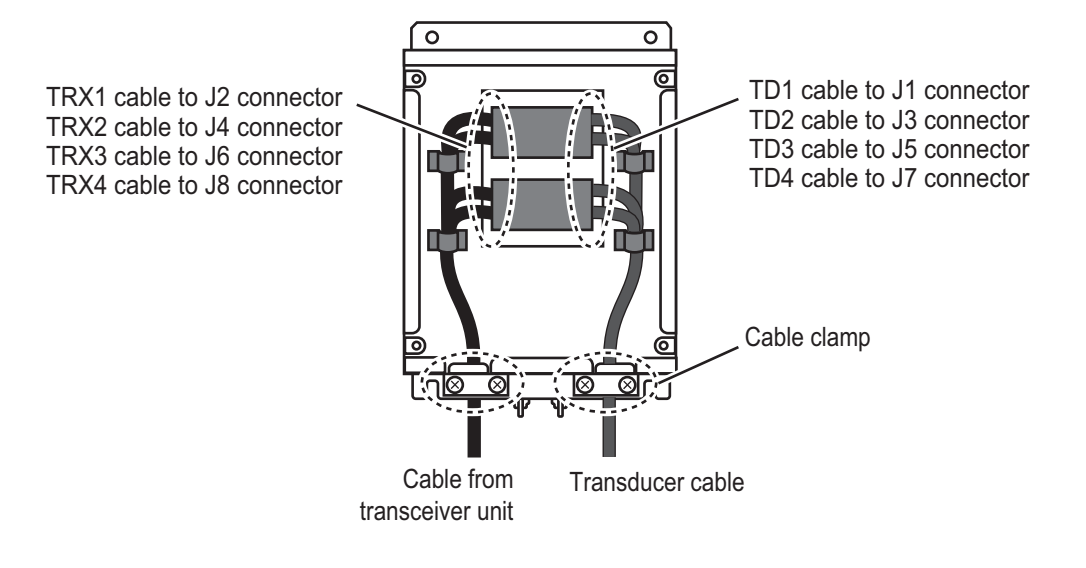

# **2.6 DVI/USB Repeater (Option)**

<span id="page-32-0"></span>You can install the processor unit apart from the monitor unit and USB device by using the optional DVI/USB repeater. Cable extension without the repeater can result in signal loss and incorrect data display.

To access the connectors on the transmitter and receiver units, unfasten five screws and remove the protective cover. For the connections between the units, see the following connection diagram.

**Note 1:** Make sure that the power to all components is turned off at the switchboard BEFORE connecting the DVI/USB repeater.

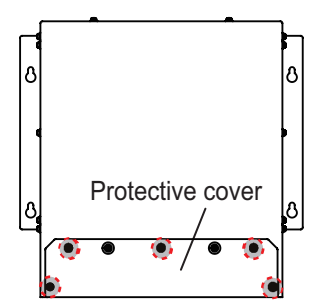

: Screws for protective cover

**Note 2:** The DVI/USB repeater uses DC power. If your vessel has AC power, a rectifier is required.

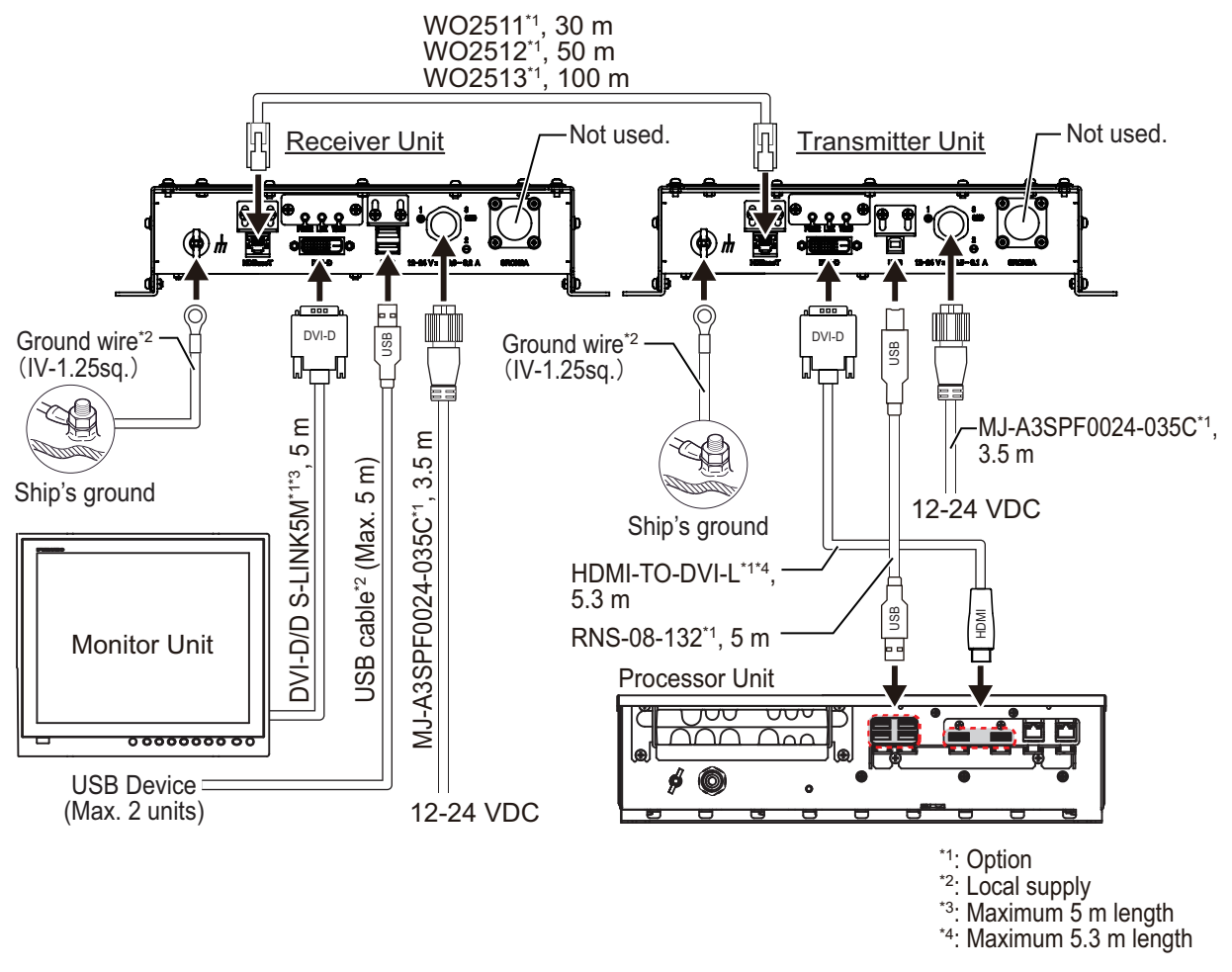

The LAN and USB cables must be fastened to the cable clamp, using a cable tie (supplied locally).

After wiring, reattach the protective cover.

**Note:** The cable clamp for the USB and LAN cables can be adjusted to accommodate the connectors of those cables. See the following figure.

Unfasten the indicated screws to adjust the cable clamp. Refasten the screws to secure the cable clamp after adjustment.

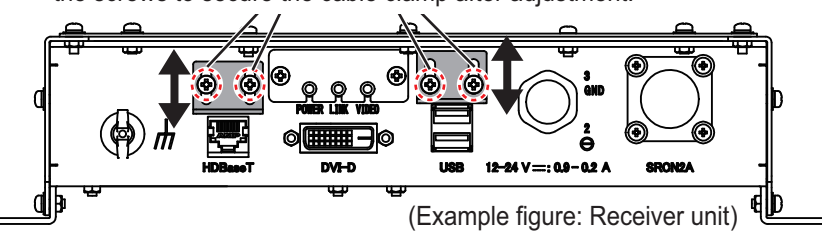

# **2.7 Input/Output Sentences (NMEA0183)**

<span id="page-33-0"></span>This equipment can input/output the following sentences:

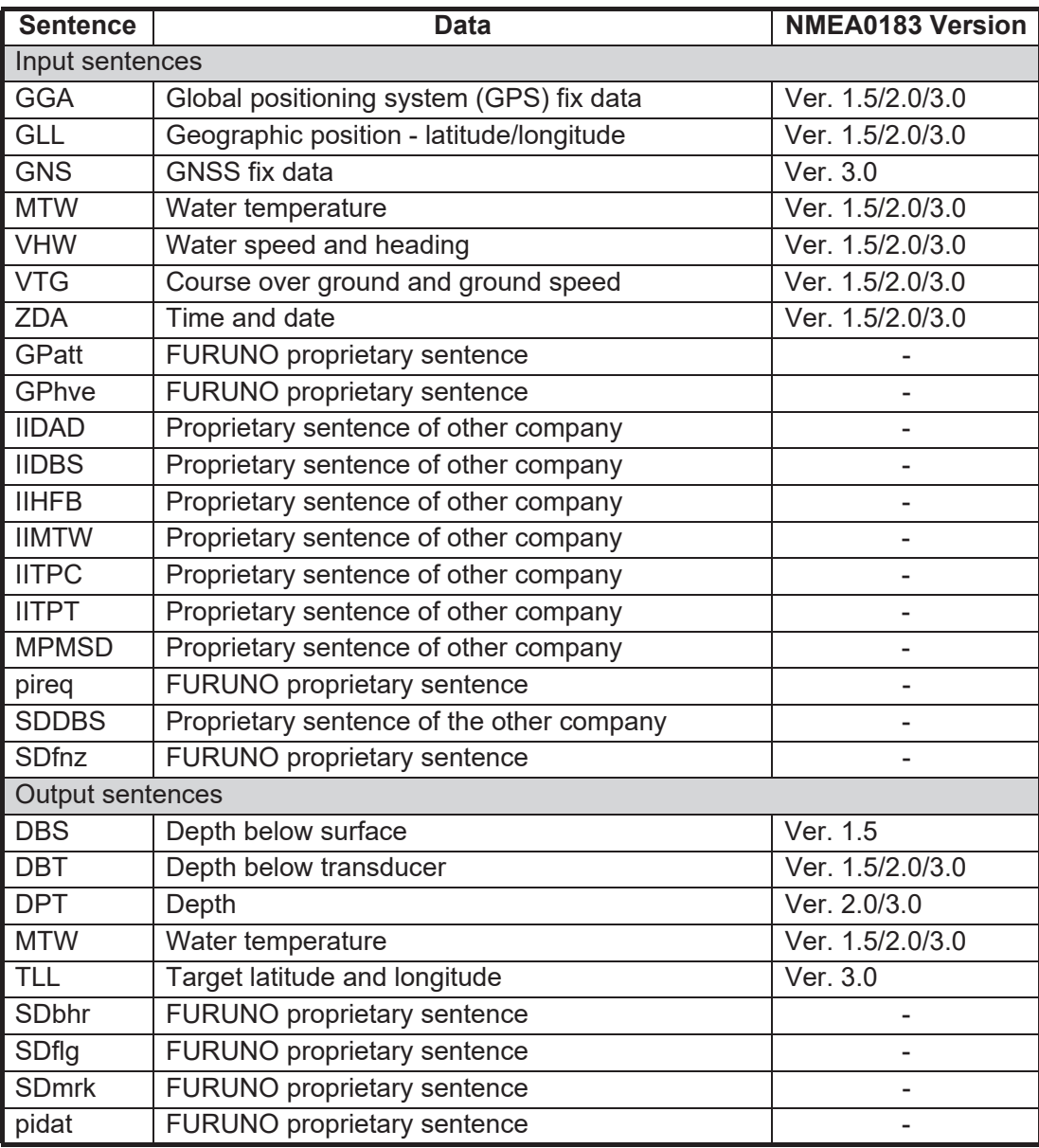

# <span id="page-34-0"></span>**3. INITIAL SETTINGS**

<span id="page-34-1"></span>This chapter covers the initial setup of the equipment.

# **3.1 How to Set the Language and Measurement Unit**

Set the language and measurement unit from the advanced setting menu at installation.

1. Turn the power on.

Open the power button  $\lceil (1) \rceil$  cover on the trackball control unit, then press the power button. An audible "beep" indicates the equipment is starting up and the start-up screen appears.

2. Show the InstantAccess bar<sup>™</sup> by press the  $\sqrt{2}$  1 button at left-top when the InstantAccess bar is hidden. To hide the InstantAccess bar, press the  $\sqrt{2}$  button or right-click the trackball control on any section of the screen. barTM

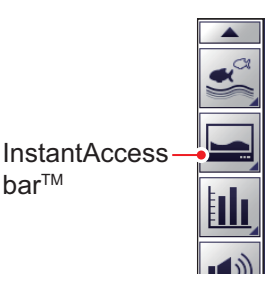

Select this icon to reset

3. Select the [Advanced Settings] icon ( $\frac{1}{26}$ ) from the In-

stantAccess bar to expand the [Advanced Settings] menu bar.

4. Select the [Advanced Settings] icon ( |  $\frac{1}{26}$  ) from the Menu bar.

The [Advanced Settings] menu window appears.

5. Select [User Interface Settings] from the menu. The user interface settings appear.

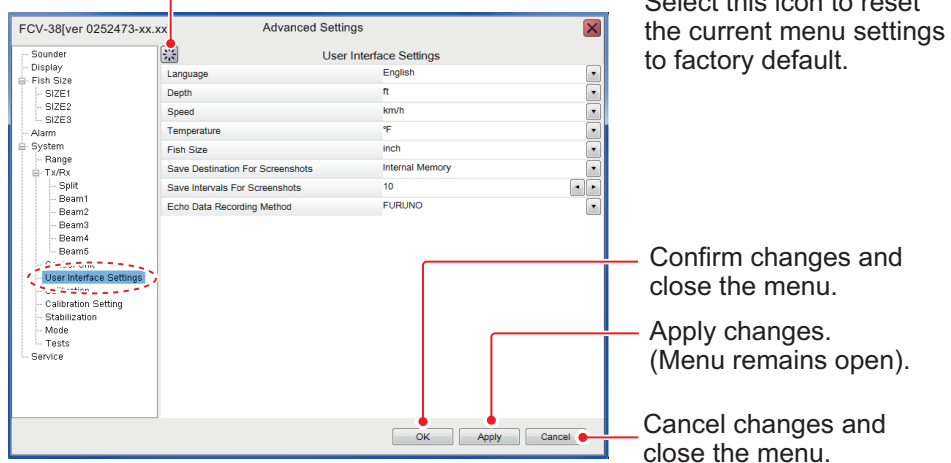

- 6. Select the appropriate language from the [Language] item. The setting languages are English (default setting) and Japanese.
- 7. Select the measurement units.

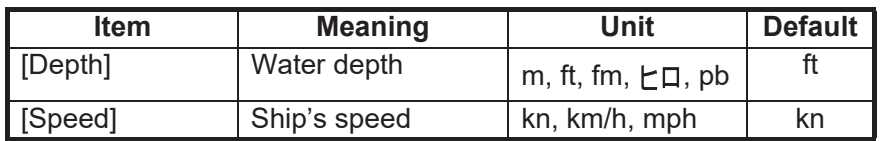

#### 3. INITIAL SETTINGS

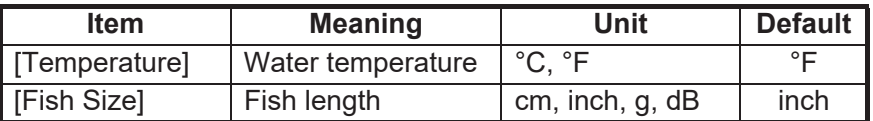

**Note:** When you change any unit except speed, the following message appears. Press the [Yes] button to close the message and restore all related settings to default.

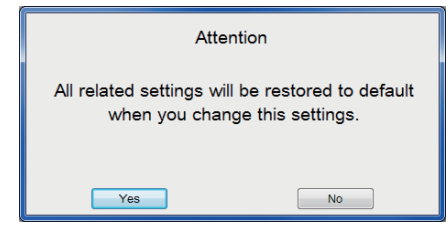

<span id="page-35-0"></span>8. Select [OK] to save the current changes and close the menu window.

# **3.2 How to Set the [Service] Menu**

Set the initial parameters for this system from the main monitor.

## **3.2.1 How to display the [Service] menu**

1. Select the [Advanced Settings] icon ( $\frac{10}{26}$ ) from the InstantAccess bar and se

lect the [Advanced Setting] icon ( $\sqrt{\frac{96}{100}}$ ) from the expanded menu bar.

- 2. Select [Service] to expand the service menu. The message "Ask your dealer to change service settings." appears.
- 3. Press and hold the [OK] button for approx. 10 seconds to open the service advanced menus, [Shared Settings], [Fish Size Setting] and [External Echo Sounder].

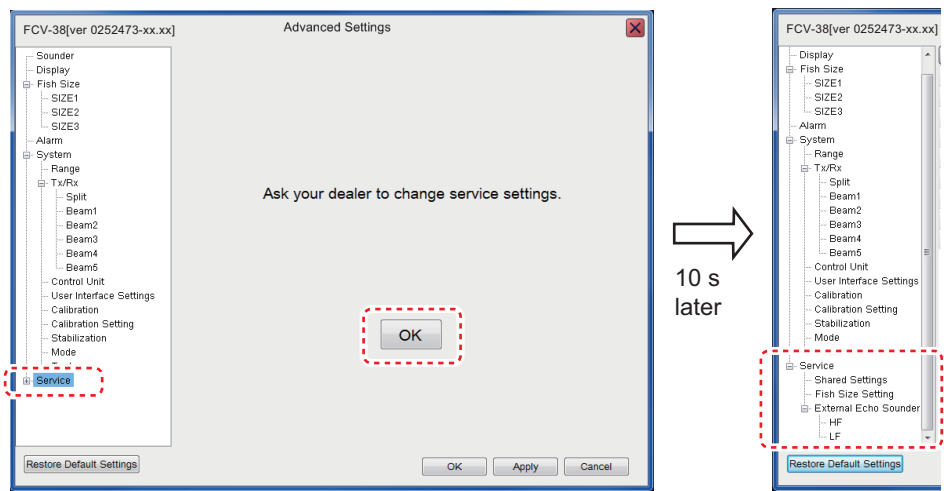
## **3.2.2 Monitor setting**

Set the monitors (main/sub) from the [Service] menu. Select [Shared Settings] on the [Service] menu to show the [Shared Settings] menu.

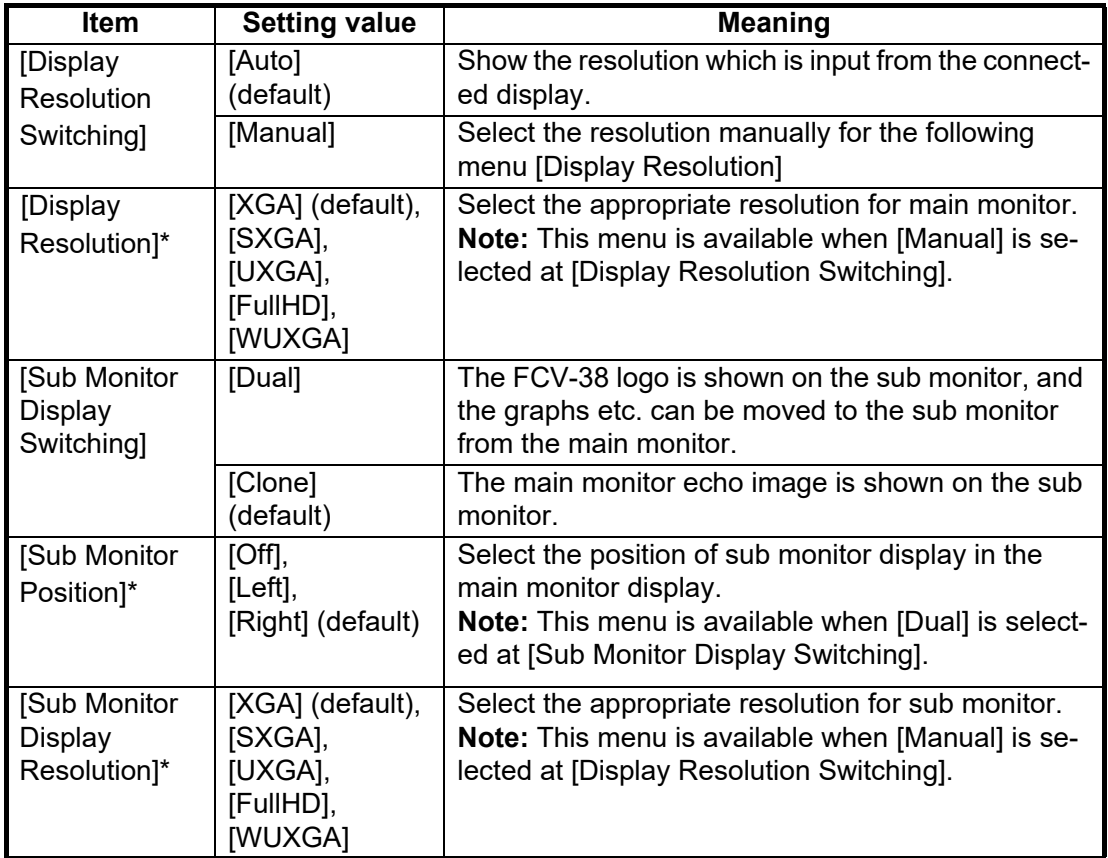

\*: The system reboot is required for apply the settings. When you apply the customized settings, the following confirmation message appears. Click the [Yes] button to reboot the system. A buzzer sounds during the system reboot because the communication between the processor unit and the trackball control unit is disconnected temporarily. The buzzer is stopped after completing the system reboot.

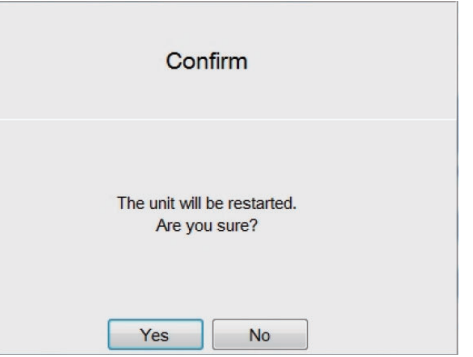

#### <span id="page-36-0"></span>**External Fish Finder Window**

If an external monitor and an external fish finder are connected, set the [External Fish Finder Window] to [On] to show the independent echo pictures of the external fish finder. The setting should be left [Off] (default) while no external monitor is connected.

• [Off]: The echo pictures for this equipment and external sounder are displayed on main monitor.

• [On]: The echo picture for this equipment is displayed on main monitor and the echo picture for external sounder is displayed on sub monitor. To display the echo picture on the

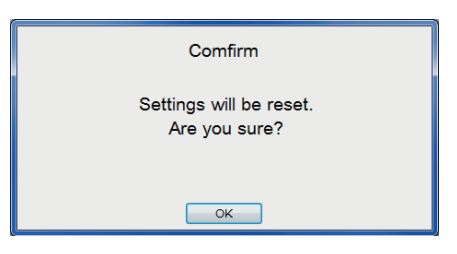

sub monitor, select the [Display] icon (

from the InstantAccess bar followed by selecting the [External Echo Sounder] icon

 $\pm$  ). The message shown to the above-right appears, select the [OK] button to reset the system.

**Note 1:** This menu is available when [Dual] is selected at [Sub Monitor Display Switching].

**Note 2:** The display resolution setting is required when the monitor type is changed.

# **3.2.3 Date and time setting**

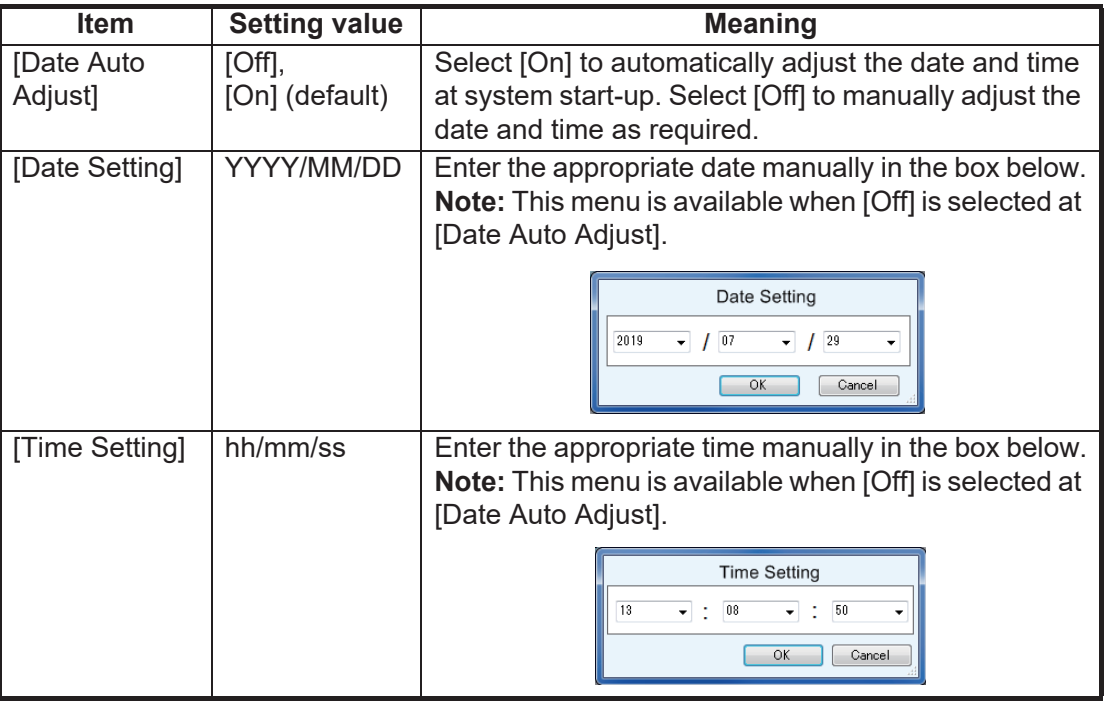

Set the date and time on the [Shared Settings] menu.

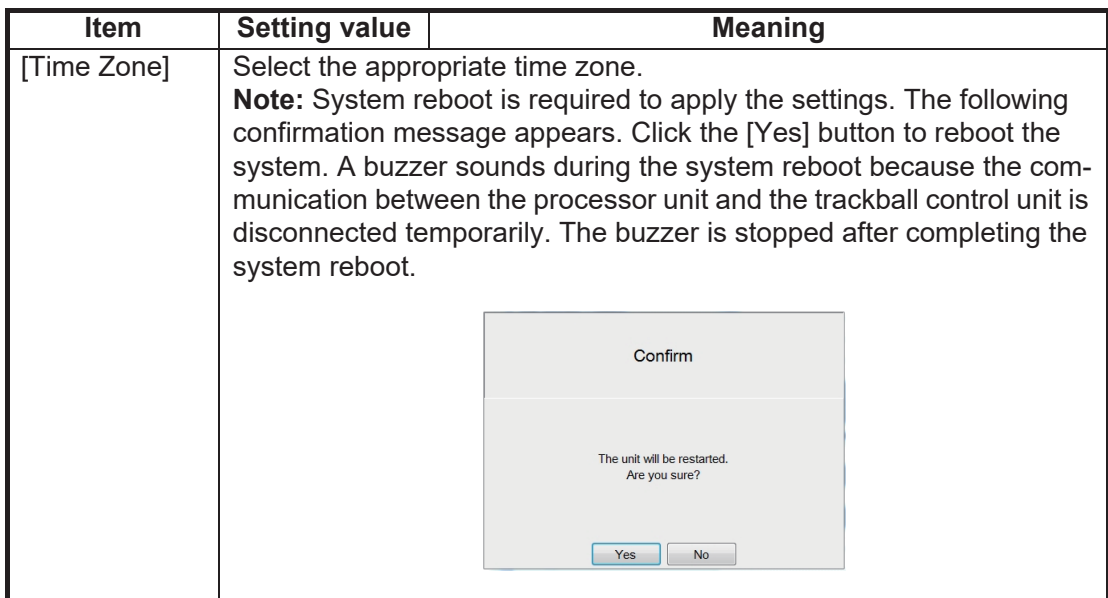

# **3.2.4 KP control setting**

Set the KP control signals at [TX Triggering] on the [Shared Settings] menu. The polarities for KP input and output are positive.

**Note:** External KP levels are follows:

- Input: 5 V to 12 V
- Output: 12 V

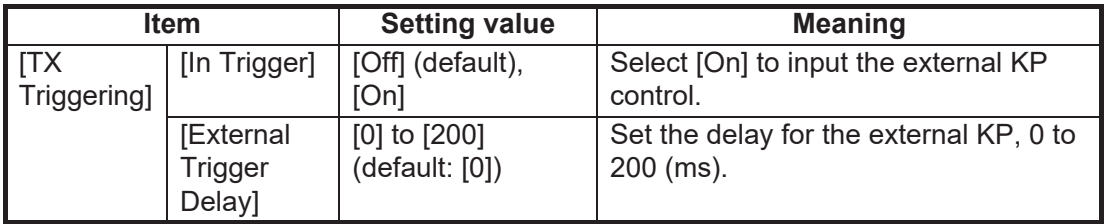

# **3.2.5 Water temperature source setting**

Set the water temperature source at [Temp Source] on the [Shared Settings] menu.

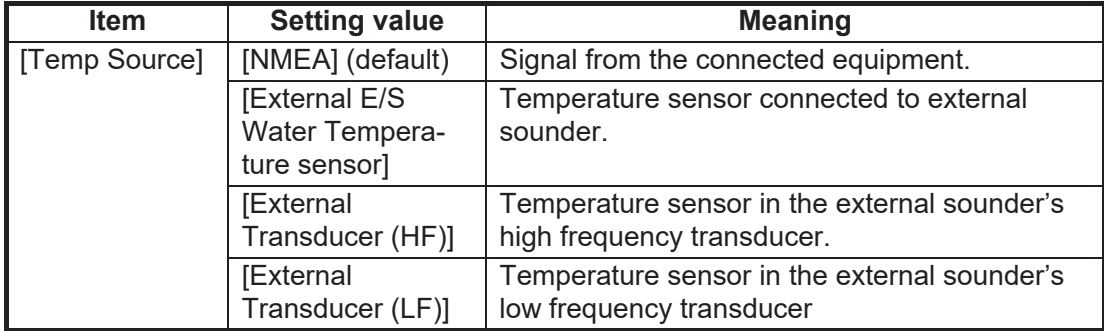

# **3.2.6 Transducer setting**

You can increase the accuracy of your fish finder by adjusting transducer parameters. Adjust the parameters as follows:

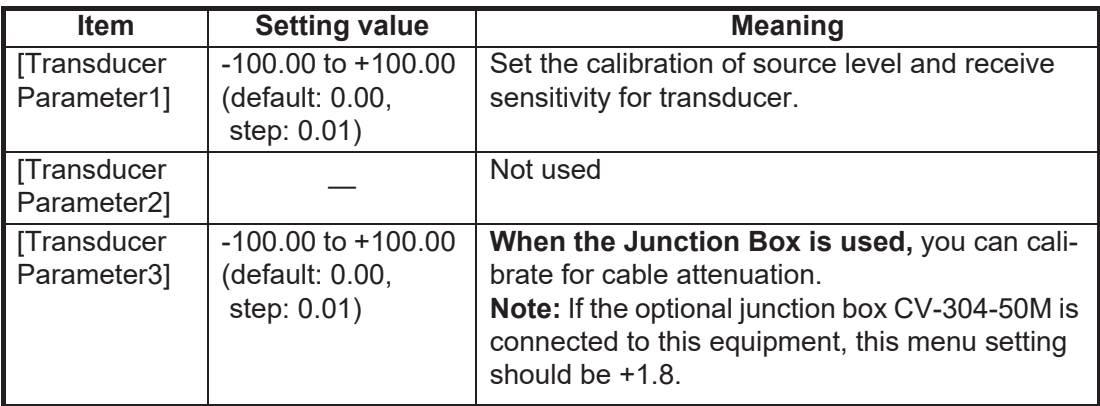

**Note:** The adjustment must be re-done if the transducer is replaced or the unit factory default settings are restored.

Transducer parameters can be kept for reference on the data sheet stickers attached to the transducer cable (see [page 1-8](#page-15-0)). Write the transducer parameter information on the data sheet. Detach them and attach one on the display unit and one to back cover of the operator's manual.

# **3.2.7 Other settings**

This section covers menu items not explained previously in this manual.

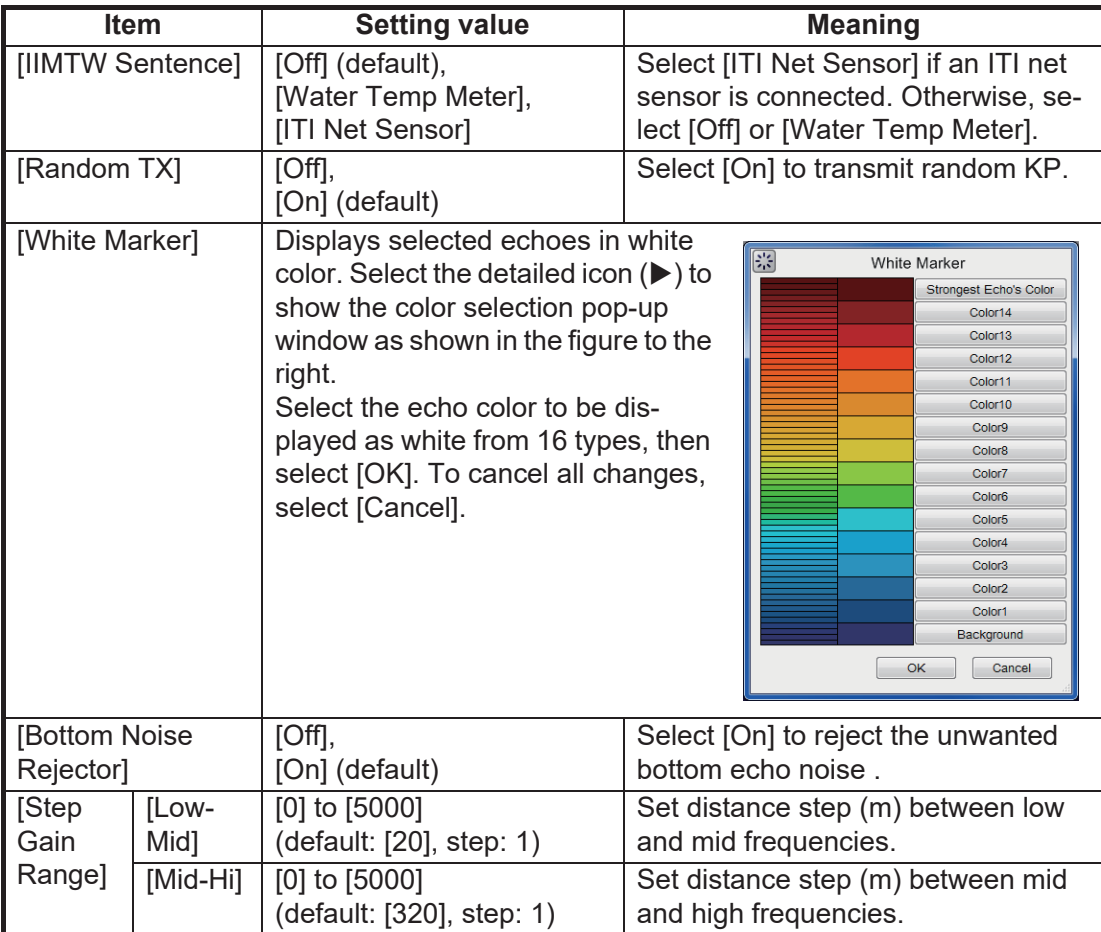

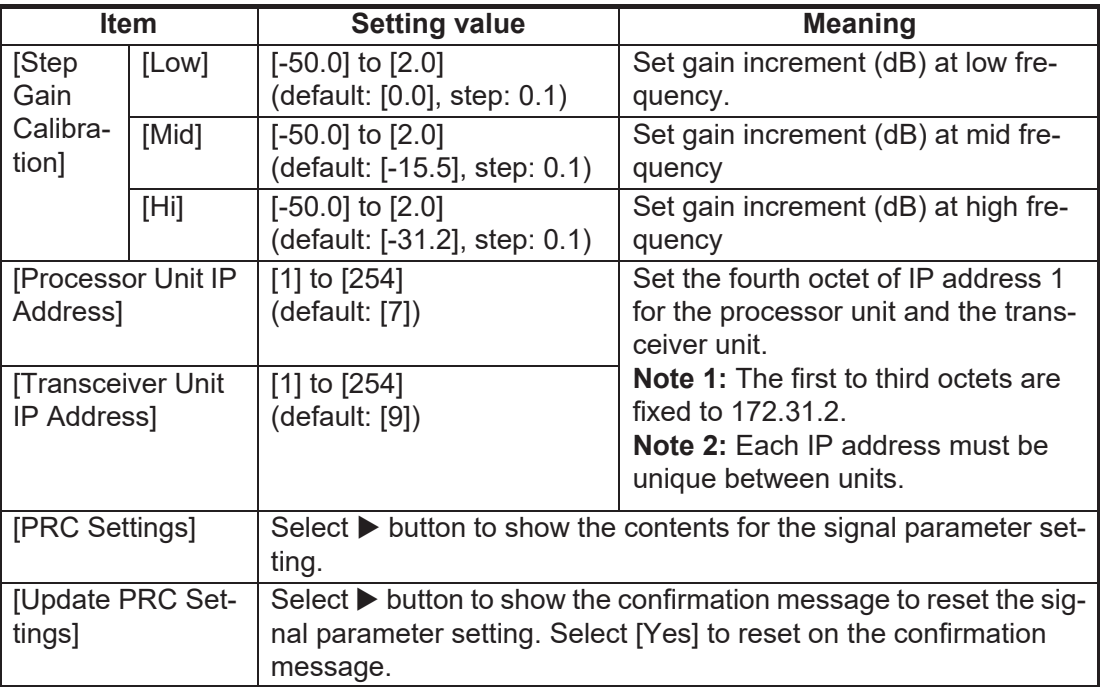

# **3.3 Communication Port Setting**

You can set the communication port (NMEA1 to NMEA5) from the [Tests] menu. To select the signals for communication, do the following.

1. Select the [Advanced Settings] icon (  $\frac{1}{100}$  ) from the InstantAccess bar and select

the [Advanced Setting] icon ( $\left| \frac{1}{26} \right|$ ) from the expanded menu bar.

2. Select [Tests] from the [System] menu. The [Tests] menu appears on the right-hand side of the window.

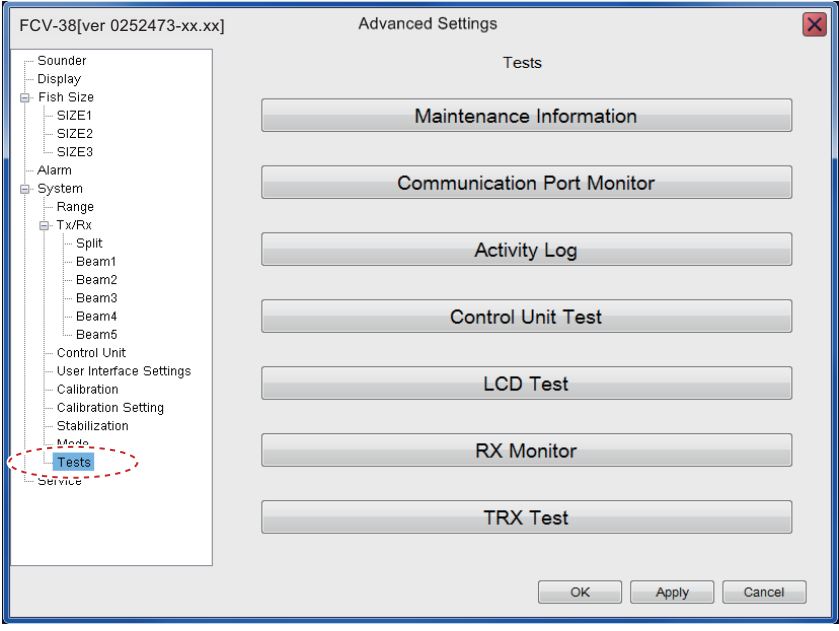

#### 3. INITIAL SETTINGS

3. Select the [Communication Port Monitor] from the [Tests] menu. The communication port monitor window appears.

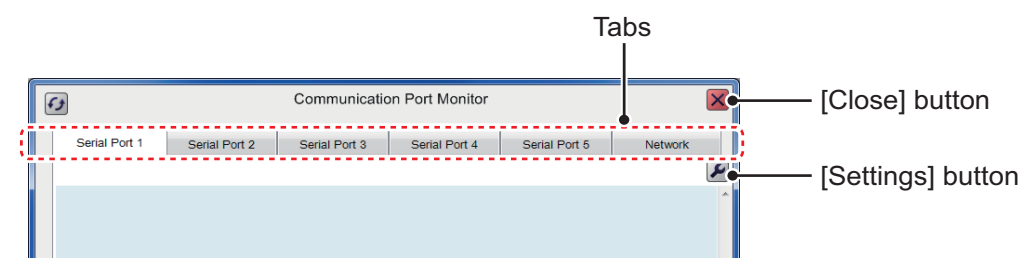

- 4. Select a port tab ([Serial Port1] to [Serial Port5]) to show the corresponding port.
- 5. Press the [Settings] button ( $\Box$ ) to show the port setting menu.

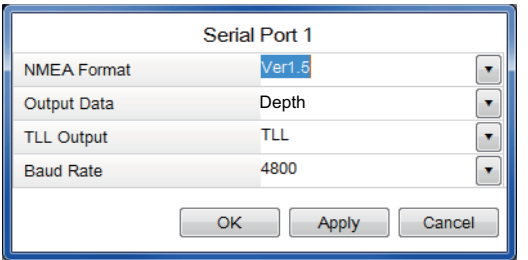

- 6. Select a NMEA format among Ver 1.5, Ver 2.0 and Ver 3.0. **Note:** When the NMEA format is changed, the defaults settings are restored for the items in the same window.
- 7. Select output data from [Depth], [Temperature] or [Hardness And Roughness]. You can select more than one datum.
- 8. Select a TLL output data from [TLL], [FURUNO-TLL] or [Off].
	- [TLL]: Shows L/L data output
	- [FURUNO-TLL]: Shows L/L, water temperature and fish size data output
	- [Off]: No output of the longitude/latitude data.

**Note:** These output data require appropriate external data input.

- 9. Select a baud rate from 600, 4800 or 38400 bps at [Baud Rate], then click the [OK] button to close the menu. **Note:** Select [38400] bps when the [TLL Output] is set to [FURUNO-TLL]. [4800] or [600] bps may slow the transmission of sentences.
- 10. Push the [OK] button to close the port setting menu.
- 11. Set the parameters for other port tabs referring to this procedure's steps 4 to 10.
- 12. Press the [Close] button to close the [Communication Port Monitor] window.

#### **Communication port monitor**

The serial signal monitor is available for each port.

- Serial Port 1: NMEA1 port on processor unit.
- Serial Port 2: NMEA2 port on processor unit.
- Serial Port 3: NMEA3 port on processor unit.
- Serial Port 4: NMEA4 port on processor unit.
- Network: Network (LAN) port on processor unit.

Select the port tab from the communication port monitor window, then press the [Update] button to display the received data for selected port.

 $\Rightarrow$ 

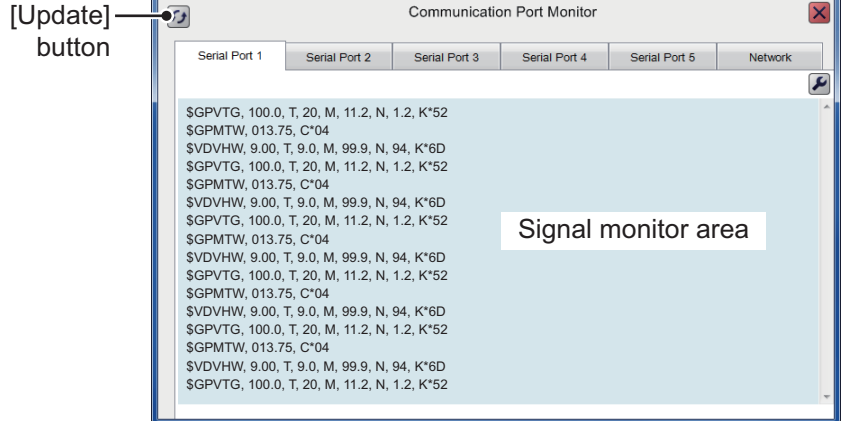

# **3.4 External Echo Sounder Setting**

To set the external echo sounder, two methods are available: from the main monitor or the sub monitor. If you have a sub monitor and [External Fish Finder Window] (see [page 3-3\)](#page-36-0) is set to [On], the parameters are set from the sub monitor's menu.

# <span id="page-43-0"></span>**3.4.1 [External Fish Finder Window] setting: Off**

The compatible external echo sounder (fish finder) is a DFF3. Set the transducer parameters from the main monitor as belows:

1. Select the [Advanced Settings] icon ( $\frac{1}{26}$ ) from the InstantAccess bar, then se-

lect the [Advanced Settings] icon ( $\frac{1}{26}$ ) from the menu bar.

The [Advanced Settings] menu windows appears.

- 2. Select [Service] to expand the service menu. The message "Ask your dealer to change service settings." appears.
- 3. Press and hold the [OK] button for approximately ten seconds to open the service advanced menu.
- 4. Select the "External Echo Sounder" from the [Service] menu.

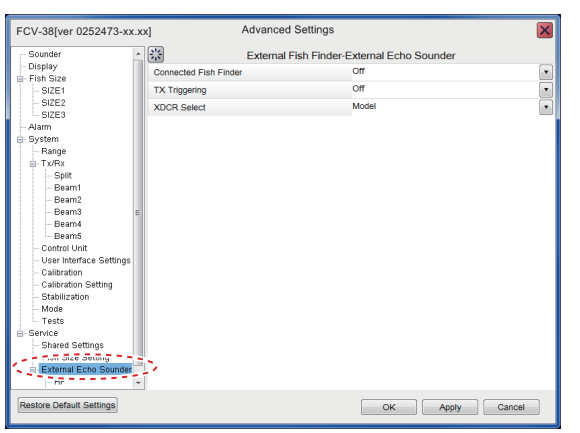

5. Select [DFF3] from the [Connected Fish Finder] menu. The message appears to reset the settings. Press the [OK] button to close the message.

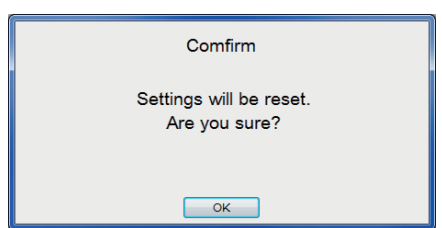

6. Select the [TX Triggering] to [On] to enable KP control with the DFF3. **Note:** The main transceiver's TX trigger setting should be [Off] while this external TX trigger is set [On].

- 7. Set the [XDCR Select] to [Model] or [Manual] to set the transducer in use.
	- [Model]: The selectable models are shown below.

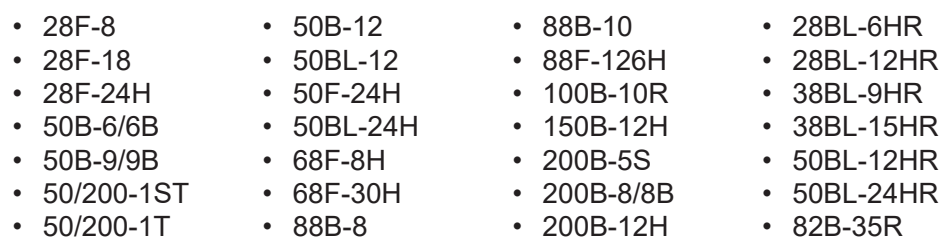

• [Manual]: For other transducer settings manually.

#### **When [Manual] is selected**

1) Select the [HF] (High Frequency) or [LF] (Low Frequency) among [External Echo Sounder] in the [Service] menu to set the transducer parameters.

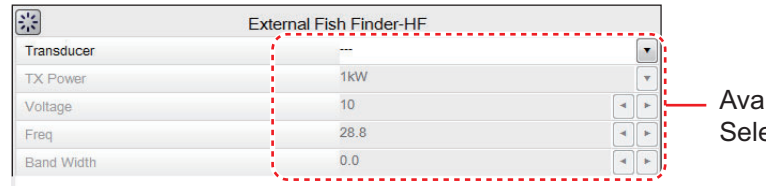

ilable when [XDCR ect] is set to [Manual].

For [HF]

- 2) Select the output power of the transducer connected to ITX Powerl, from among 1kW, 2kW, 3kW.
- 3) Select [Voltage], then set TX voltage of the transducer.
- 4) Select [Freq], then set the frequency of the transducer.
- 5) Select [Band Width], then set the band width of the transducer.
- 8. Click the [OK] button.

# **3.4.2 [External Fish Finder Window] setting: On**

The external echo sounder (fish finder) settings are available on sub monitor window when the sub monitor is connected. The following procedure covers how to sere the transducer's parameters from the sub monitor. The procedure assumes that [External Fish Finder] (see [page 3-3](#page-36-0)) has already been set to [On].

Set the transducer's parameters from sub monitor window as belows. Suppose the sub monitor is installed and the [External Fish Finder Window] (see [page 3-3](#page-36-0)) is set to [On] already.

1. Select the [Windows] icon ( $\boxed{\phantom{0}}$ ) from the InstantAccess bar, and press the [Sub

monitor] icon  $(\mathbf{I}_{\mathbf{I}})$  to display the echo window of external fish finder on the sub monitor.

- 2. Right-click on the sub monitor to show the [Advanced settings] menu for external sounder setting.
- 3. Select [Service] to expand the service menu. The message "Ask your dealer to change service settings." appears.
- 4. Press and hold the [OK] button for approximately ten seconds. The advanced service menu for external sounder appears.
- 5. Select [Shared Settings] to open the [Shared Settings] menu.
- 6. Select [On] at [TX Triggering] to enable KP control with the DFF3. **Note:** The main transceiver's [TX Triggering] setting should be [Off] while this external TX trigger is set [On].
- 7. Select [Model] at [XDCR Select]. Set the model, referring to the procedure at [paragraph 3.4.1](#page-43-0)
- 8. Select [OK] to close the menu.

# **3.5 Calibration Setting**

The calibration menu allows you to calibrate various settings. You can calibrate the main system's transducer and the external sounder's transducer.

# **3.5.1 Calibration for main system transducer**

1. Select the [Advanced Settings] icon (  $\frac{1}{100}$  ) from the InstantAccess bar and select

the [Advanced Setting] icon ( $\left|\frac{1}{10}\right|$ ) from the expanded menu bar.

2. Select [Calibration] from the [System] menu. The [Calibration] menu appears.

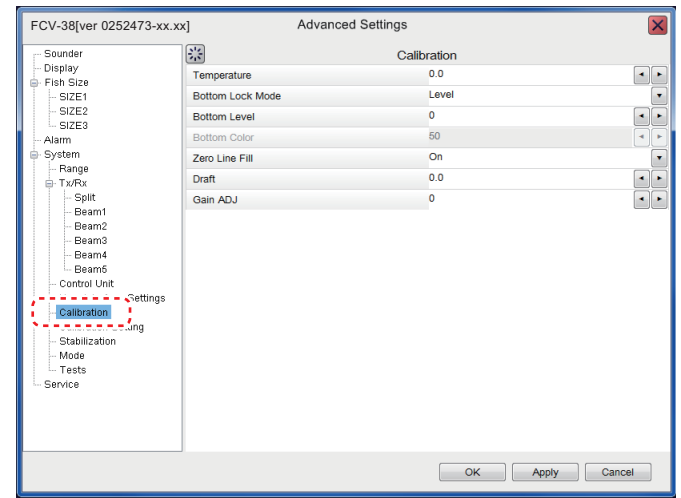

3. Set the calibration parameters referring to the table below:

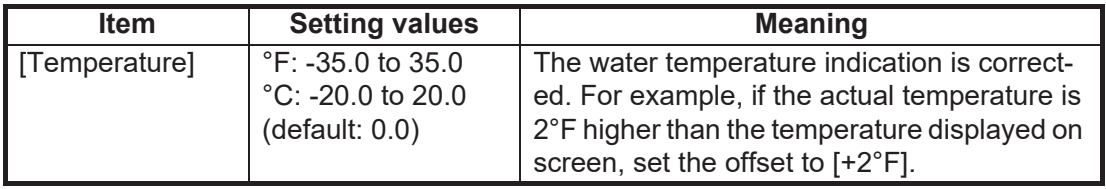

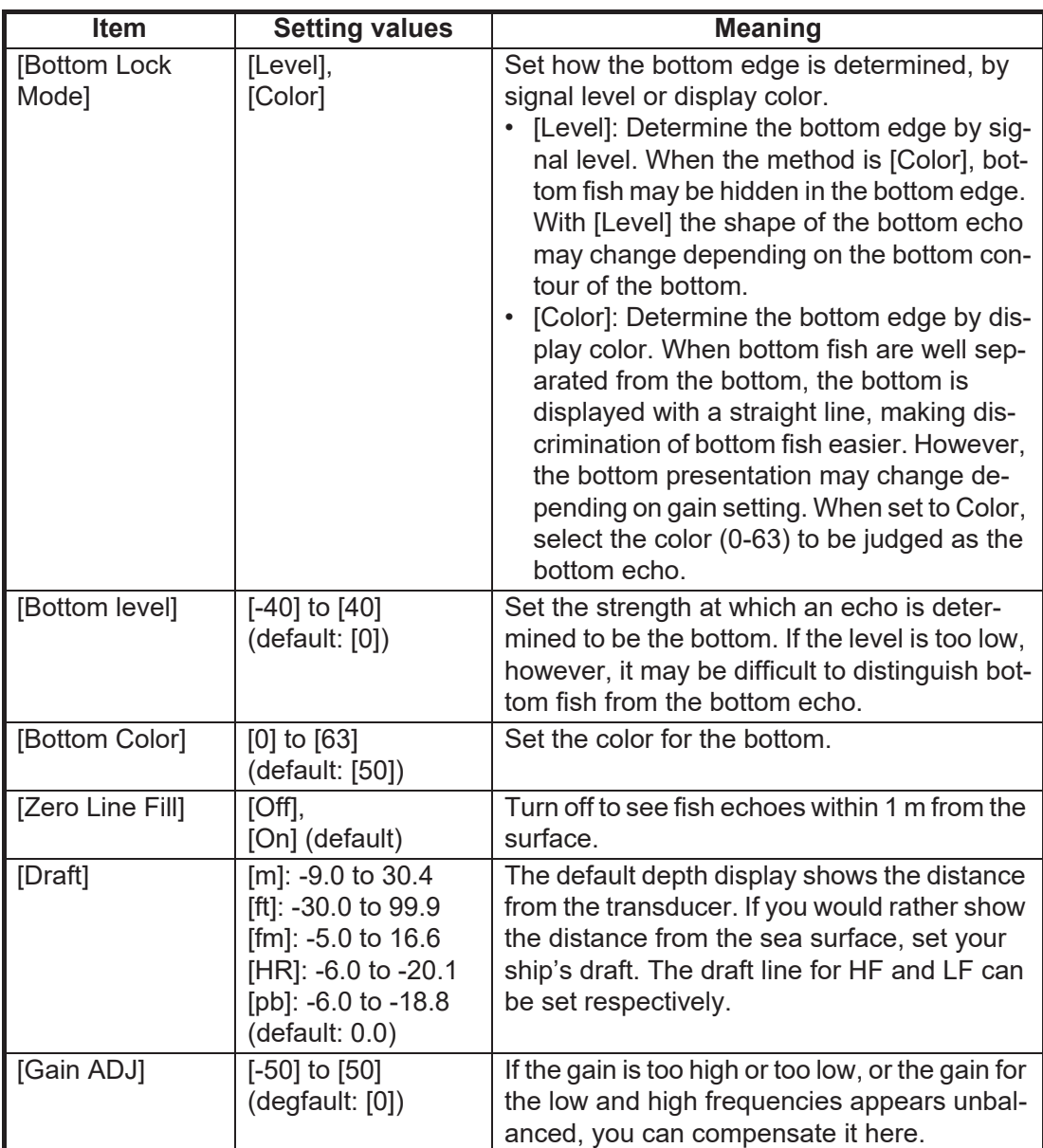

4. Select [OK] to close the menu.

## **3.5.2 Calibration for external system transducer**

The calibration procedure for external echo sounder is different from the FCV-2100. There are two method, depending on equipment configuration.

#### **External Echo Sounder mode is 'Off'**

1. Select the [Advanced Settings] icon ( $\left[\frac{1}{100}\right]$ ) from the InstantAccess bar, and se-

lect the [Advanced Setting] icon ( $\sqrt{\frac{96}{100}}$ ) from the expanded menu bar.

#### 3. INITIAL SETTINGS

2. Select [Calibration] from the [External Echo Sounder] menu list. The [Calibration] menu appears.

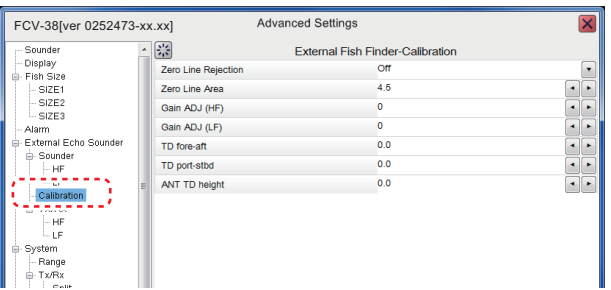

3. Set the calibration parameters from the list.

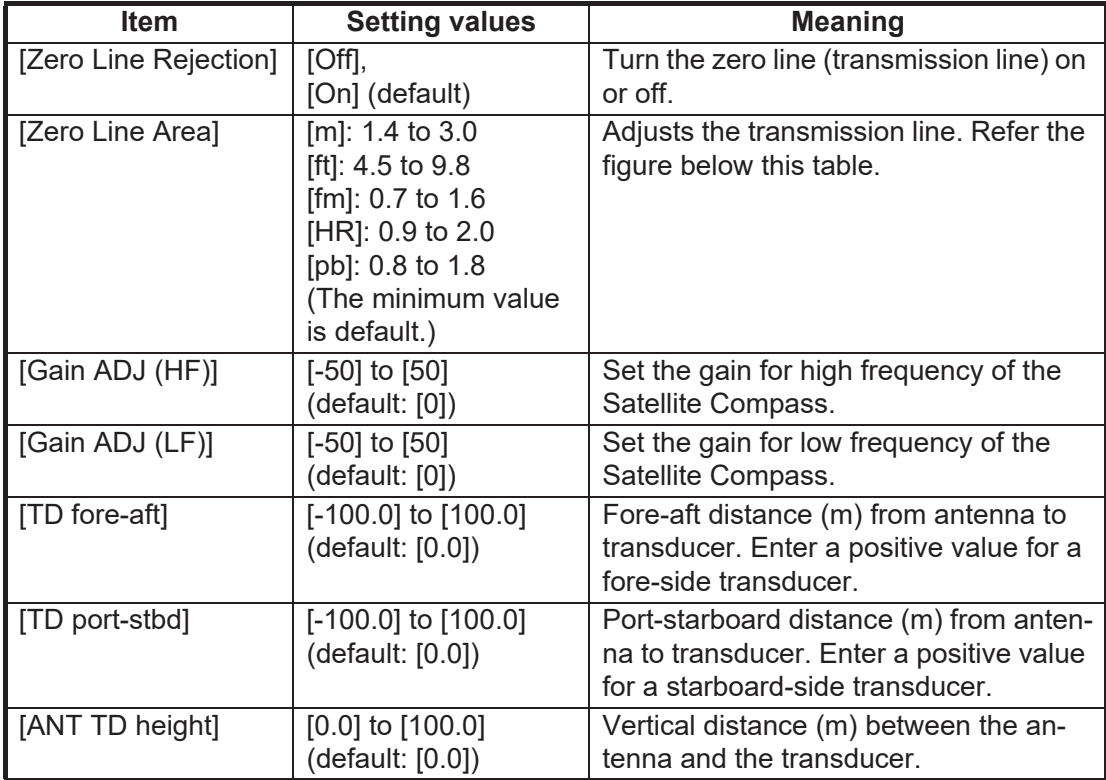

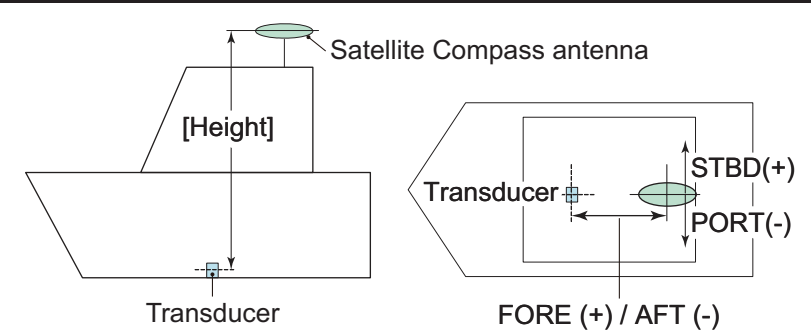

4. Select [OK] to close the menu.

## **External Echo Sounder mode is 'On'**

When an echo sounder is selected at [Connected Fish Finder] in the [External Echo Sounder] menu, do the following settings for the external echo sounder.

1. Select the [Display] icon  $(\Box)$  from the InstantAccess bar, and select the [Exter-

nal Sounder] icon  $(\mathbf{I}_1)$  from the expanded menu bar.

The external echo picture is displayed on the sub monitor.

- 2. Move the cursor onto the sub monitor and right-click on the screen. The setting menu for external echo sounder appears.
- 3. Select the [Calibration] menu from the [System] menu. The [Calibration] menu appears.

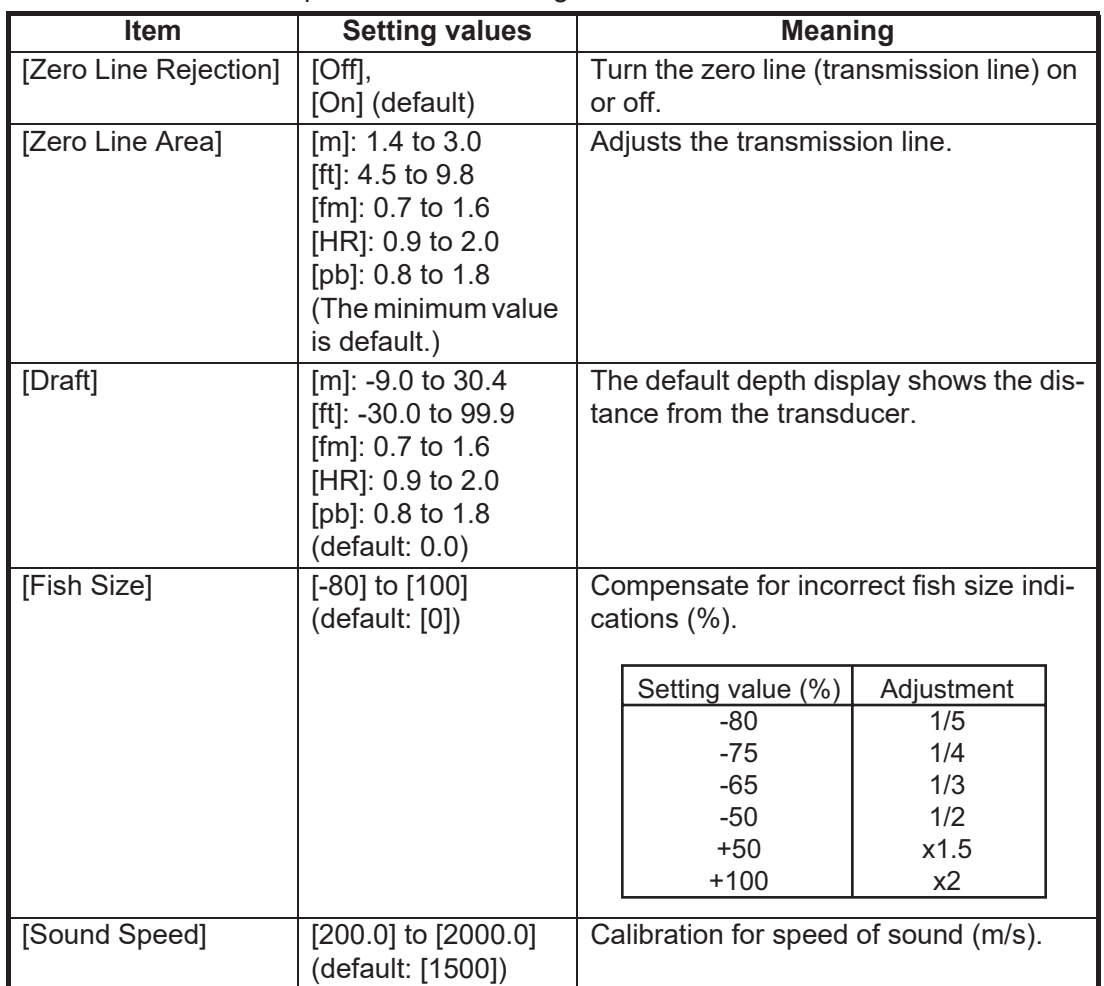

4. Set the calibration parameters referring to the table below:

5. Set the calibration parameters for bottom level and gain adjust from the [HF] or [LF] menu under the [Calibration] menu.

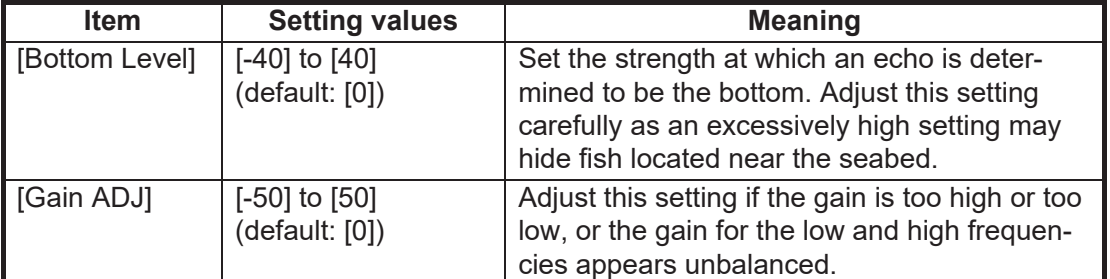

6. Select [OK] to close the menu.

# **3.6 Stabilization Setting**

The [Stabilization] menu compensates for the effects of heaving, and requires a Satellite Compass.

**Note 1:** The menu is not available when there is no data from the Satellite Compass.

**Note 2:** This function is NOT available when [In Trigger] in [Shared Settings] is set to [On].

## <span id="page-49-1"></span>**3.6.1 Stabilization for main system transducer**

Set the stabilization menu for main system and external system transducers when the [External sounder] is set [Off].

1. Select the [Advanced Settings] icon ( $\mathcal{K}$ ) from the InstantAccess bar, and select

the [Advanced Setting] icon ( $\mathscr{K}$ ) from the expanded menu bar.

2. Select [Stabilization] menu from the [System] menu. The [Stabilization] menu appears.

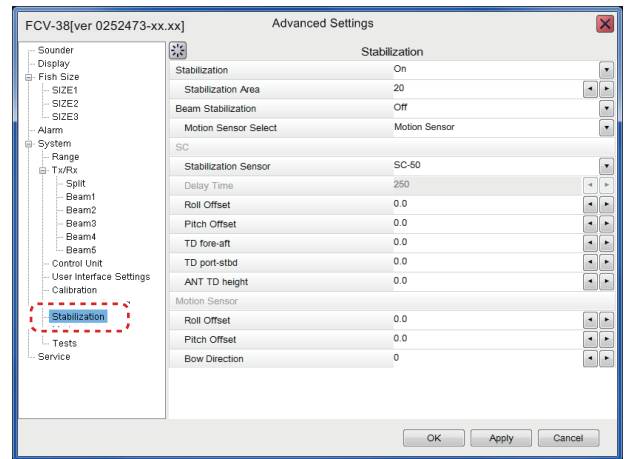

<span id="page-49-0"></span>3. Set the calibration parameters referring to the table below:

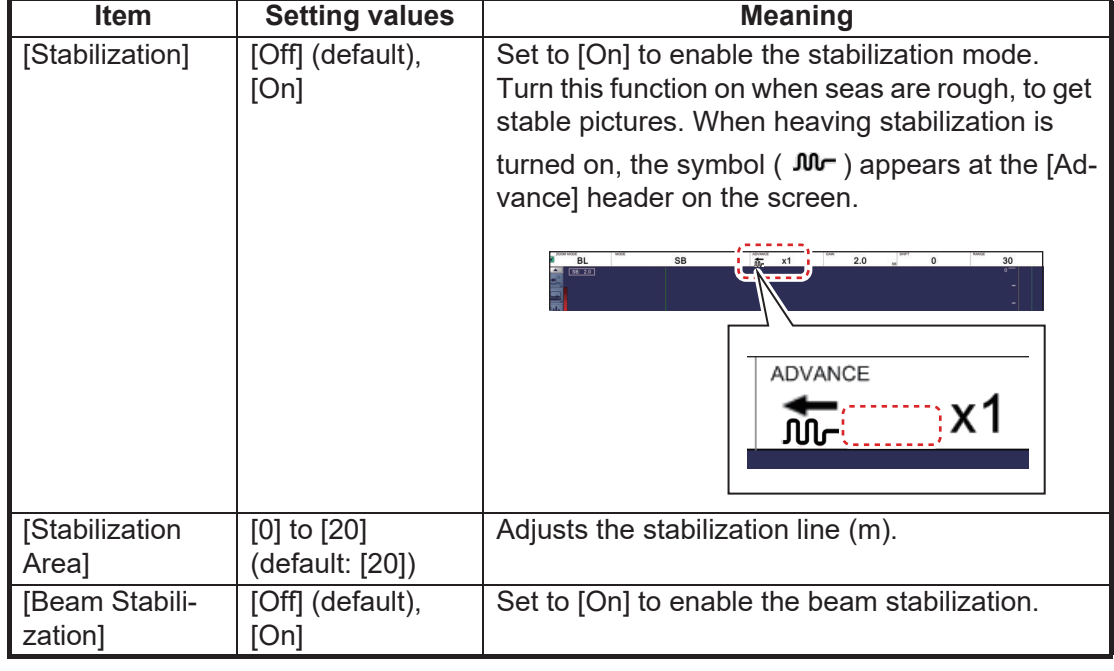

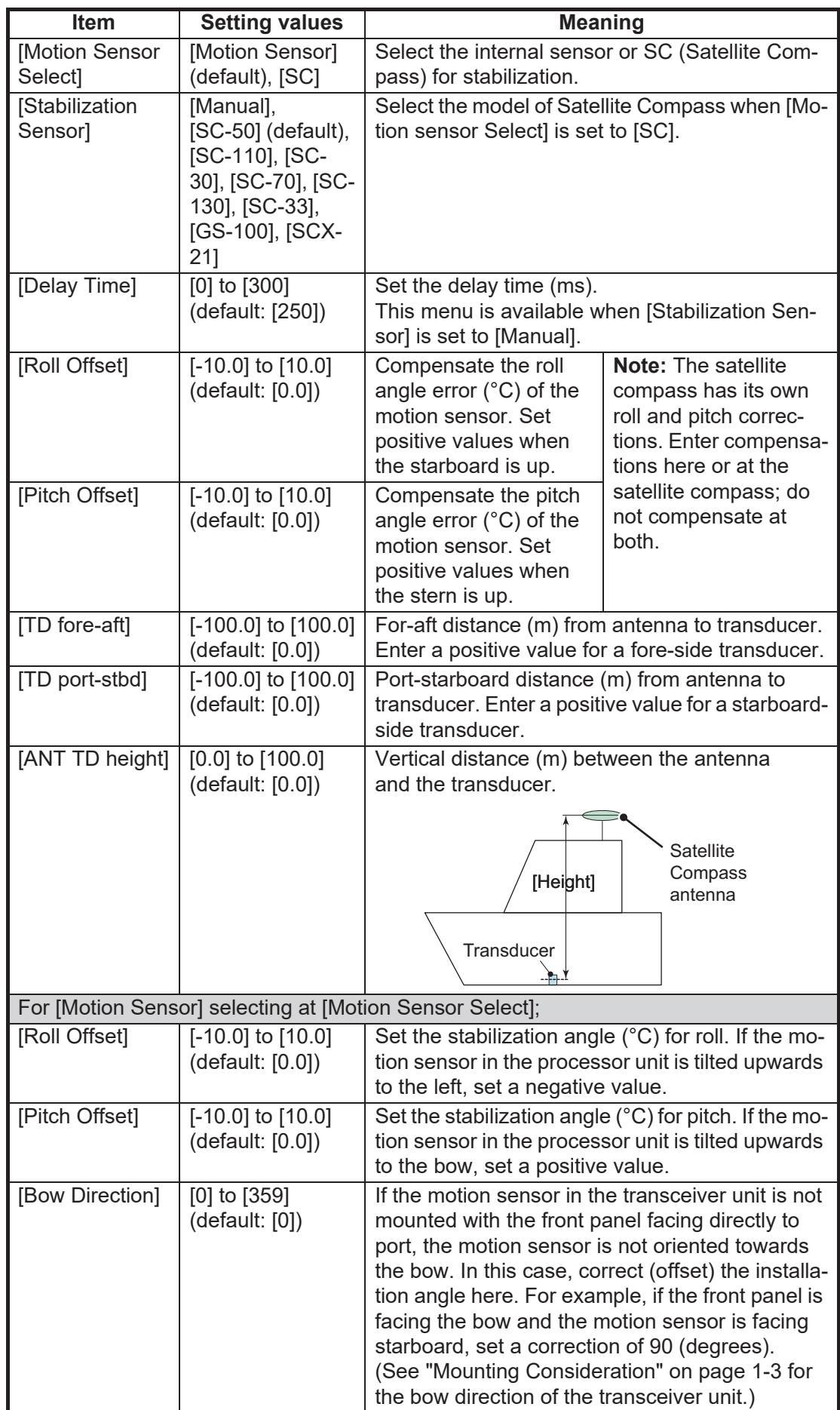

**Note:** Calibrated settings should be recorded on the NOTE label on the front panel of the transceiver unit.

4. Select the [OK] to close the menu.

**Note:** For the heaving feature, set the SC-30/50/110 Satellite Compass output as follows. Refer to respective operator's manual for setting details.

- Sentence: ATT (GPatt), HVE(GPhve)
- Baud rate: 38400 bps
- Cycle: 25 ms
- Format (SC-50/110 only): IEC Ed.1

## **3.6.2 Stabilization for external sounder transducer**

Set the stabilization menu for external system transducers when [External sounder] is set [On].

- 1. Move the cursor onto the sub monitor and right-click on the screen. The setting menu for external sounder appears.
- 2. Select [Stabilization] from the list on menu. The [Stabilization] menu appears.

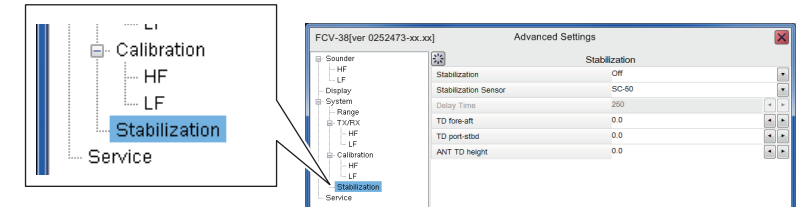

3. Set the stabilization parameters refer to [step 3](#page-49-0) on [section 3.6.1.](#page-49-1)

# **3.7 How to Take a Still Image of the RX Monitor**

After the installation, take a still image of the RX monitor screen in a harbor test. The still image of the RX monitor screen is used for checking the equipment in maintenance.

- 1. Click the [Settings] icon ( $\frac{1}{26}$ ) from the InstantAccess bar, then click the [Advanced Settings] icon ( | % | ).
- 2. Select the [Tests] from the menu on the left-hand side of the window. The [Tests] menu appears on the right-hand side of the window.
- 3. Select the [Rx Monitor] from the [Tests] menu. The RX monitor screen appears.

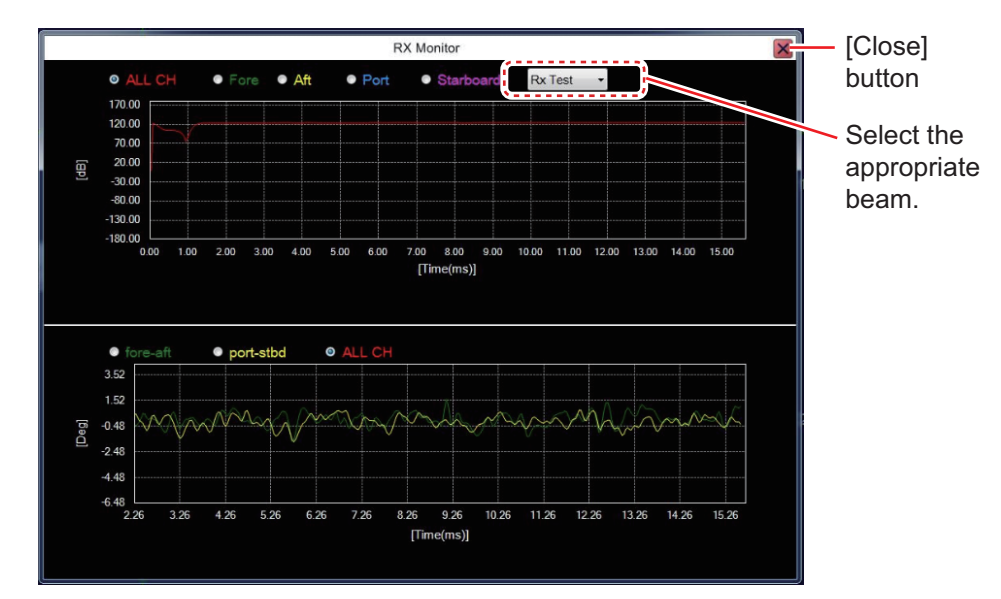

- 4. Select the beam to be displayed at the drop-down box on the screen.
	- [SB]: Split beam
	- [B1] to [B5]: Beam 1 to Beam 5
	- [Rx Test]: Receiving test
- 5. Press the wheel on the trackball to take a still image.
- 6. Click the [Close] button to close the RX monitor screen.
- 7. Press and hold the scrollwheel on the trackball control unit to open the replay screen, then confirm that the still image that of the RX monitor screen is saved correctly.

# **3.8 Reset to Default Setting**

To reset all customized settings for advanced setting menus and external sounder setting menus to their default settings. The external echo sounder setting should be reset before the reset of main system setting. Do the following procedure.

**Note:** Customized settings cannot be restored. If necessary, write the settings down.

#### **Reset the external sounder settings**

- 1. Move the cursor to the external echo picture on sub monitor, and right-click on the screen.
- 2. Select [Service] from the menu, then press and hold the [OK] button for approximately ten seconds. The [Service] menu is expanded.
- 3. Select [Restore Default Settings] at the left bottom corner of the window. The message window appears as shown below.

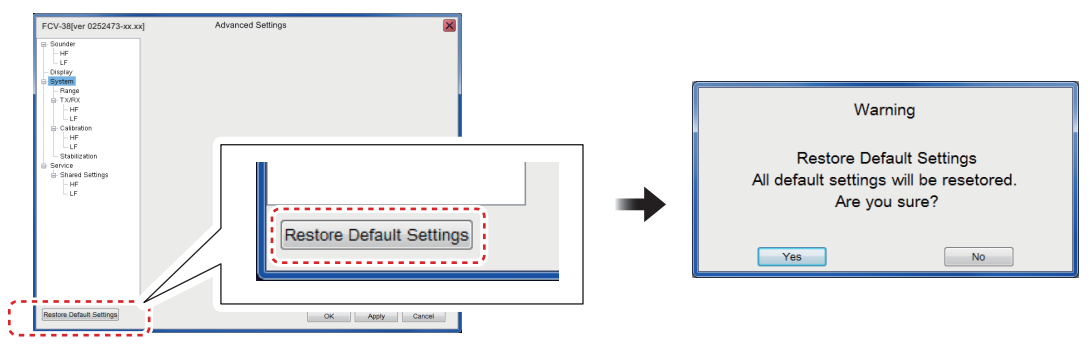

4. Select [Yes] to restart the system.

#### **Reset the main system advanced settings**

1. Select the [Advanced Settings] icon ( $\left|\frac{1}{100}\right|$ ) from the InstantAccess bar, and se-

lect the [Advanced Settings] icon ( $\frac{100}{100}$ ) from the expanded menu bar.

- 2. Select [Service] from the menu and press and hold the [OK] button for approximately ten seconds. The [Service] menu is expanded.
- 3. Select [Restore Default Settings] at the left bottom corner of the window. The message window shown above appears.
- 4. Select [Yes] to restart the system.

# **3.9 Retrofit from FCV-30**

If the transceiver unit of the FCV-30 is connected to the processor unit of the FCV-38, the IP address of the FCV-30 must be changed. To change the IP address, the IP address changing tool is required.

# **3.9.1 Required Tools and Device**

- PC: Windows $^{\circledR}$  10 (64 bit)
- upip.exe file: IP address changing tool. Install it on a PC (It can be installed on the Desktop). For this tool, contact your dealer.
- LAN cable

#### <span id="page-54-0"></span>**3.9.2 Preparations**

- 1. Select [System]→[Communication]→[Network] from the menu and check the IP address of the FCV-30 transceiver unit.
- 2. Change the IP address of the PC to an IP address that can connect to the transceiver unit of the FCV-30. Only change the last octet of the IP address confirmed in [step 1](#page-54-0). (For example, if the IP address of the FCV-30 transceiver unit is "192.168.2.9", set the IP address of the PC to "192.168.2.100".) The default IP address of the FCV-30 transceiver unit is "192.168.2.9".

## **3.9.3 How to change the IP address**

For a PC using Windows® 10, set the IP address as follows.

- 1. Click the Windows<sup>®</sup> mark at the bottom left of the screen, and then select [Windows System Tools]→[Control Panel].
- 2. Click [Network and Sharing Center].
- 3. Click [Change adapter settings].
- 4. Right-click [Wi-Fi] or [Ethernet], and then select [Properties].
- 5. Select [Internet Protocol Version 4 (TCP/IP v4)], and then click [Properties].
- 6. Select [Use the following IP address:], change the IP address, and then click [OK].

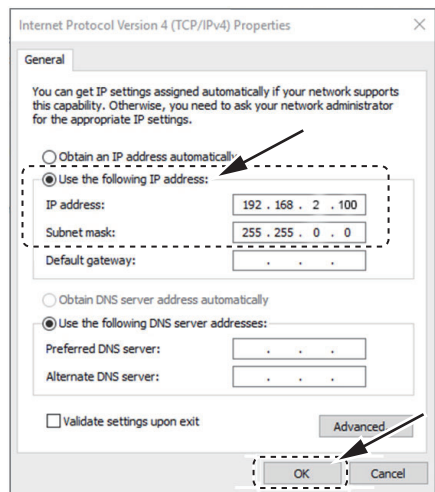

7. Reboot the PC.

## **3.9.4 How to use the IP address changing tool**

- 1. Connect the PC to the FCV-30 transceiver unit with a LAN cable.
- 2. Start the IP address changing tool on the PC. The PC receives the IP address from the transceiver unit automatically, and then displays the following windows. **Note:** If it fails to receive the IP address, check the IP address of the PC and the LAN connection for errors.

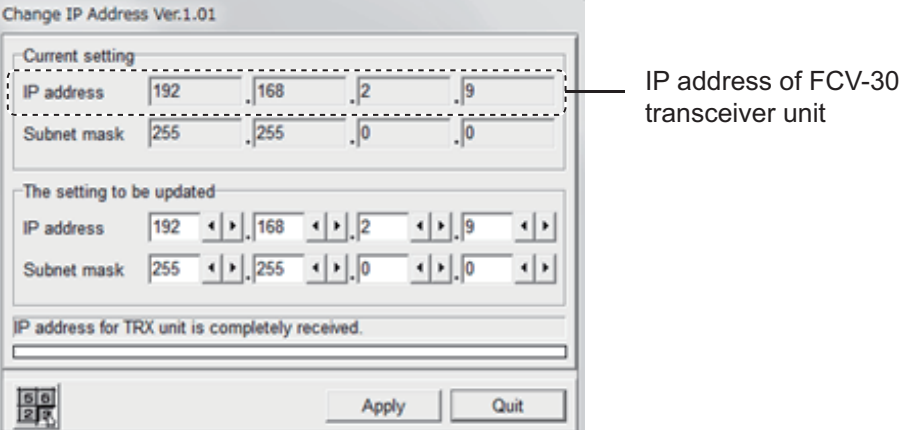

3. Change to the IP address of the FCV-38 as shown in the figure below. The default IP address of the FCV-38 is "172.31.2.9". If the IP address is not changed from the default, enter the default value, and then click [Apply].

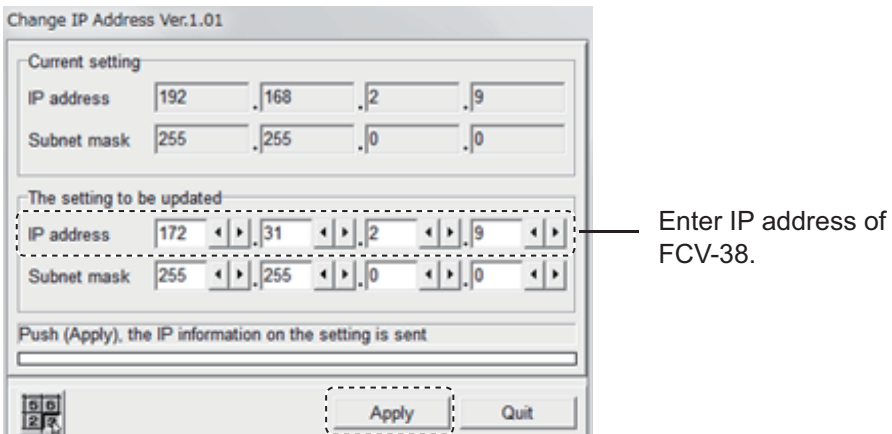

- 4. When the IP address is changed properly, the message "IP setting is completed." appears above the progress bar. Click [Quit] to quit the tool.
- 5. The following message appears. Click [OK]. **Note:** You do not have to change the Subnet mask.

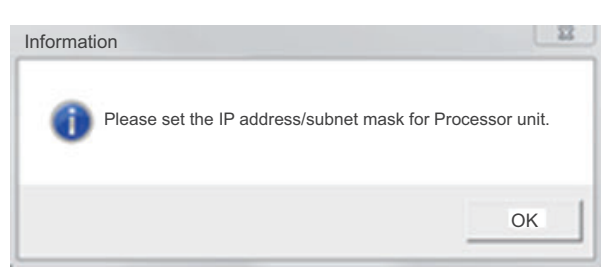

## **3.9.5 How to check the connection after changing the IP address**

Check if the IP address setting of the FCV-30 transceiver unit is shown on the [Transceiver Unit IP Address] setting of the FCV-38 processor unit correctly, before connecting the FCV-30 transceiver unit to the FCV-38 processor unit. The following figure shows "9" at [Transceiver Unit IP Address], which means that the IP address is "172.31.2.9."

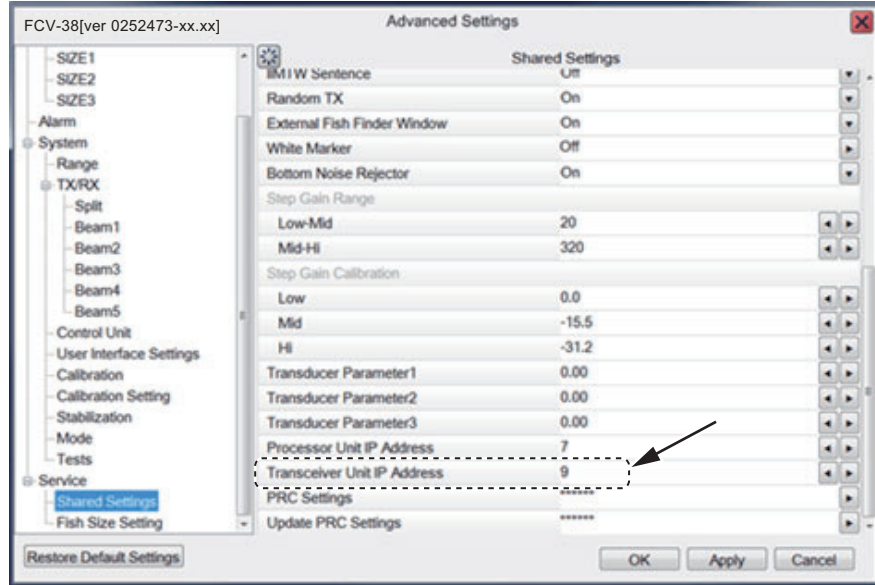

Remove the LAN cable from the FCV-30 transceiver unit, and then connect it to the FCV-38 processor unit. If echoes can be scrolled between the FCV-38 processor unit and the FCV-30 transceiver unit, the setting is correct.

**Note:** If system error "T01" is shown, the connection is wrong. Check the [Transceiver Unit IP Address] setting of the FCV-38 processor unit and the IP address set in the transceiver unit.

## **3.9.6 How to change the future IP address**

If you change again the IP address of the FCV-30 transceiver unit while using it normally after changing the IP address properly, follow the procedure shown below.

- If connecting the FCV-30 transceiver unit to the **FCV-38** processor unit, you can change the IP address using the processor unit itself. The IP address changing tool is not required.
- If connecting the FCV-30 transceiver unit to the **FCV-30** processor unit, use the IP address changing tool to change the IP address.

#### 3. INITIAL SETTINGS

This page is intentionally left blank.

# **APPENDIX 1 JIS CABLE GUIDE**

Cables listed in the manual are usually shown as Japanese Industrial Standard (JIS). Use the following guide to locate an equivalent cable locally.

JIS cable names may have up to 6 alphabetical characters, followed by a dash and a numerical value (example: DPYC-2.5).

P: Ethylene Propylene Rubber Y: PVC (Vinyl)

For core types D and T, the numerical designation indicates the *cross-sectional Area (mm<sup>2</sup>)* of the core wire(s) in the cable.

For core types M and TT, the numerical designation indicates the *number of core wires* in the cable.

**2. Insulation Type**

#### **1. Core Type**

- D: Double core power line
- T: Triple core power line
- M: Multi core
- TT: Twisted pair communications (1Q=quad cable)
- **4. Armor Type**
- C: Steel

#### **5. Sheath Type**

Y: Anticorrosive vinyl sheath

## **6. Shielding Type**

**3. Sheath Type**

SLA: All cores in one shield, plastic tape w/aluminum tape -SLA: Individually shielded cores, plastic tape w/aluminum tape

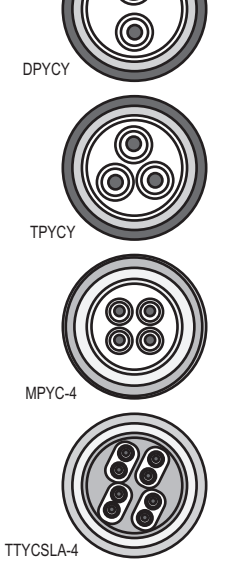

EX: <u>TTYCYSLA - 4</u> MPYC - 4 1 2 3 4 5 6 1 2 3 4

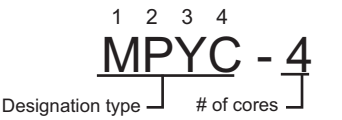

The following reference table lists gives the measurements of JIS cables commonly used with Furuno products:

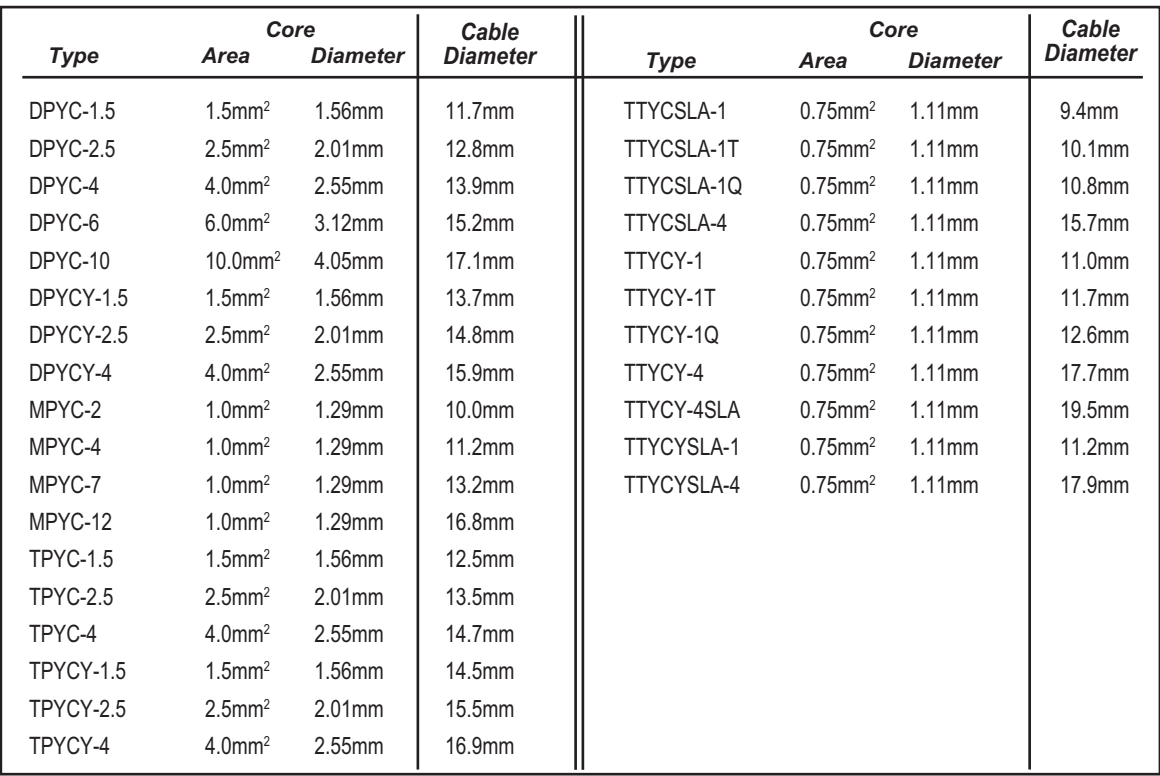

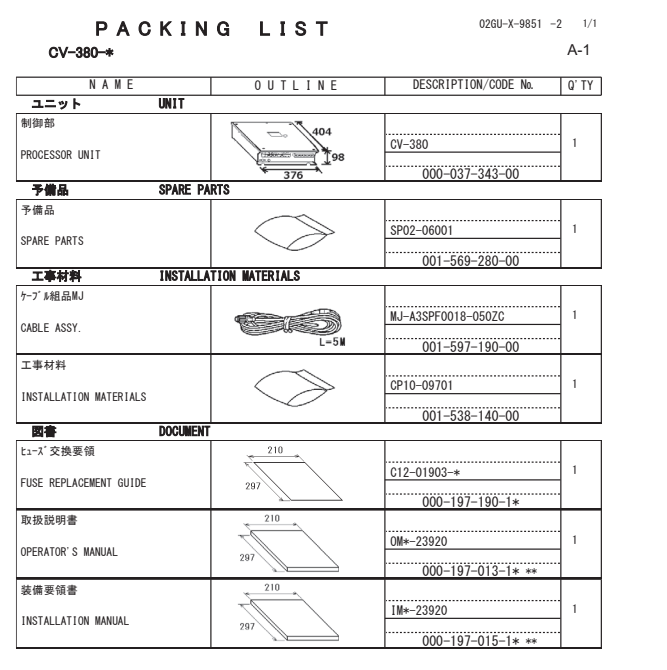

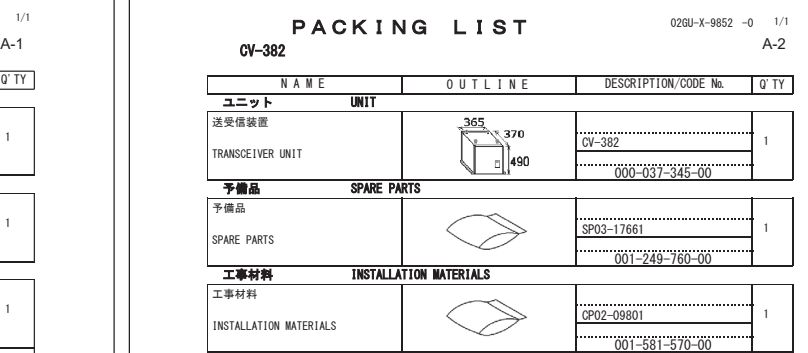

コード番号末尾の[\*\*]は、 選択品の代表コードを表します。<br>CODE NUMBER ENDING WITH "\*\*" INDICATES THE CODE NUMBER OF REPRESENTATIVE MATERIAL.

(略図の寸法は、参考値です。 DIMENSIONS IN DRAWING FOR REFERENCE ONLY.)

C2392-Z01-C

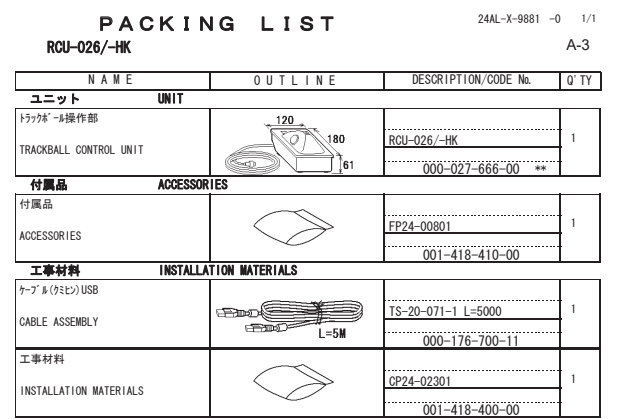

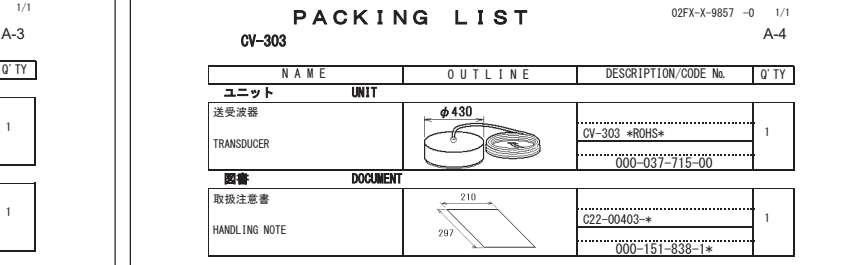

《略図の寸法は、参考値です。 DIMENSIONS IN DRAWING FOR REFERENCE ONLY.)

コード番号末尾の{\*\*}は、選択品の代表コードを表します。<br>CODE NUMBER ENDING WITH ˝\*\*˝ INDICATES THE CODE NUMBER OF REPRESENTATIVE MATERIAL.

(略図の寸法は、参考値です。 DIMENSIONS IN DRAWING FOR REFERENCE ONLY.) 型式/コード番号か2段の場合、下段より上段1代わる過渡期品であり、どちらかが入っています。 なお、品質は変わりません。<br>TWO TYPES AND CODES MAY BE LISTED FOR AN ITEM. THE LOWER PRODUCT MAY BE SHIPPED IN PLACE OF THE UPPER<br>PRODUCT. QUALITY IS THE SAME. CN

C2373-Z07-A

 $C2392 - Z02 - A$ 

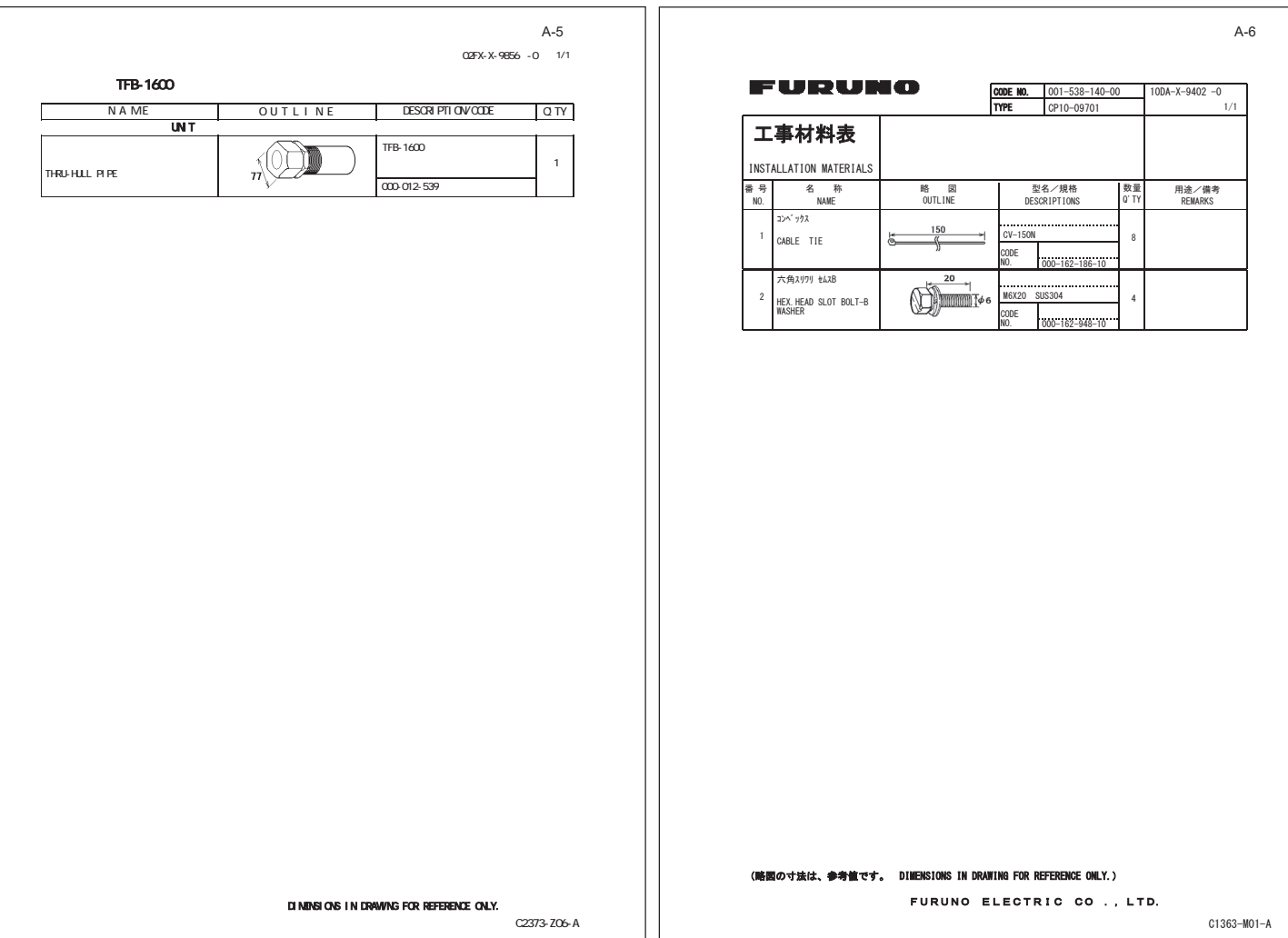

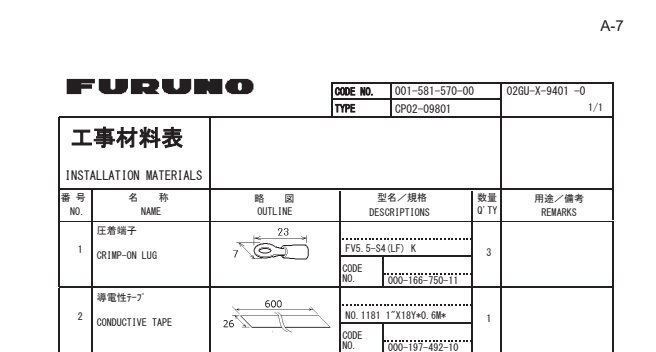

**FURUNO CODE NO.**  $\begin{array}{|l} 000-036-244-00 \\ \hline \text{CP10}-10100 \end{array}$  10DA-X-9404 -2<br>1/1 工事材料表 INSTALLATION MATERIALS 番号 名 称<br>w0. NAME 型名/規格<br>DESCRIPTIONS 数量<br>0' Th 略 区<br>OUTLINE 用途/備考<br>REMARKS LANケ-7" & (CAT5E)  $\begin{array}{|c|c|} \hline 1 & \text{CABLE ASSEMBLY} \ \hline \end{array}$ CABLE ASSEMBLY **CABLE ASSEMBLY** CODE |<br>NO. | 000-195-119-12 1349(€ジュラー)  $2 \mid$  MODULAR CONNICTOR  $\mid$   $\bigotimes \bigotimes \bigotimes$   $\downarrow$   $\longrightarrow$   $\downarrow$   $\downarrow$  $\frac{1}{1000-166-044-10}$ CODE<br>No.

C2392-M01-A

A-8

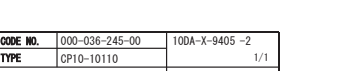

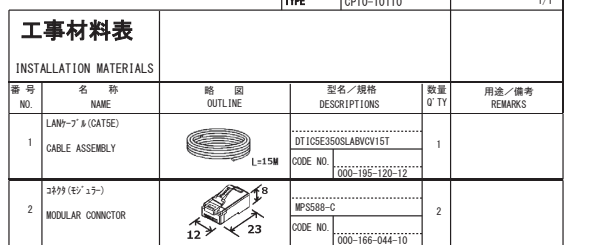

**FURUNO** 

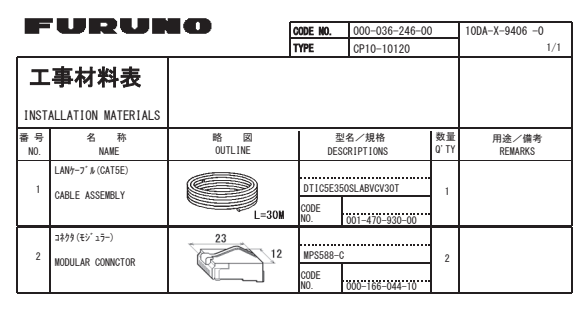

**(略図の寸法は、参考値です。 DIMENSIONS IN DRAWING FOR REFERENCE ONLY.)** FURUNO ELECTRIC CO., LTD.

C1363-M09-C

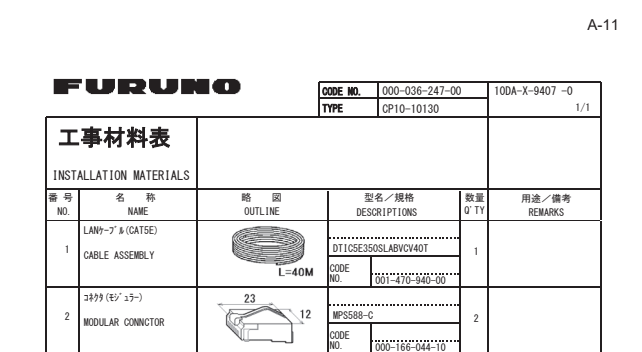

**FURUNO CODE NO.**  $000-036-248-00$ <br> **TYPE**  $CP10-10140$  $10DA-X-9408 -0$ <br>1/1 工事材料表 INSTALLATION MATERIALS ⛠ࠉࠉྡ 1\$0( ␒ྕ 12 型名/規格<br>DESCRIPTIONS 数量<br>0'TY 略 図<br>OUTLINE 用途/備考<br>REMARKS LANケーフ" & (CAT5E)  $\begin{array}{|c|c|c|}\n\hline\n\text{LAMP-}7 & \text{MUP-}7 & \text{MUP-}8 & \text{MUP-}8 & \text{MUP$  $\bar{1}$ 0DE  $\frac{1}{001-470-950-00}$ NO. 㺘㺦㺖㺞㺱㺚㺼㺋㺵㺎  $\begin{picture}(100,10) \put(0,0){\line(1,0){100}} \put(15,0){\line(1,0){100}} \put(15,0){\line(1,0){100}} \put(15,0){\line(1,0){100}} \put(15,0){\line(1,0){100}} \put(15,0){\line(1,0){100}} \put(15,0){\line(1,0){100}} \put(15,0){\line(1,0){100}} \put(15,0){\line(1,0){100}} \put(15,0){\line(1,0){100}} \put(15,0){\line(1,0){100}}$ 23  $\sqrt{2}$ ODE 

NO.

FURUNO ELECTRIC CO., LTD.

**〈略図の寸法は、参考値です。 DIMENSIONS IN DRAWING FOR REFERENCE ONLY.)** 

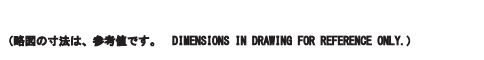

FURUNO ELECTRIC CO., LTD.

 $C1363 - M11 - A$ 

#### **(略図の寸法は、参考値です。 DIMENSIONS IN DRAWING FOR REFERENCE ONLY.)** FURUNO ELECTRIC CO., LTD.

 $C1363 - M12 - A$ 

C1363-M10-A

A-12

A-10

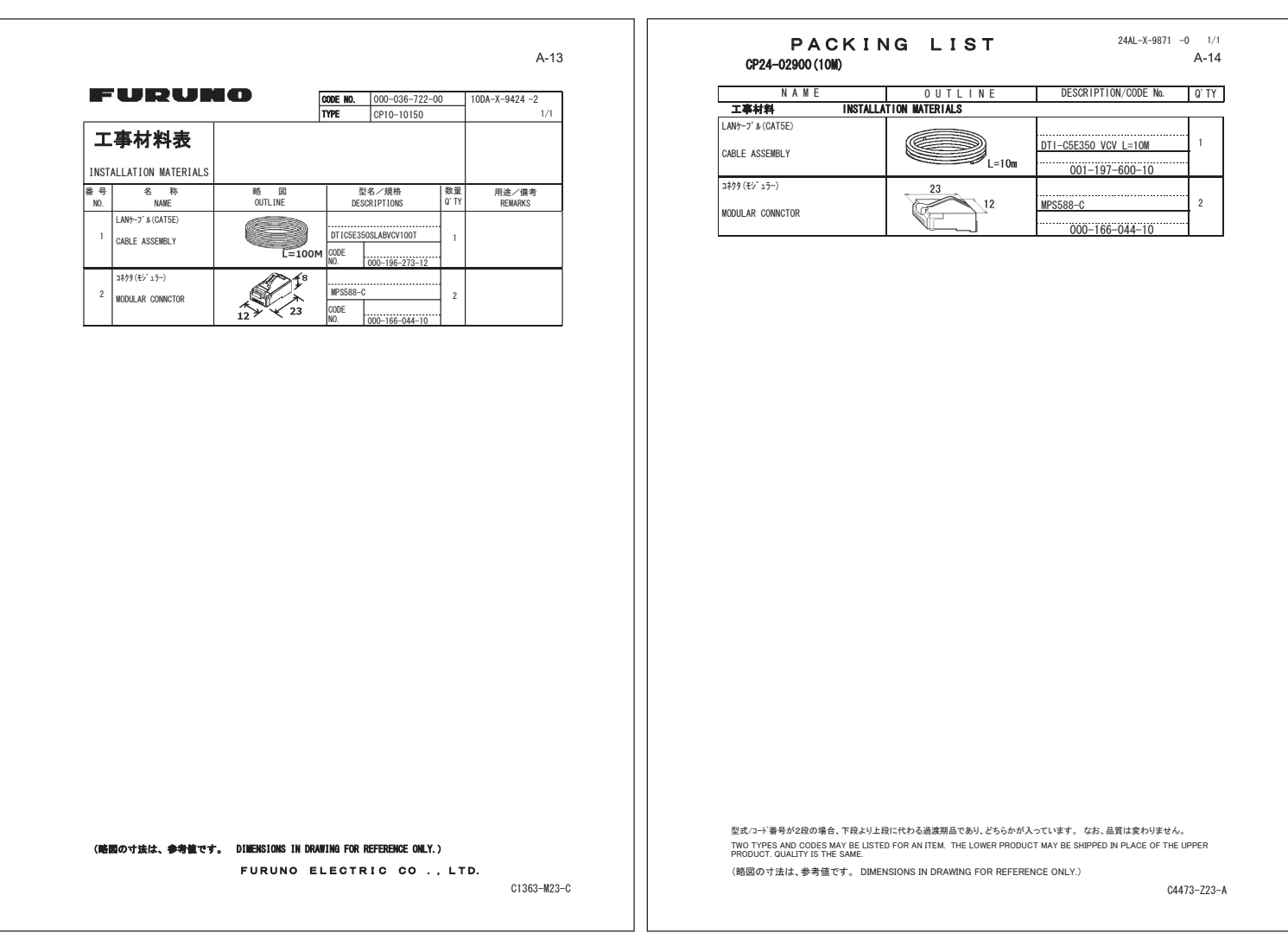

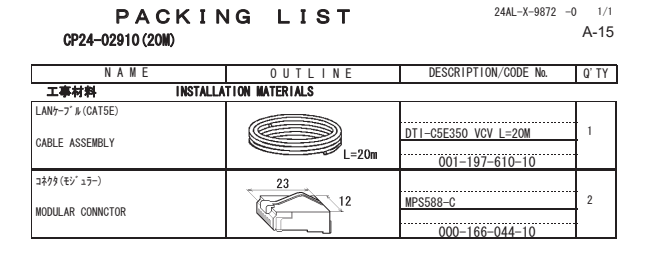

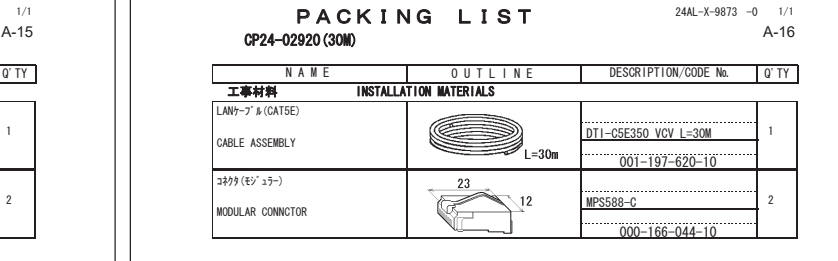

(略図の寸法は、参考値です。 DIMENSIONS IN DRAWING FOR REFERENCE ONLY.) 型式?→'풉号ശ(A) 잘式?→'줍号/X) 새츠 지 (TEM) 지금지 아이스 정치 정치 정치 사용 기능성 지도 기능성 지 시 기능성 지 시<br>TWO TYPES AND CODES MAY BE LISTED FOR AN ITEM. THE LOWER PRODUGT MAY BE SHIPPED IN PLACE OF THE UPPER<br>PRODUCT. QUALITY IS THE SAME.

C4473-Z24-A

ဳᑼ㪆䍘䍎䍢䍼⇟ภ䈏䋲Ბ䈱႐ว䇮ਅᲑ䉋䉍Ბ䈮ઍ䉒䉎ㆊᷰᦼຠ䈪䈅䉍䇮䈬䈤䉌䈎䈏䈦䈩䈇䉁䈜䇯䇭䈭䈍䇮ຠ⾰䈲ᄌ䉒䉍䉁䈞䉖䇯 㪫㪮㪦㩷㪫㪰㪧㪜㪪㩷㪘㪥㪛㩷㪚㪦㪛㪜㪪㩷㪤㪘㪰㩷㪙㪜㩷㪣㪠㪪㪫㪜㪛㩷㪝㪦㪩㩷㪘㪥㩷㪠㪫㪜㪤㪅㩷㩷㪫㪟㪜㩷㪣㪦㪮㪜㪩㩷㪧㪩㪦㪛㪬㪚㪫㩷㪤㪘㪰㩷㪙㪜㩷㪪㪟㪠㪧㪧㪜㪛㩷㪠㪥㩷㪧㪣㪘㪚㪜㩷㪦㪝㩷㪫㪟㪜㩷㪬㪧㪧㪜㪩㩷 㪧㪩㪦㪛㪬㪚㪫㪅㩷㪨㪬㪘㪣㪠㪫㪰㩷㪠㪪㩷㪫㪟㪜㩷㪪㪘㪤㪜㪅

(略図の寸法は、参考値です。 DIMENSIONS IN DRAWING FOR REFERENCE ONLY.)

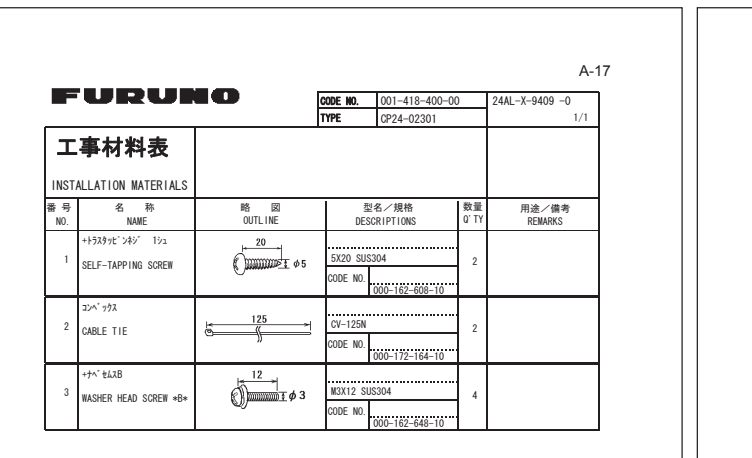

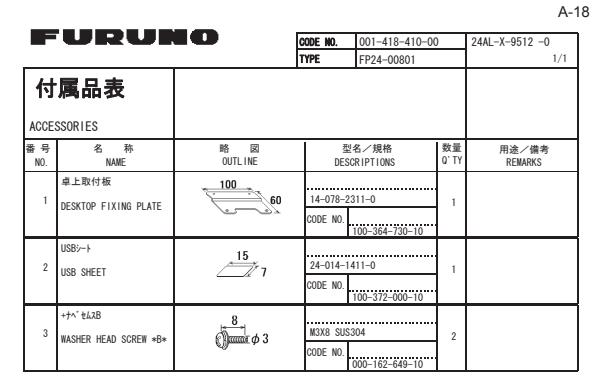

TWO TYPES AND CODES MAY BE LISTED FOR AN ITEM. THE LOWER PRODUCT MAY BE SHIPPED IN PLACE OF THE UPPER PRODUCT.<br>QUALITY IS THE SAME.<br>- (略図の寸法は、参考値です。 DIMENSIONS IN DRAWING FOR REFERENCE ONLY.) 翌式/コード香号が2段の場合、下段より上段に代わる過渡期品であり、どちらかが入っています。 なお、品質は変わりません。

FURUNO ELECTRIC CO., LTD. 00<br>C4473-M09-A

TWO TYPES AND CODES MAY BE LISTED FOR AN ITEM. THE LOWER PRODUCT MAY BE SHIPPED IN PLACE OF THE UPPER PRODUCT.<br>QUALITY IS THE SAME.<br>- (略図の寸法は、参考値です。 DIMENSIONS IN DRAWING FOR REFERENCE ONLY.) 翌式/コード香号が2段の場合、下段より上段に代わる過渡期品であり、どちらかが入っています。 なお、品質は変わりません。

FURUNO ELECTRIC CO., LTD. (M)<br>C4473-F10-A

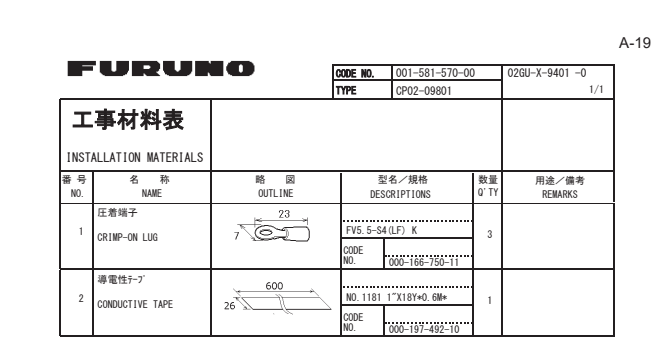

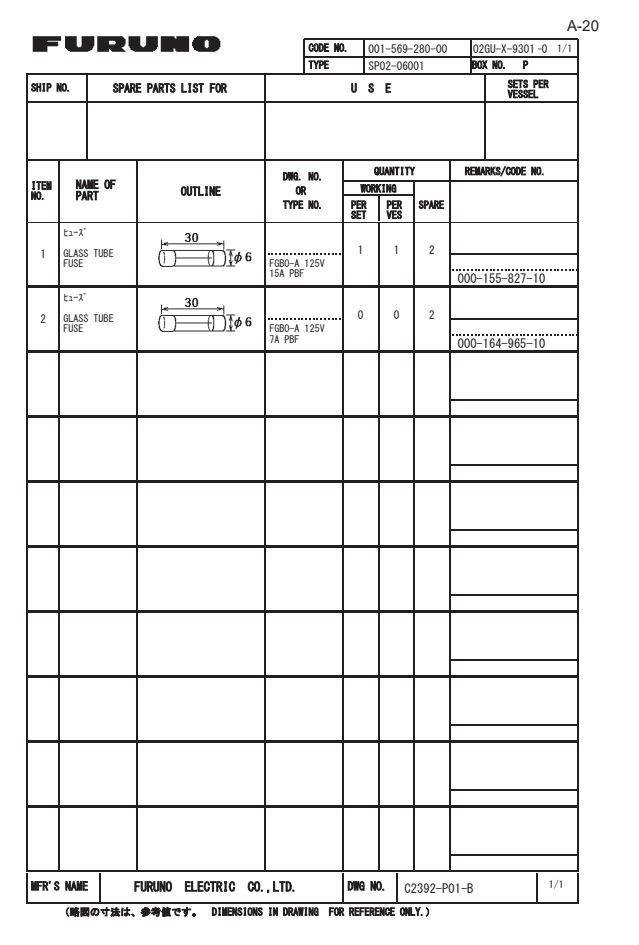

(略図の寸法は、参考値です。 DIMENSIONS IN DRAWING FOR REFERENCE ONLY.) FURUNO ELECTRIC CO., LTD.

C2392-M01-A

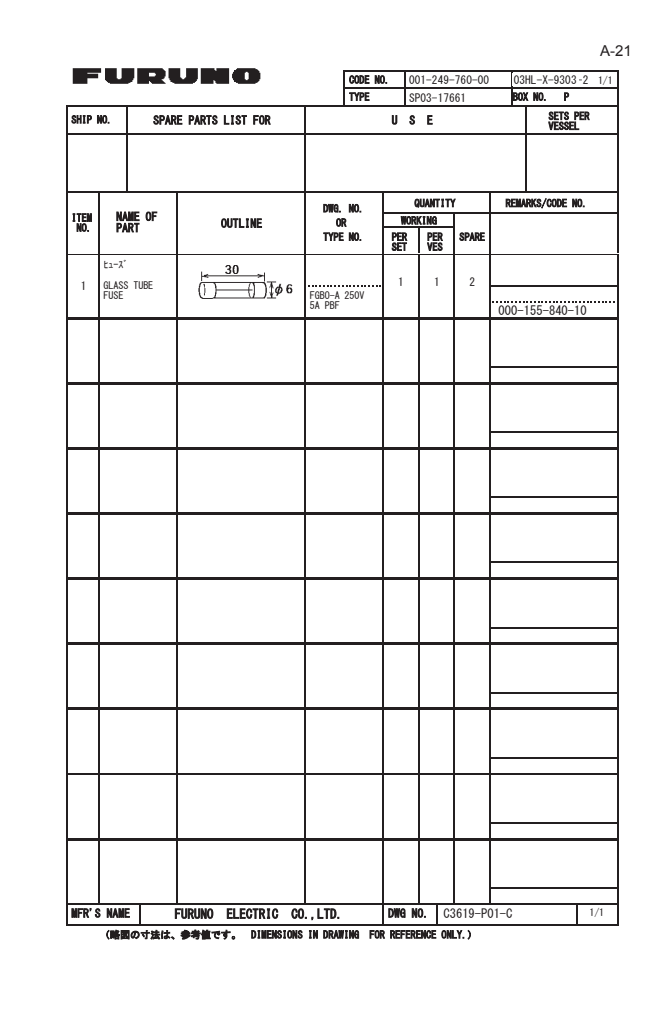

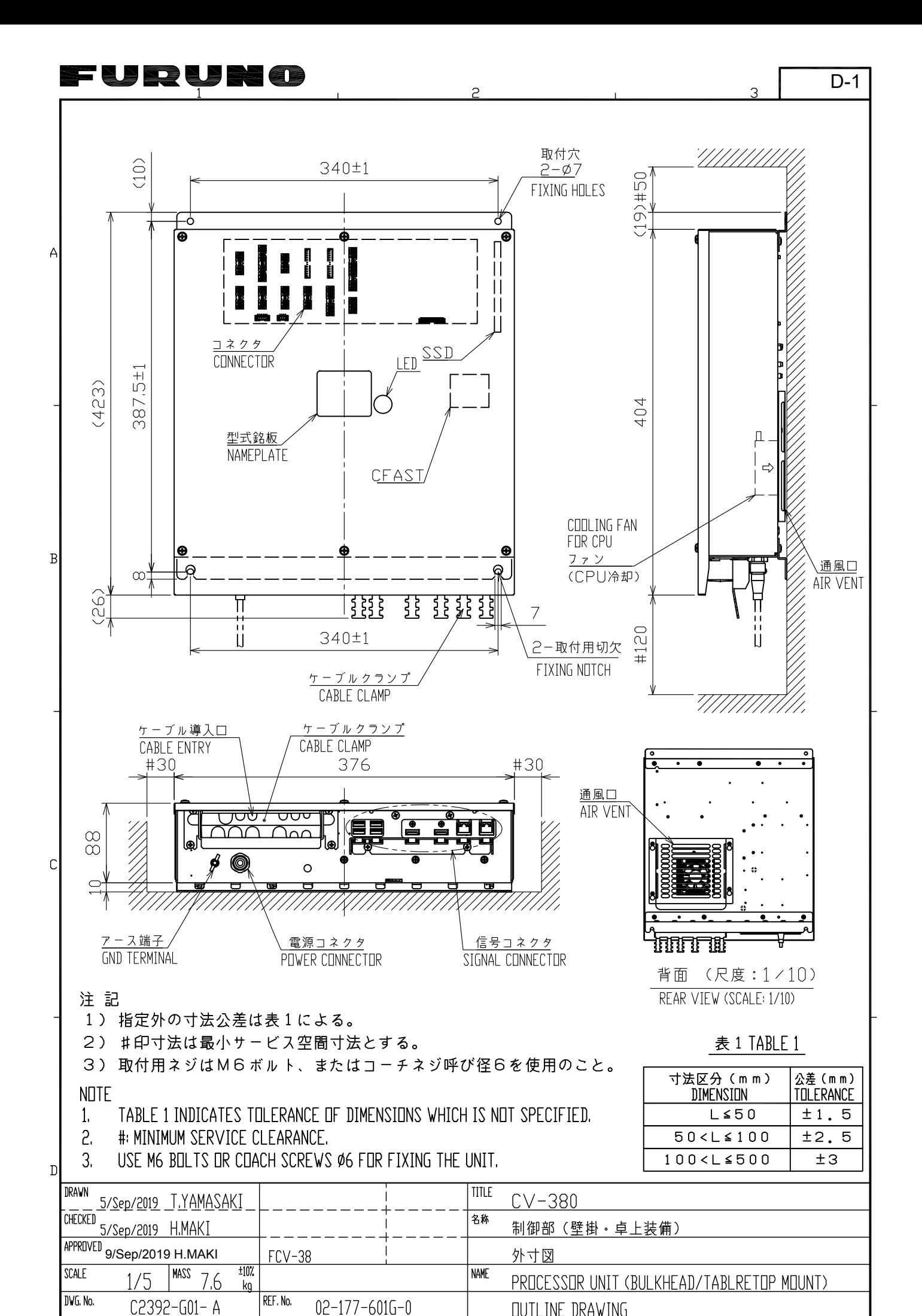

**FURUNO ELECTRIC CO., LTD.** 

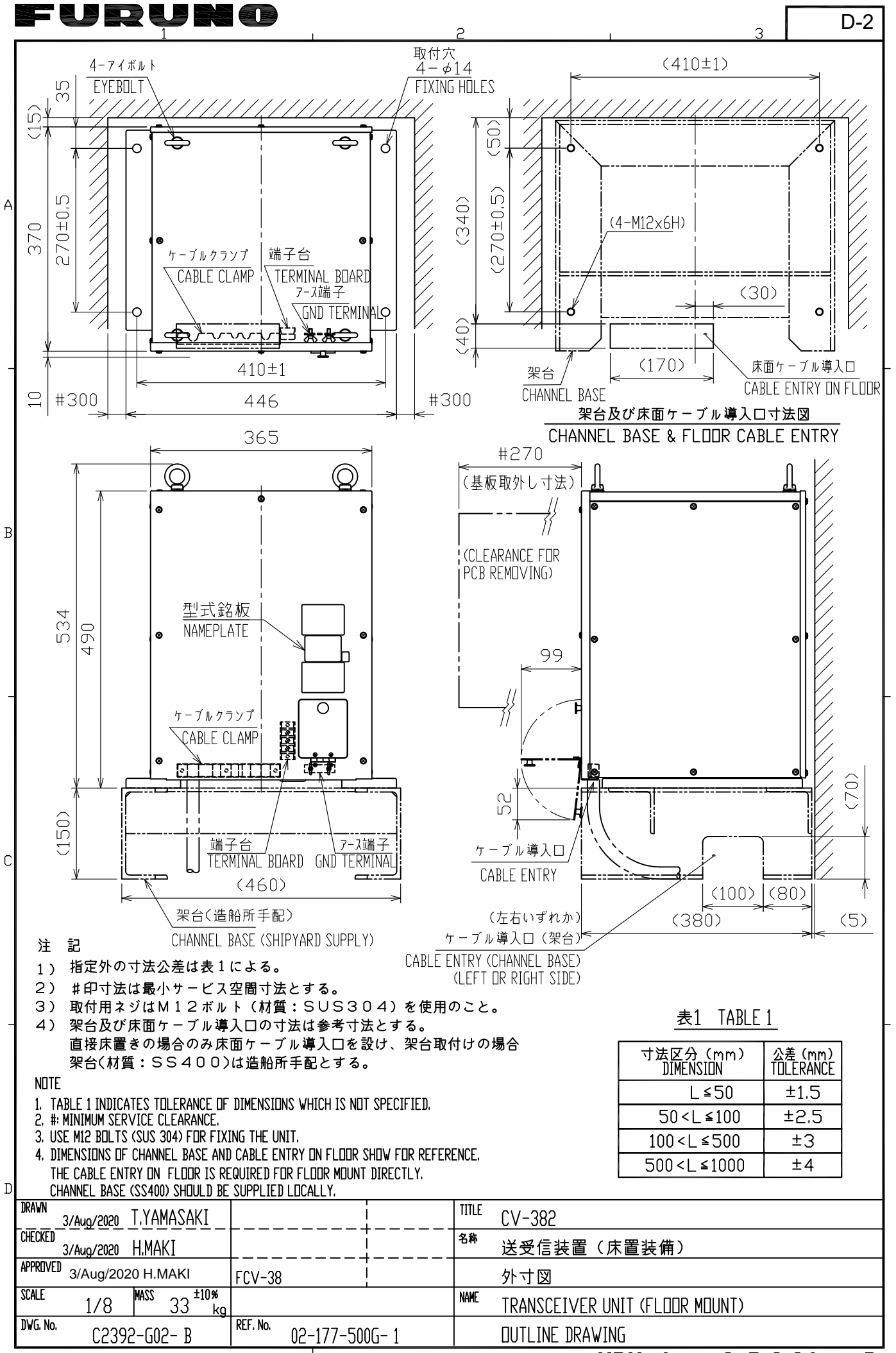

**FURUNO ELECTRIC CO., LTD.** 

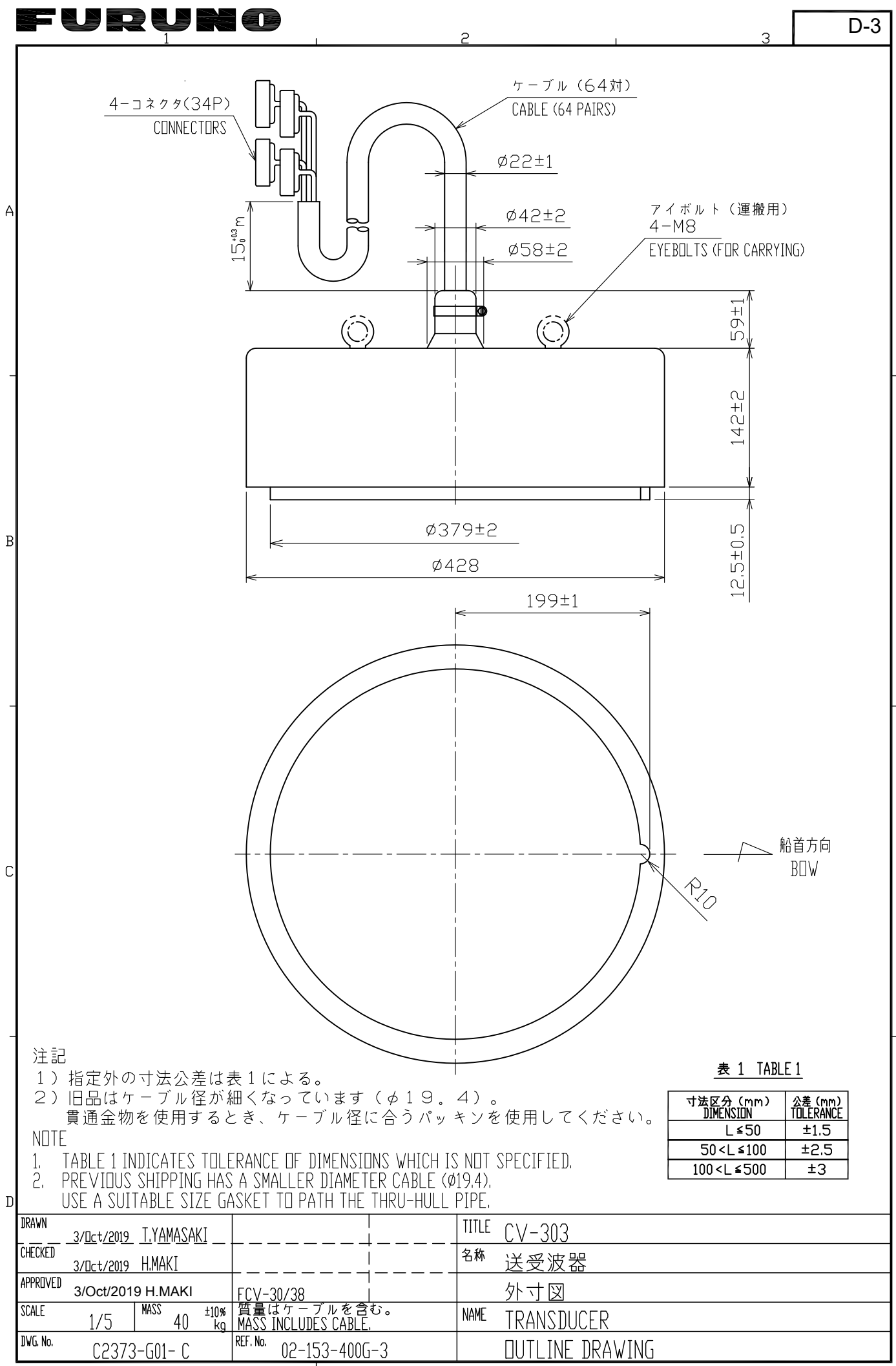

**FURUNO ELECTRIC CO., LTD.** 

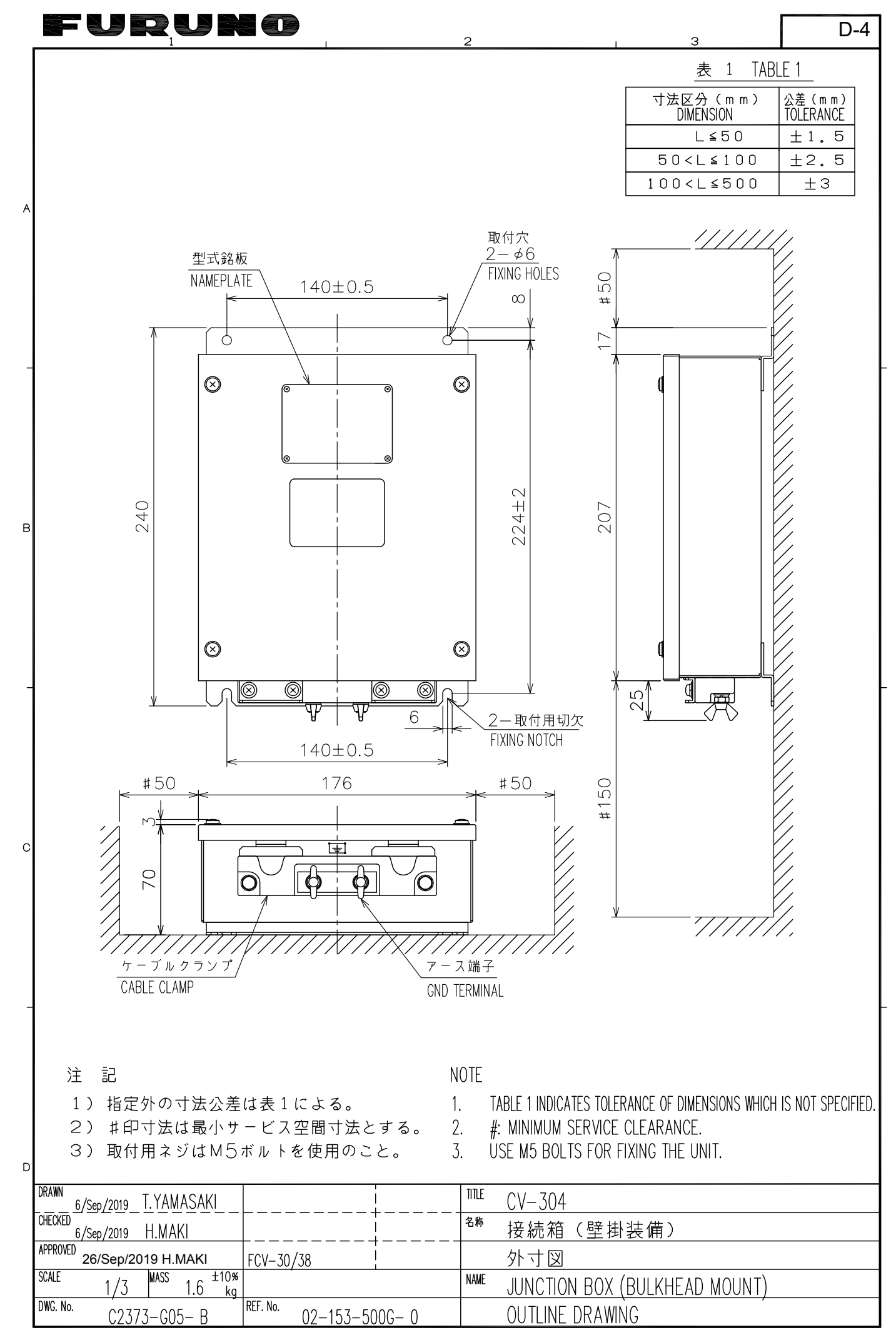

FURUNO ELECTRIC CO., LTD.

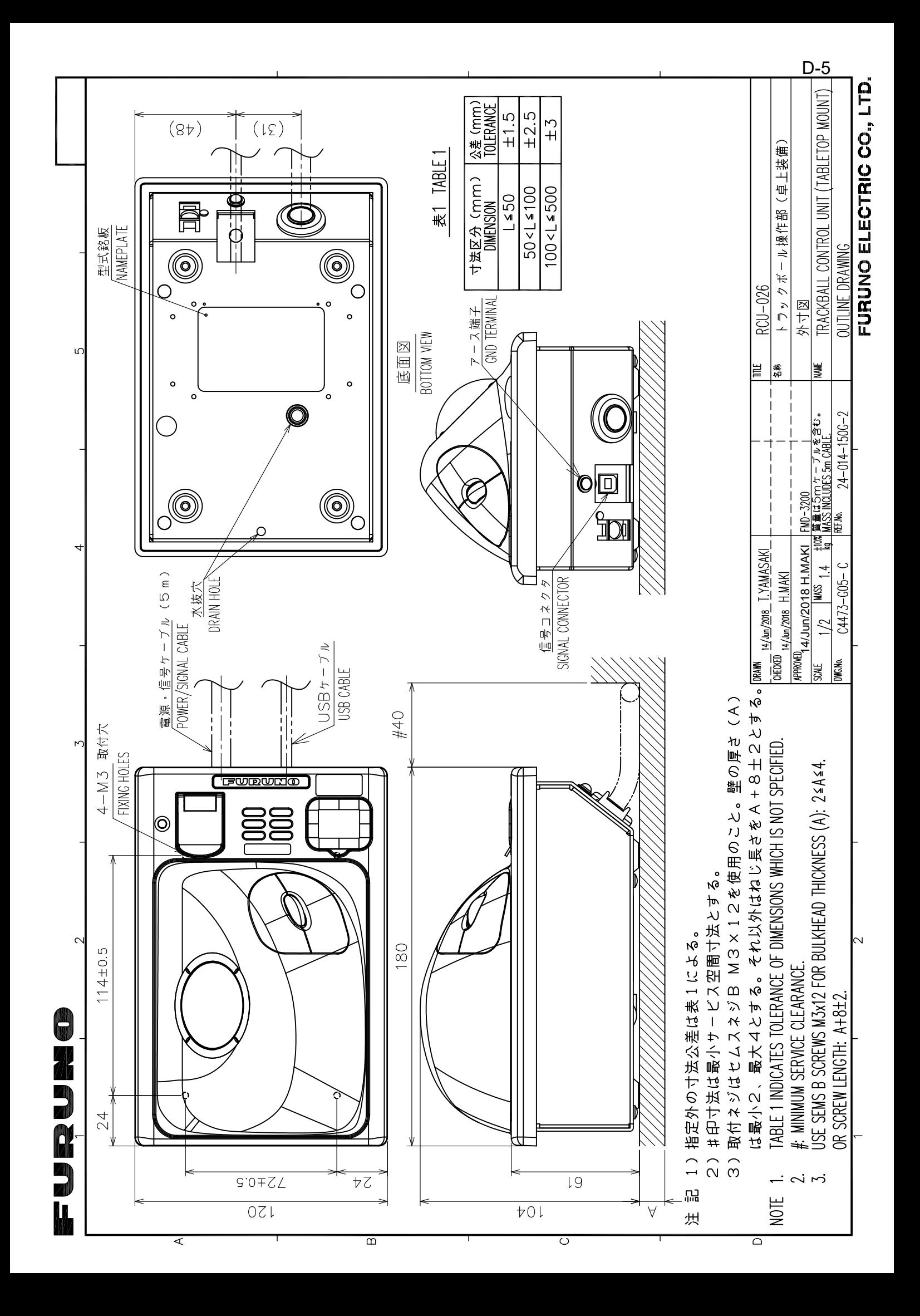

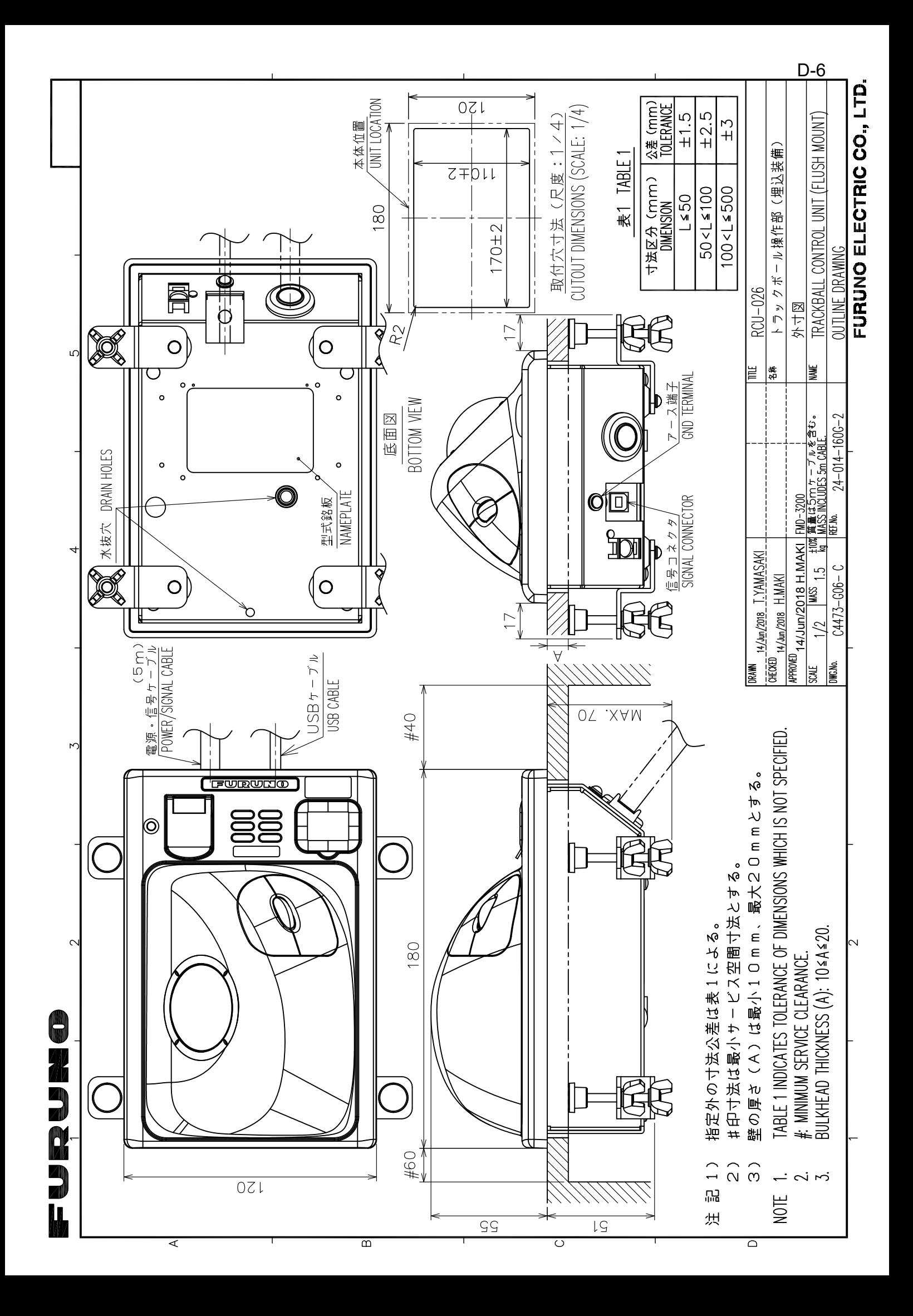

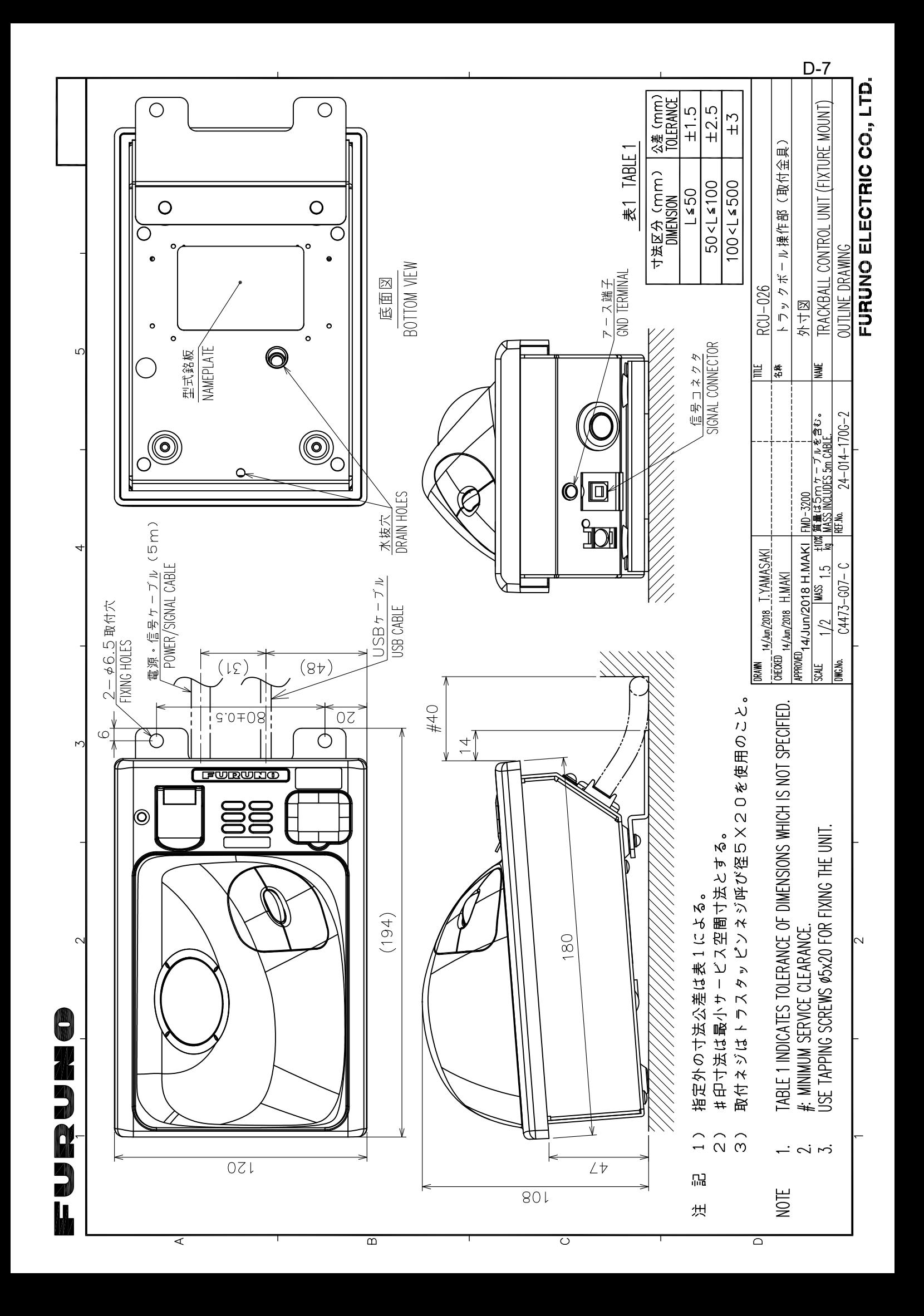
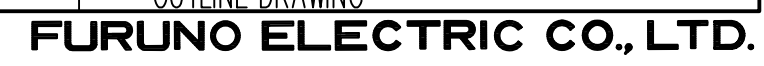

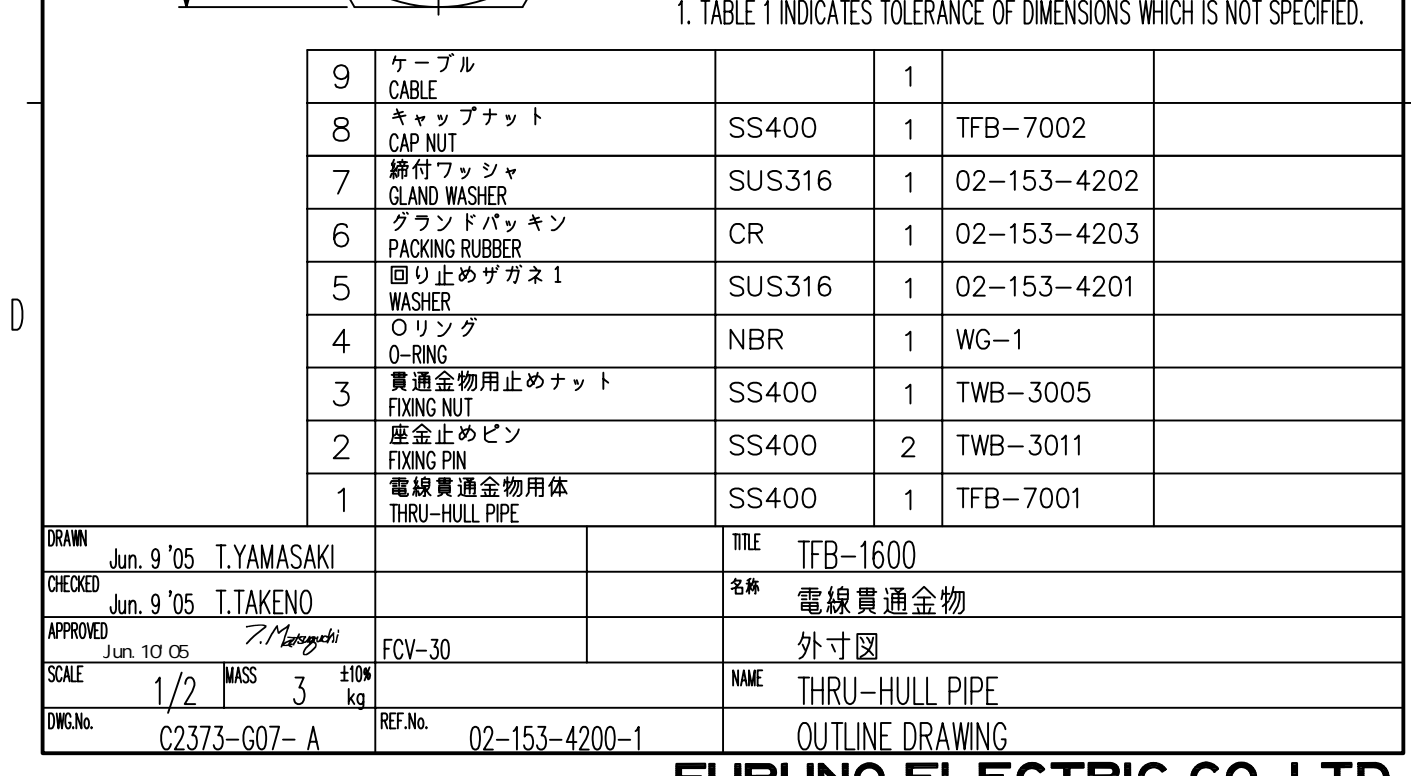

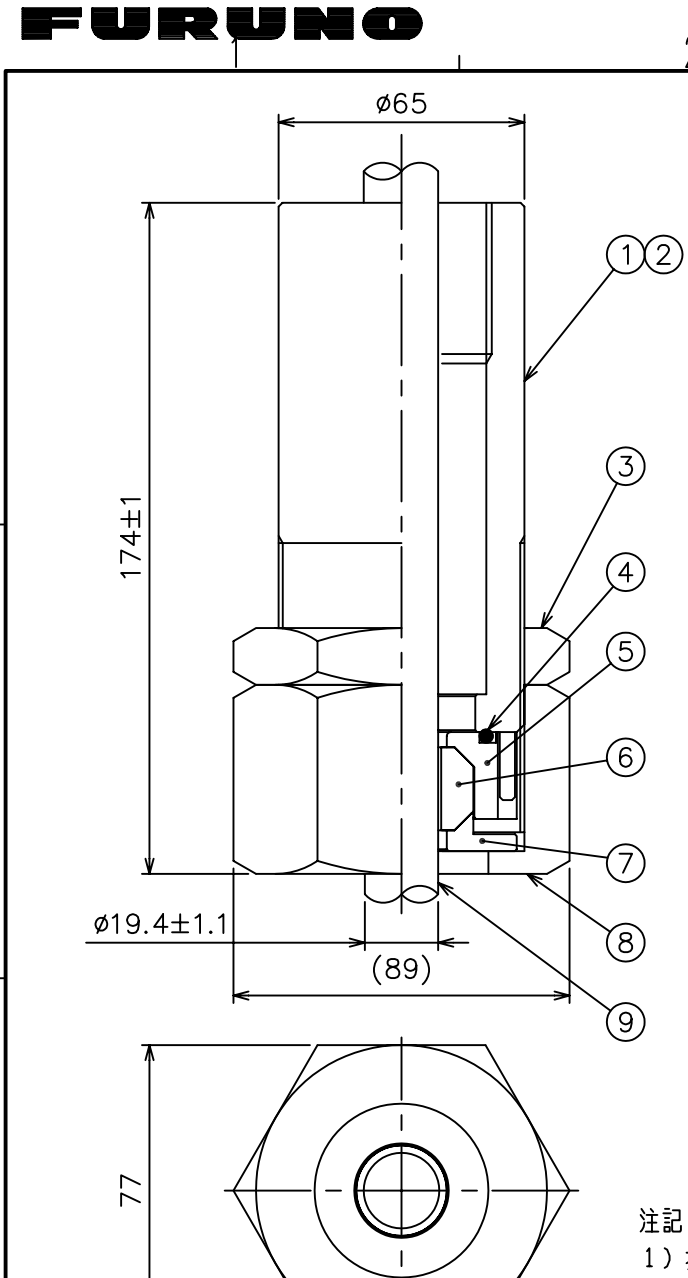

 $\,$  A  $\,$ 

 $\overline{B}$ 

 $\mathcal{C}$ 

**NOTE** 

1) 指定なき寸法公差は表1による。

 $\gamma$ 

 $D-8$ 

公差(mm)<br>TOLERANCE  $±1.5$ 

 $\frac{11.6}{12.5}$ 

 $\overline{3}$ 

表 1 TABLE 1

寸法区分 (mm)<br>- <u>DIMENSIONS</u><br>- 0 < L ≤ 50<br>- 50 < L ≤ 100<br>100 < L ≤ 500

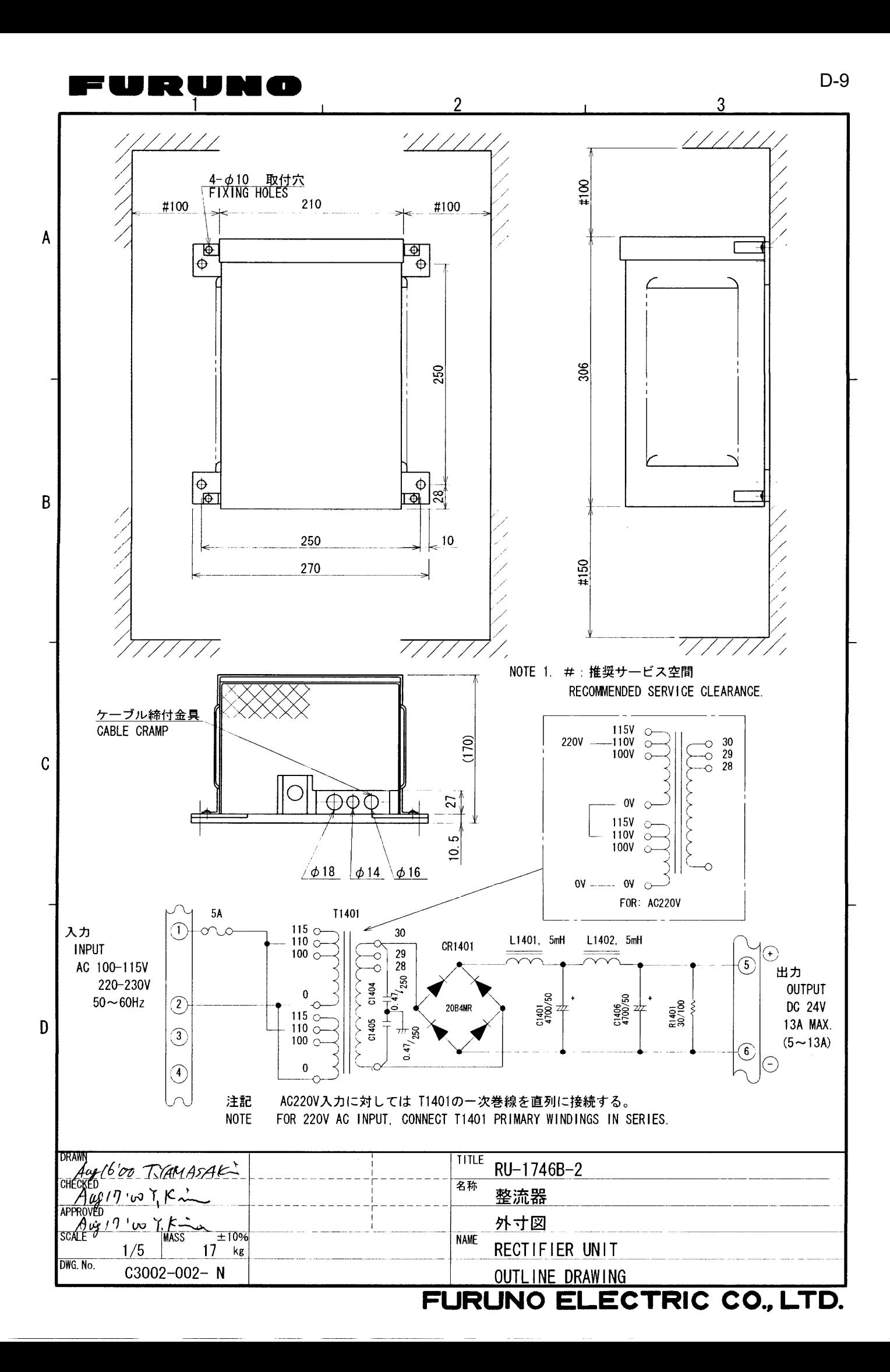

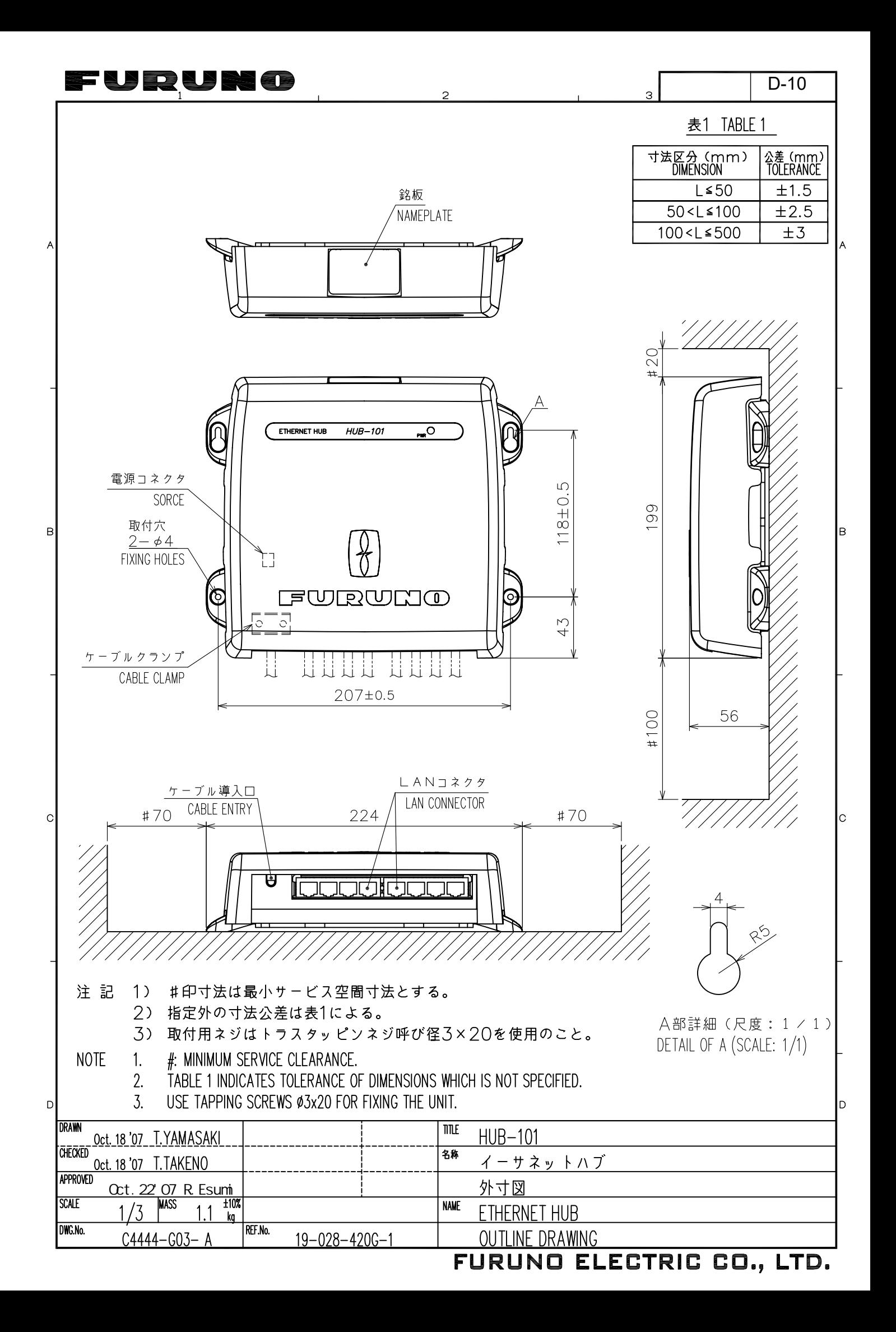

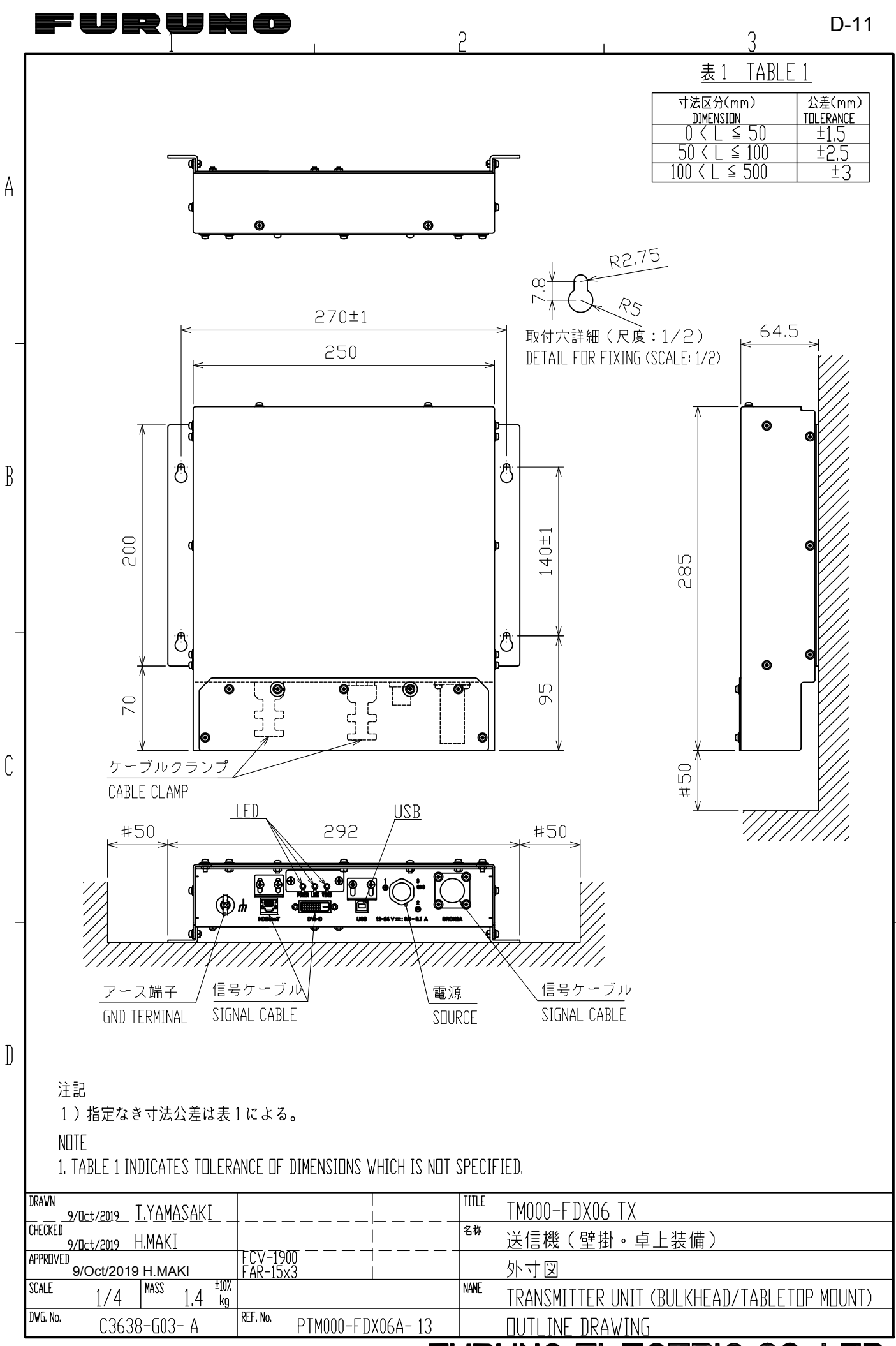

FURUNO ELECTRIC CO., LTD.

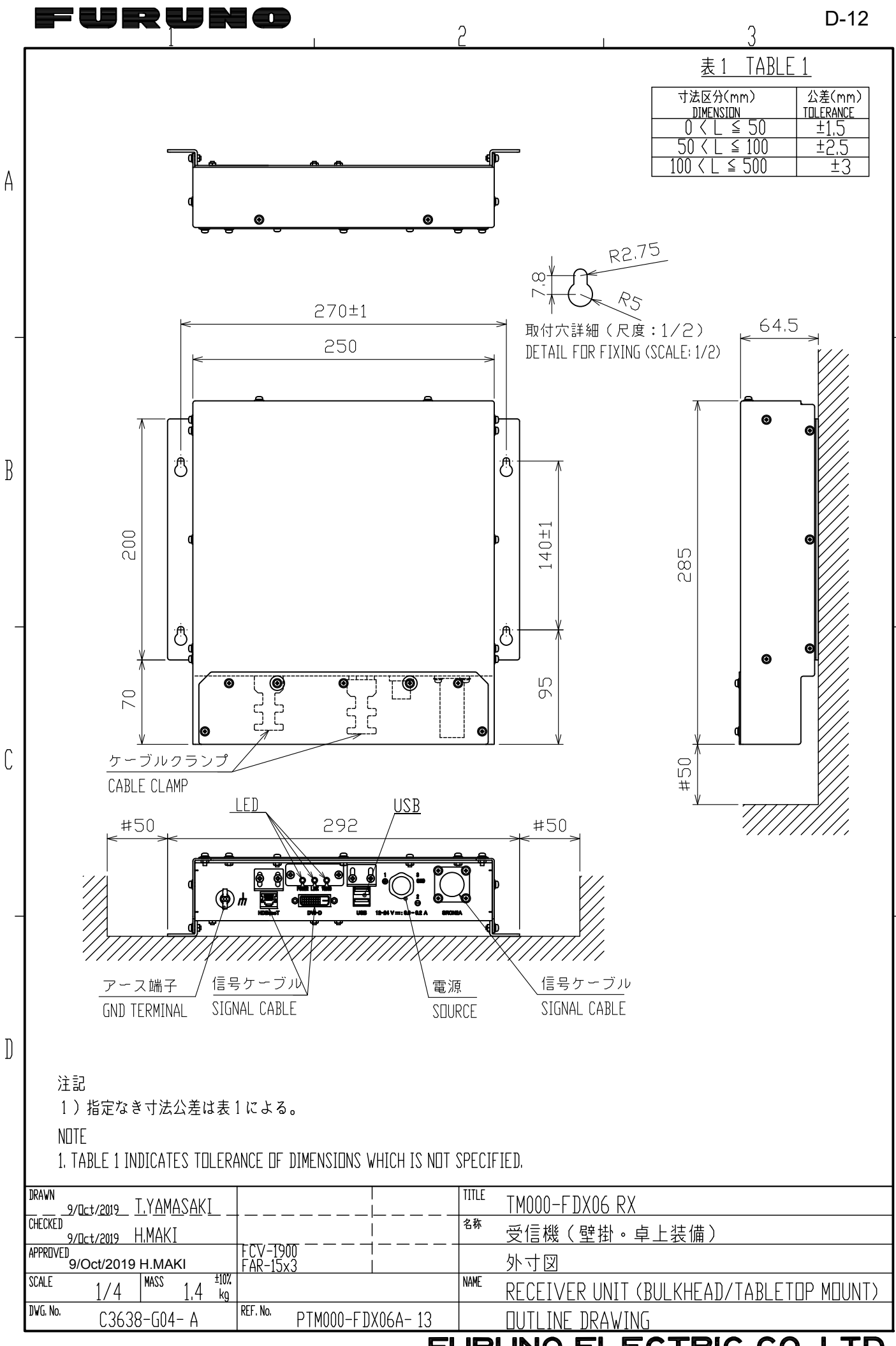

ECTRIC CO., LTD. **FURUNO EL** 

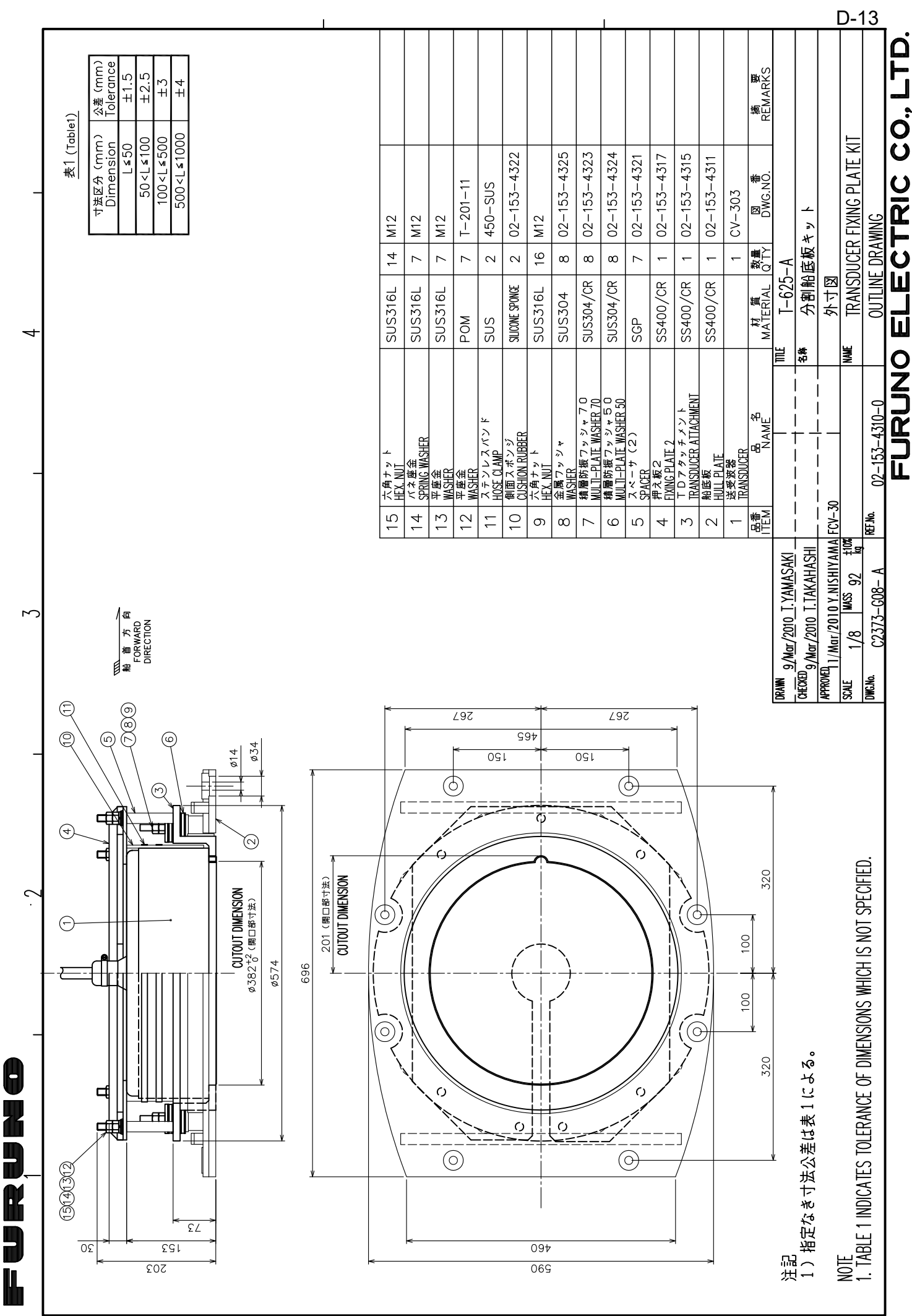

 $\prec$ 

ب

## FURDURG

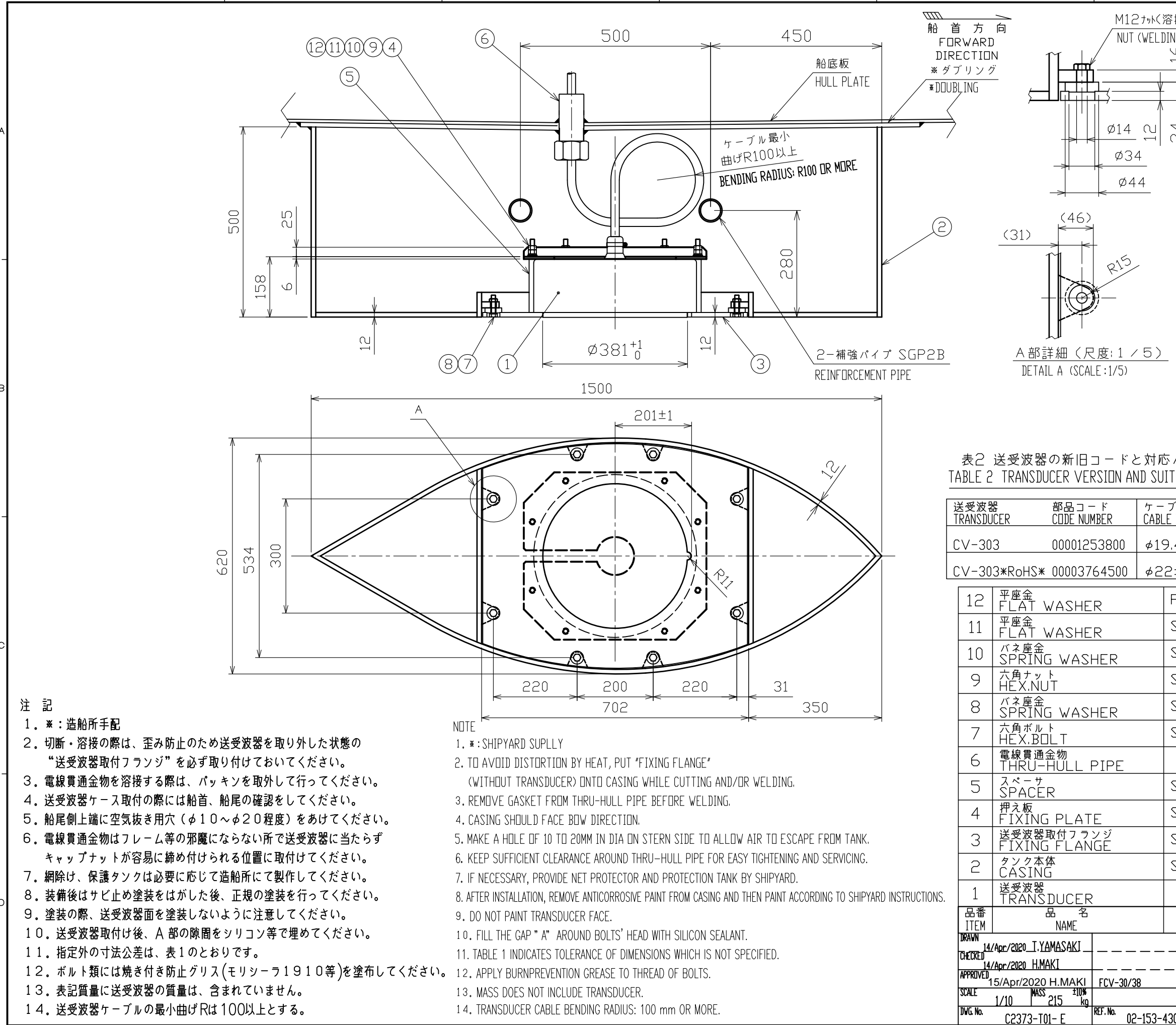

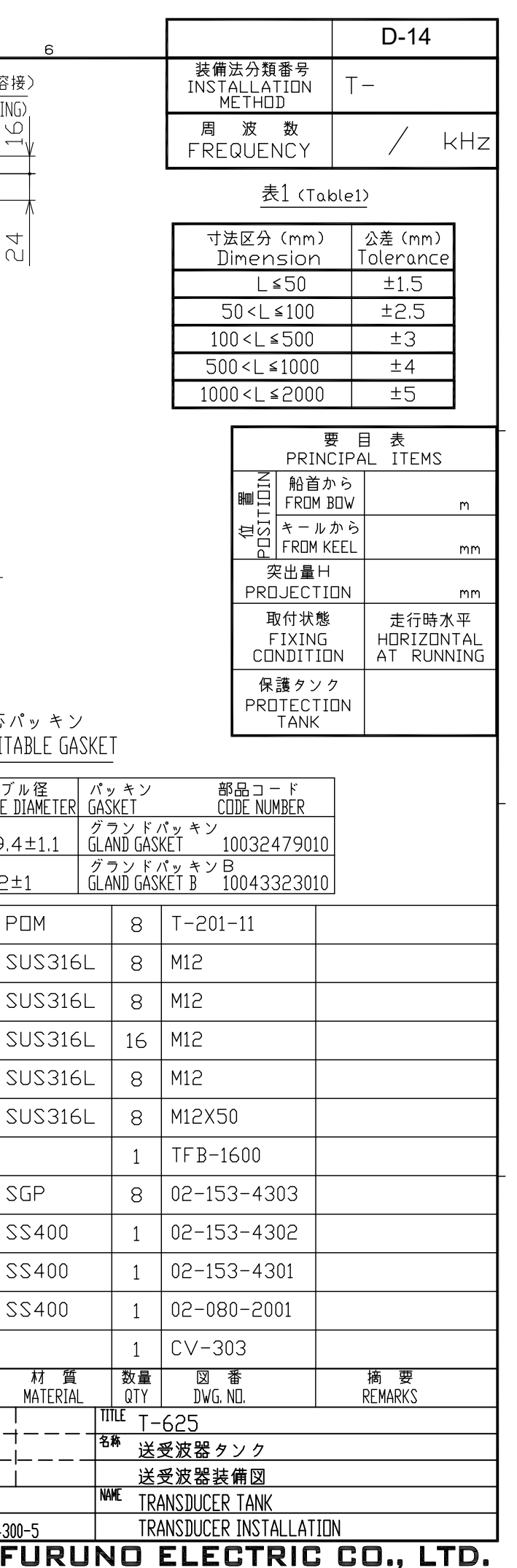

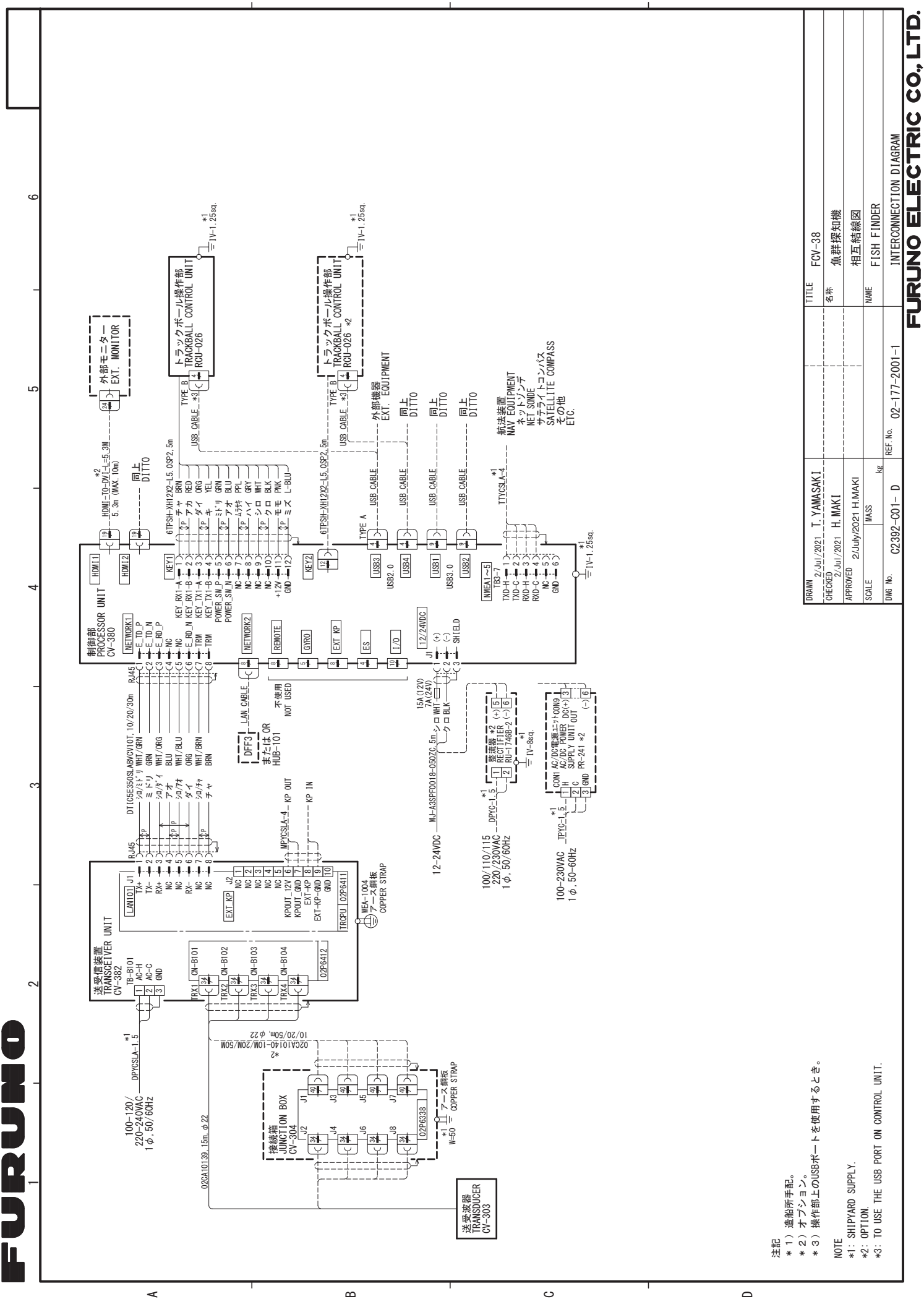

FSS-301 CV-380 INTERCONNECTION DIAGRAM INTERCONNECTION DIAGRAM H<u>DMI]</u><br>-TMDS\_DATA2\_N CV-3;<br>-TMDS\_DATA2\_P<br>-TMDS\_DATA2\_SHIELD TMDS\_DATA1\_N<br>TMDS\_DATA1\_P<br>TMDS\_DATA1\_P<br>TMDS\_DATA1\_SHIELD - TWO 5 DATAO I<br>- TWDS DATAO N<br>- TWDS DATAO P<br>- TWDS DATAO SHIELD TMDS\_CLOCK\_SHIELD<br>-TMDS\_CLOCK\_P<br>-TMDS CLOCK N TMDS\_DATA2\_SHIELD TMDS\_DATA1\_SHIELD TMDS\_DATA0\_SHIELD TMDS\_CLOCK\_SHIELD 制御部<br>PROCESSOR UNIT PROCESSOR UNIT HOT\_PLUG\_DETECT  $N000-FDX06-TX/RX$ TM000-FDX06-TX/RX TMDS\_DATA2\_N TMDS\_DATA2\_P TMDS\_DATA1\_N TMDS\_DATA1\_P TMDS\_DATA0\_N TMDS\_DATA0\_P TMDS\_CLOCK\_P TMDS\_CLOCK\_N DVI/USB REPEATER DVI/USB REPEATER  $-12-24VDC$ DVI/USBリピータ DDC\_CLOCK<br>DDC\_DATA DVI/USBリピータ DDC\_CLOCK 5V\_OUT+ GND 相互結線図 USB<br>BHZ<br>DHD A A B CN-5 相互結線図  $\frac{1}{2}$  $+14+$ ఇ MJ-A3SPF0024-035C,3.5m ᄌ 15 16 ≌ ≌ ೨ ೨ ೧ ト ∞ = 으 억  $\infty - \infty$ 6 4 5ົ  $\sim$ 4  $\mathbf -$ శ్ TM000-FDX06-TX \*2 HDMI-TO-DVI-L=5.3M,5.3m )زی 1  $2$   $1$   $3$   $1$ ఫ≋ౕ  $5m$  $T$ YPE-B RNS-08-132.5m  $-$ RNS $-$ 08 $-$ 132.<sup>1</sup> TE<br>E 名称 NAME \*2 WHTシロ チャ BRN PPL GRY WHT RED アンキンジ<br>セロー<br>巴アンド<br>巴アンド WHTシロ アオ BLU WHT BLK レロン アカ ムラサキ ハイ ジ<br>ロロ<br>ロロ  $\mathcal{A}$ **IMU** 总 TYPE-B  $\frac{1}{1}$  $\frac{1}{9}$ ┢╌╈  $\frac{1}{8}$ 누누누구 Ť Ť Ť ÷  $\frac{1}{3}$ ا<br>1 -t  $\stackrel{\text{+}}{\scriptstyle\sim}$  $\frac{1}{2}$  $\overline{\mathbf{Y}}$  $\circ$   $\circ$   $\circ$ 14 20 23 24  $\mathbf{\mathop{2}}$  $\approx$  $\sim$ ო 4 ما 6–  $^{\circ}$ SHIELD0/5 ━─∾∾न<br>इ⊦-∔-∔-∣  $- \sim$   $\sim$  1 DVT/USBリピータ送信機<br>DVT/USB REPEATER TRANSWITTER<br>T<u>HDBaseT</u> TMOOO-FDXO6-TX<br>THDBaseT TMOOO-FDXO6-TX SHIELD2/4  $\pm$ +5V POWER + DVI/USB REPEATER TRANSMITTER ppc\_cLock -K  $DDCD$  DATA  $\div$ SHIELD CLOCK -K DVI/USBリピータ送信機 SRCN<sub>2</sub>A TMDS\_DATA2-<br>TMDS\_DATA2-<br>TMDS\_DATA2+-HPLUG DETECT<br>TMDS\_DATAO--12-24VDC<br>Vint-<br>Vint-<br>GND-.<br>ع IV-1.25sq. \*1 NC NC GND  $\tilde{=}$  $\cong$ USB<sub>1</sub> TMDS\_DATA2- TMDS\_DATA2+ s s DDC\_CLOCK TMDS\_DATA1- TMDS\_DATA1+ SHIELD1/3 +5V POWER HPLUG DETECT TMDS\_DATA0- TMDS\_DATA0+ SHIELD CLOCK TMDS\_CLOCK+ TMDS\_CLOCK-용 FSS-3BB FCV-38 نِدا DWG No. REF.No. ⊯ APPROVED<br>
18/Mar/2020 H.MAKI  $\frac{18/6 \text{eb}/2020}{\text{OHECKED}} \frac{I. YAMASAKI}{I. T.}$ 18/Mar/2020 H.MAKIT.YAMASAKI kg  $C2393 - CO2 - A$  $18/Feb/2020$  H. MAKI  $C2393 - C02 -$ MASS  $\overline{\phantom{a}}$ \* 2)オプション。 18/Feb/2020 18/Feb/2020  $\overline{a}$ USB DEVICE W02513, 100m<br>W02512, 50m<br><u>W02511, 30m</u> WO2513,100m WO2512,50m WO2511,30m  $DMS$  No. DRAWN SCALE USB CABLE 빯 œ ್ರ ━─∾∾┭∞००♀⋍ DVI/USBリピータ受信機 DVI/USB REPEATER RECEIVER HDBaseT e<br>B IV-1.25sq. \*1 D-D+ GND USB5V D-D+ GND USB5V CASE CASE CASE CASE TM000-FDX06-RX SHIELD CLOCK HPLUG DETECT TMDS\_DATA2- TMDS\_DATA2+ TMDS\_DATA1- TMDS\_DATA1+ TMDS\_DATA0- TMDS\_DATA0+ TMDS\_CLOCK+ TMDS\_CLOCK-SHIELD2/4<br>NC CLOOK<br>NC CLOOK DATA<br>NC CLOOK DATA<br>NC MOS DATA<br>NC SHIELD1/3<br>NC NC POMER DATA NC DATA<br>NC SHIELD0/5<br>NC NC NC NC NC NC DDC\_CLOCK +5V POWER NC USB\_DN USB\_DP GND PWR\_SW\_P PWR\_SW\_N DC\_12V GND GND GND 12-24VDC SRCN<sub>2</sub>A  $\sim$ 호<br>-<br>SHD 2 3 4 5 6 7 8 9 10 11 12 13 14 15 16 17 18 19 20 21 22 23 24  $\alpha$   $\alpha$   $+$   $\alpha$   $\alpha$   $\alpha$  $\sim$  $\sim$ MU-150HD \*2<br>MU-150HD \*2<br>MI-190HD TMS DATA2 N <del>√</del> < 1 <del>∞ −</del>4 <u>DVI-D/D S-LINK5M,5m +</u> = 1  $\overline{\phantom{0}}$ MJ-A3SPF0024-035C,3.5m 2A  $\frac{1}{2}$   $\frac{1}{2}$   $\frac{1}{2}$   $\frac{1}{2}$   $\frac{1}{2}$   $\frac{1}{2}$   $\frac{1}{2}$   $\frac{1}{2}$   $\frac{1}{2}$   $\frac{1}{2}$ WHT BLK \*2 ジ<br>ロロ<br>ロロ n.  $\Omega$  $\Omega$ t  $\overline{1}$ 1 2 3 4 5 6 7 J3 8 9 10 11 12  $\overline{5}$   $\overline{4}$   $\overline{1}$ 9 m m m m m ຊ  $\approx$ 23 24 51 .<br>NC TMDS\_CLOCK\_SHIELD-NC  $\tilde{a}$ NC<br>NC CLOCK<br>NC DATA<br>NC DATA NC<br>NC DATA NC<br>NC<br>NC NC NC NC DDC\_CLOCK TMDS\_DATA2\_N TMDS\_DATA2\_P TMDS\_DATA2\_SHIELD TMDS\_DATA1\_N TMDS\_DATA1\_P TMDS\_DATA1\_SHIELD en<br>G HOT\_PLUG\_DETECT TMDS\_DATA0\_N TMDS\_DATA0\_P TMDS\_DATA0\_SHIELD TMDS\_CLOCK\_SHIELD TMDS\_CLOCK\_P TMDS\_CLOCK\_N 12-24VDC DVI-D1 \*1: SHIPYARD SUPPLY. \*1: SHIPYARD SUPPLY. \* 1) 造船所手配。 \*1)造船所手配。 \*2) オプション。 カラーLCD表示器 MARINE DISPLAY OPTION. \*2: OPTION. MU-190 NOTE 注記  $*2$ :

 $\prec$ 

 $\blacksquare$ 

മ

ت

## S-2

FURUNO ELECTRIC CO. LTD.